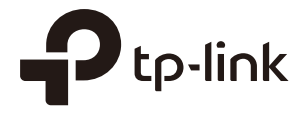

# Omãda

## User Guide

## For TP-Link Omada Access Points

EAP110 / EAP115 / EAP225 / EAP245 / EAP115-Wall EAP110-Outdoor / EAP225-Outdoor / EAP225-Wall

1910012563 REV4.4.0

April 2019

## **CONTENTS**

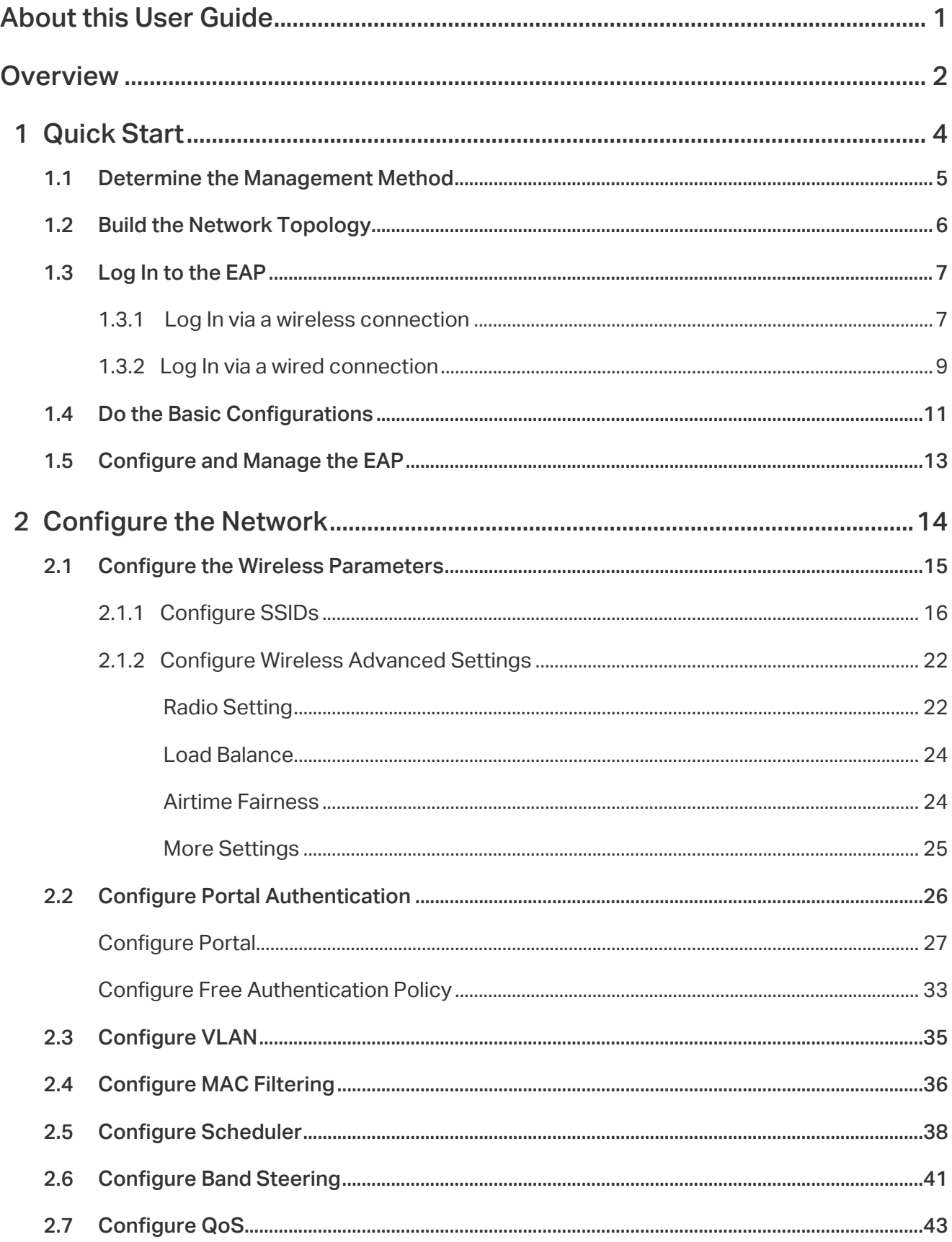

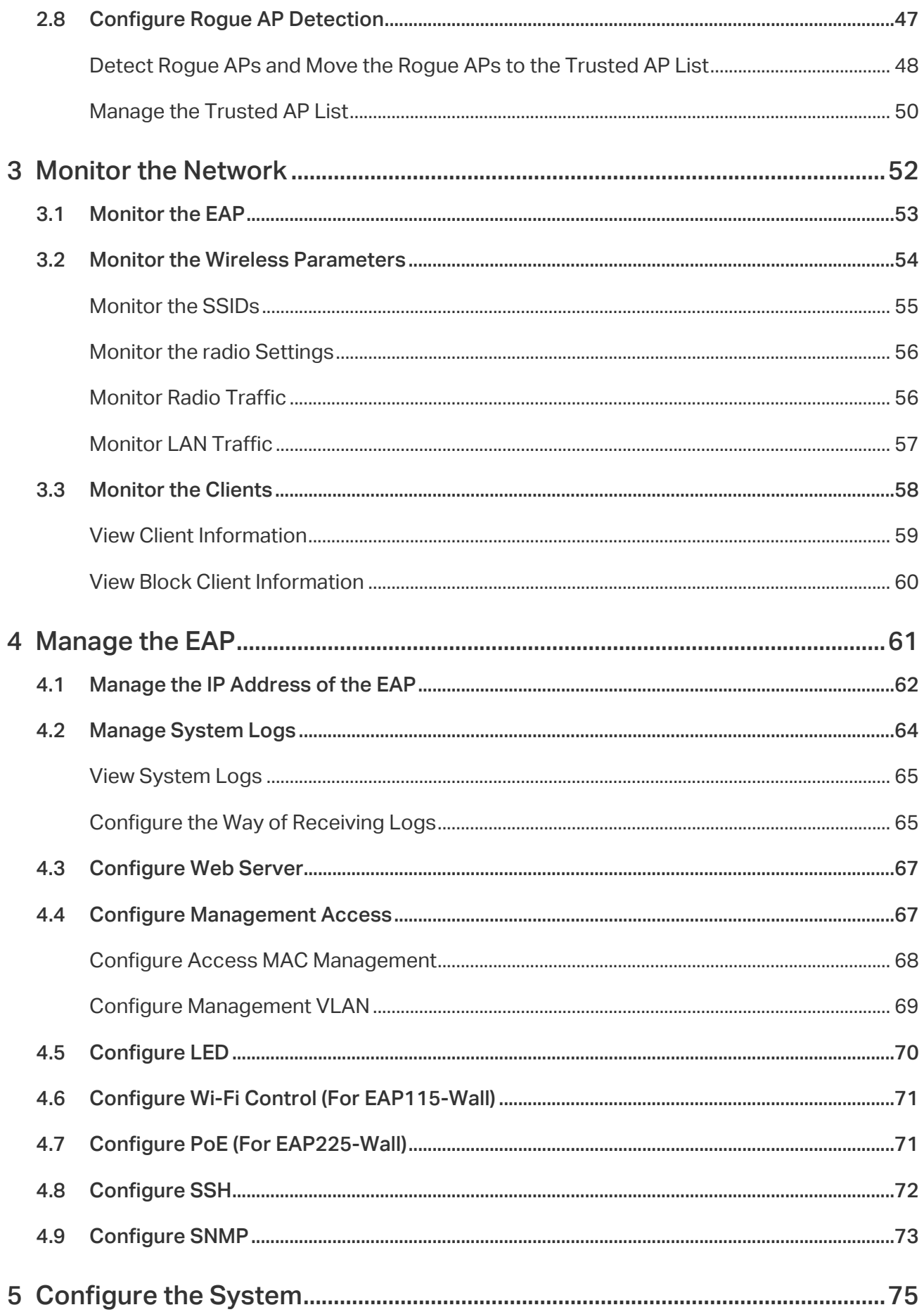

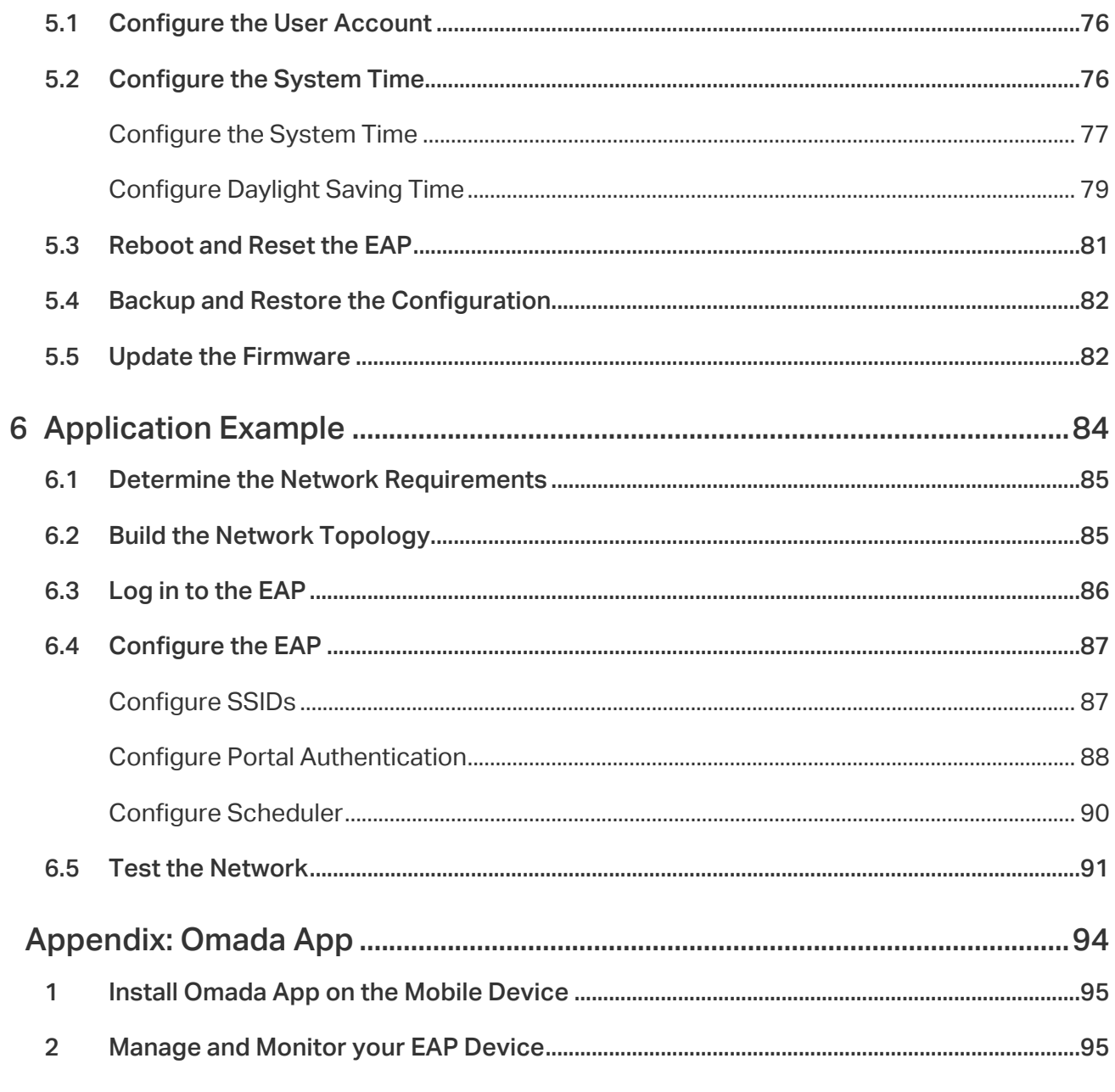

## <span id="page-4-0"></span>About this User Guide

When using this guide, please notice that features of the EAP may vary slightly depending on the model and software version you have, and on your location, language, and Internet service provider. All screenshots, images, parameters and descriptions documented in this guide are used for demonstration only.

The information in this document is subject to change without notice. Every effort has been made in the preparation of this document to ensure the accuracy of the contents, but all statements, information, and recommendations in this document do not constitute the warranty of any kind, express or implied. Users must take full responsibility for their application of any product.

## **Convention**

Unless otherwise noted, the introduction in this guide takes EAP245 as an example.

## More Info

Some models featured in this guide may be unavailable in your country or region. For local sales information, visit<https://www.tp-link.com>.

For technical support, latest software, and management app, visit [https://www.tp-link.com/support](http://www.tp-link.com/support).

The Quick Installation Guide can be found where you find this guide or inside the package of the EAP.

Specifications can be found on the product page at [https://www.tp-link.com](http://www.tp-link.com).

To ask questions, find answers, and communicate with TP-Link users or engineers, please visit <https://community.tp-link.com>to join TP-Link Community.

## <span id="page-5-0"></span>**Overview**

Omada series products provide wireless coverage solutions for small-medium business and households. They can either work independently as standalone APs or be centrally managed by the EAP Controller software or an Omada Cloud Controller (OC200), providing a flexible, richlyfunctional but easily configured wireless network for small and medium business and households.

The following figure shows the top view of EAP110/EAP115/EAP225/EAP245:

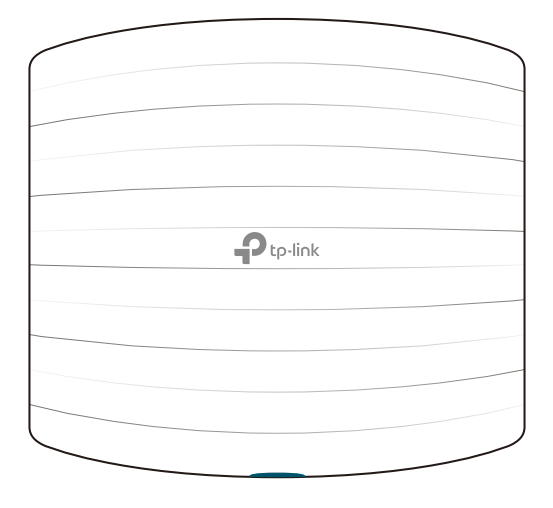

The following figure shows the front view of EAP115-Wall:

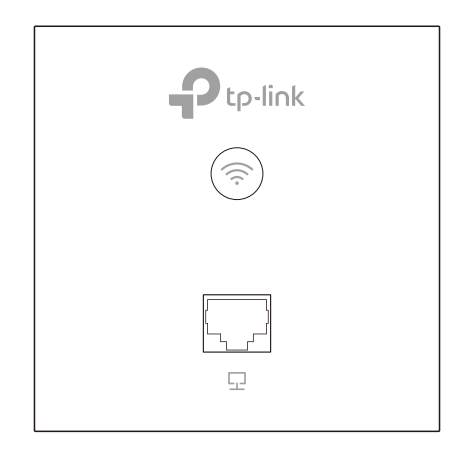

The following figure shows the front view of EAP225-Wall:

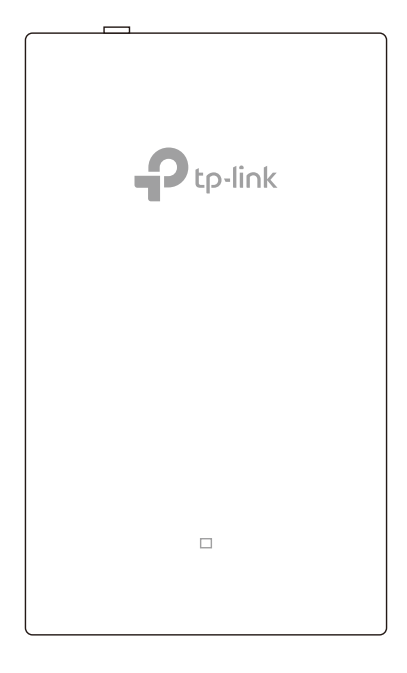

The following figure shows the front view of EAP110-Outdoor/EAP225-Outdoor:

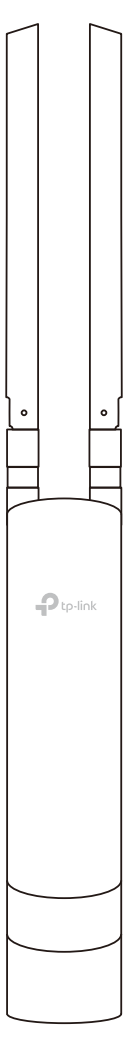

## <span id="page-7-0"></span>**1 Quick Start**

This chapter introduces how to build a wireless network using the EAPs and how to complete the basic settings. Follow the steps below:

- 1. [Determine the Management Method](#page-8-1)
- 2. [Build the Network Topology](#page-9-1)
- 3. [Log In to the EAP](#page-10-1)
- 4. [Configure and Manage the EAP](#page-16-1)

## <span id="page-8-0"></span>1.1 Determine the Management Method

<span id="page-8-1"></span>Before building the wireless network, choose a proper method to manage the EAP based on your actual network situation. Omada EAP supports two configuration option: Controller Mode or Standalone Mode.

## ■ Controller Mode

If you want to establish a large-scale wireless network and have mass EAPs to be managed, Controller Mode is recommended. In Controller Mode, all EAPs can be centrally configured and monitored via an Omada Software Controller or an Omada Cloud Controller (OC200).

For detailed instructions about the network topology in such situation and how to use an Omada Software Controller or an OC200, refer to the User Guide of Omada Controller or OC200. To download Omada Software Controller and its User Guide, go to [https://www.](https://www.tp-link.com/en/download/EAP-Controller.html) [tp-link.com/en/download/EAP-Controller.html](https://www.tp-link.com/en/download/EAP-Controller.html). And the User Guide of OC200 can be downloaded at <https://www.tp-link.com/en/download/OC200.html>.

### ■ Standalone Mode

If you have a relatively small-sized wireless network and only one or just a small number of EAPs need to be managed, Standalone Mode is recommended. In Standalone Mode, each EAP can be configured singly by the Omada app or the web browser on its own management web page.

Omada app is a mobile application designed for conveniently managing Omada series EAP products. For detailed instructions about how to use Omada app to manage your network, please refer to the appendix of this User Guide: [Appendix: Omada App](#page-97-1).

This User Guide introduces how to configure the Standalone EAP on its web page.

### **Note**

The web page of an EAP is inaccessible while it is managed by Omada Controller. To turn the EAP back to Standalone Mode and access its web page, you can Forget the EAP on Omada Controller to reset the EAP or simply close Omada Controller.

## <span id="page-9-0"></span>1.2 Build the Network Topology

<span id="page-9-1"></span>To manage the EAPs in Standalone mode, refer to the following topology.

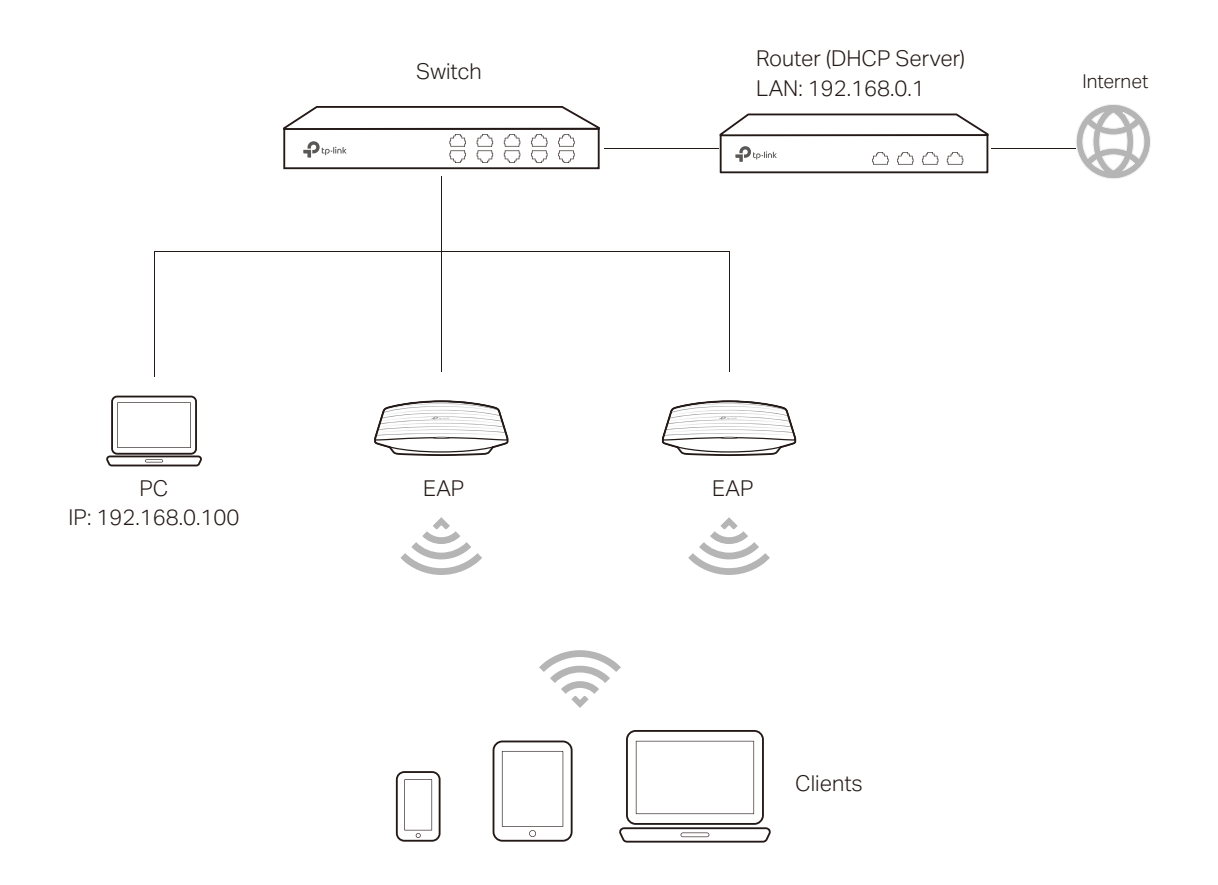

- The router is the gateway of the network, and devices in the LAN surf the internet via the router. At the same time, the router acts as a DHCP server to assign dynamic IP addresses to the EAPs and clients.
- The Layer 2 switch is connected to the LAN interface of the router.
- The PC and the EAPs are all connected to the Layer 2 switch. Since the PC and the EAPs are in the same network segment, the PC can log in to the web pages of the EAPs and manage them.

## <span id="page-10-0"></span>1.3 Log In to the EAP

<span id="page-10-1"></span>The following sections introduce how to log in to the EAP via a wireless connection and a wired connection.

## 1.3.1   Log In via a wireless connection

To access the management web page via a wireless connection, you can use either the domain name or the IP address of the EAP. We recommend you to log in using the domain name for a wireless connection. In this method, you needn't know the IP address of the EAP, but you need to prepare a wireless client device, such as a wireless laptop. Follow the steps below to log in to the EAP via domain name:

1. Set the wireless client device to get IP settings assigned automatically.

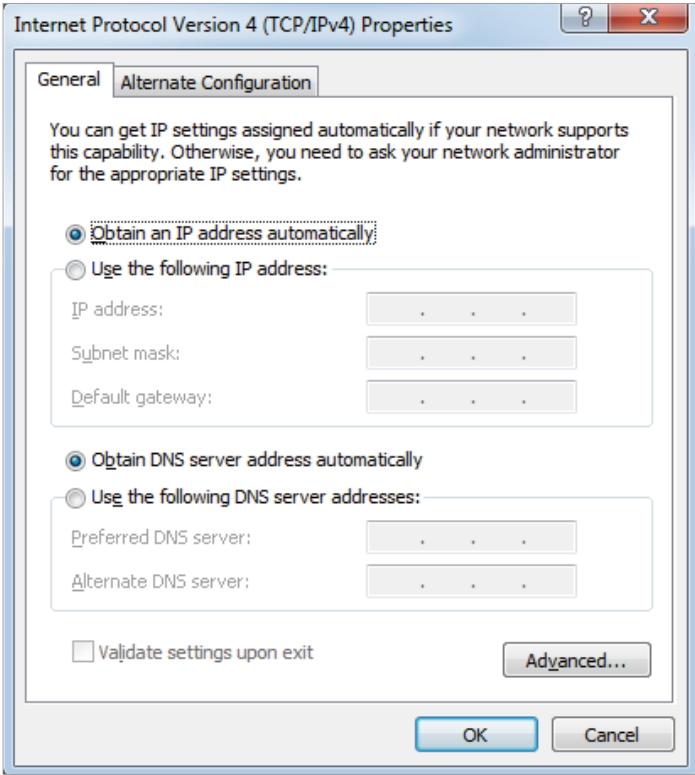

2. Search the default SSID (Network name) using your wireless client device and connect to the wireless network of the EAP. The default SSID of the EAP is printed on the product label at the bottom of the device. The dual-band EAP has two default SSIDs named TP-Link\_2.4GHz\_XXXXXX and TP-Link\_5GHz\_XXXXXX on the 2.4GHz band and 5GHz band, and the single-band EAP has a default SSID named TP-Link\_2.4GHz\_ XXXXXX on the 2.4GHz band.

3. Make sure that the wireless client has been assigned the IP address and has got the IP address of the DNS server and the gateway.

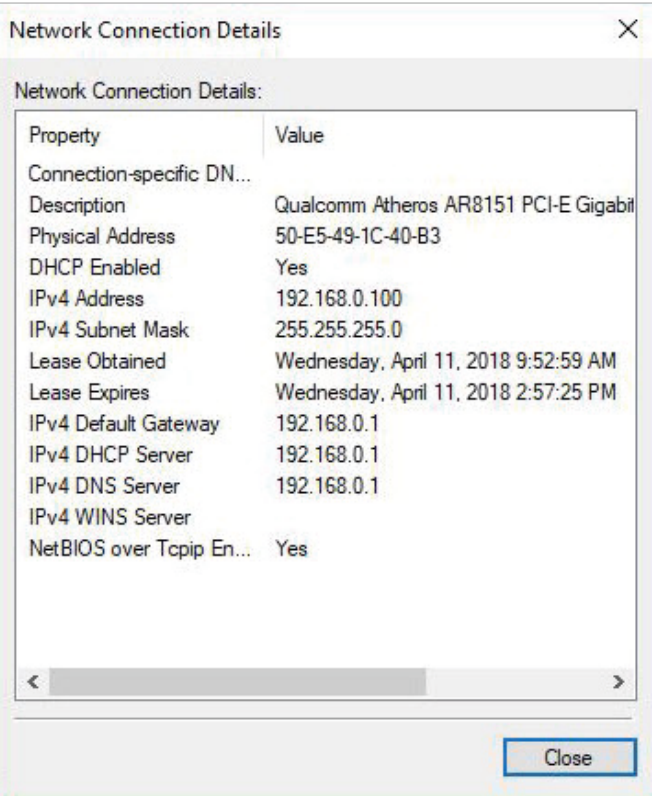

4. Launch a web browser on the client device and enter http://tplinkeap.net in the address bar to load the login page of the EAP. Use admin for both of the username and password to log in.

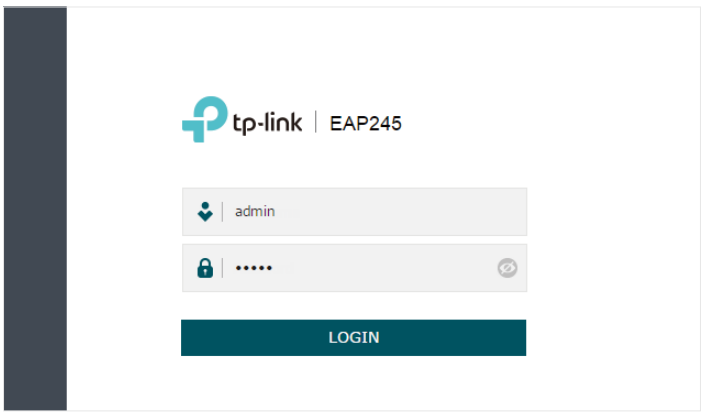

### **Tips**

To facilitate access to the EAP via a wired device, you can set a static IP address for the EAP and remember it well or write it down. But make sure that this IP address is not being used in the same LAN. For detailed instructions about how to set a static IP address for the EAP, refer to Manage the [IP Address of the EAP](#page-65-1).

## <span id="page-12-0"></span>1.3.2  Log In via a wired connection

For a wired connection, you can only log in to the EAP via its IP address. In this method, you need to know the IP address of the EAP first. Follow the steps below to log in via the IP address of the EAP with a wired client. The method of log in via the IP address wirelessly is similar.

- 1. Get the IP address of the EAP. There are two methods.
	- Log in to the router which acts as the DHCP server. In the DHCP client list, find the IP address of your EAP according to its MAC address. The MAC address can be found at the bottom of the EAP.
	- Go to [http://www.tp-link.com/en/download/EAP-Controller.html#EAP\\_Discovery\\_](http://www.tp-link.com/en/download/EAP-Controller.html#EAP_Discovery_Tool) [Tool](http://www.tp-link.com/en/download/EAP-Controller.html#EAP_Discovery_Tool) to download EAP Discovery Utility. EAP Discovery Utility is a software that can scan all EAPs in the same network segment. Install and launch EAP Discovery Utility on the PC, and find the IP address of the EAP. In the following figure, the IP address of the EAP is 192.168.0.5.

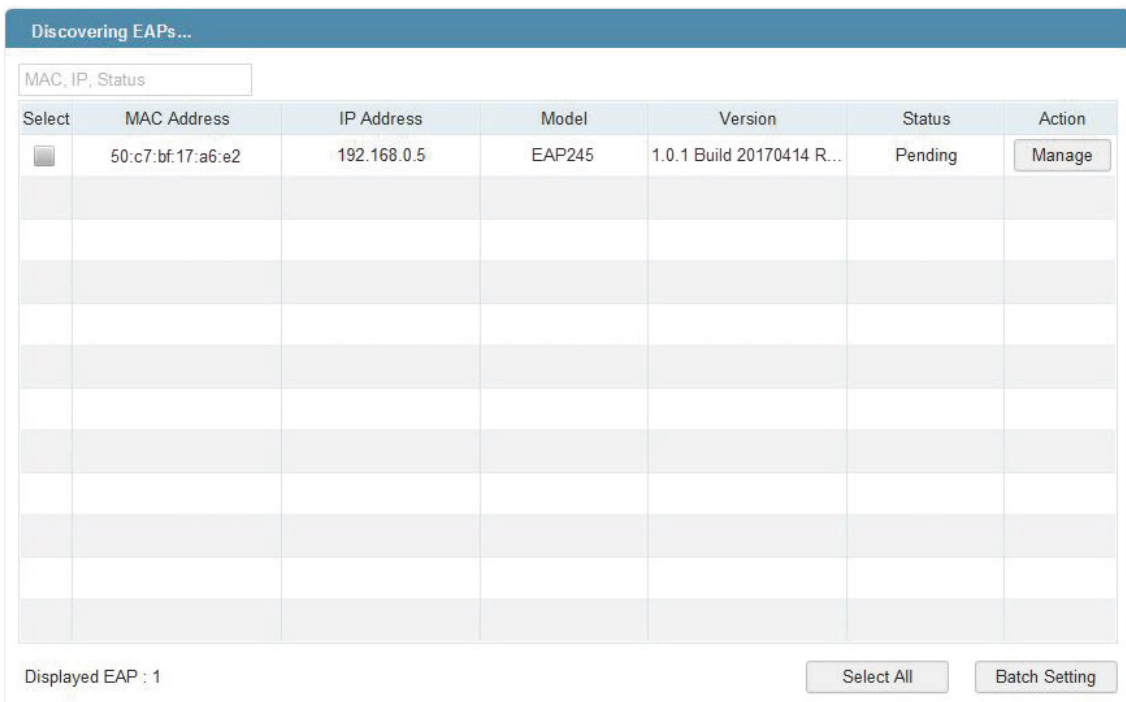

2. Launch a web browser and enter 192.168.0.5 in the address bar to load the login page of the EAP. Use admin for both of the username and password to log in.

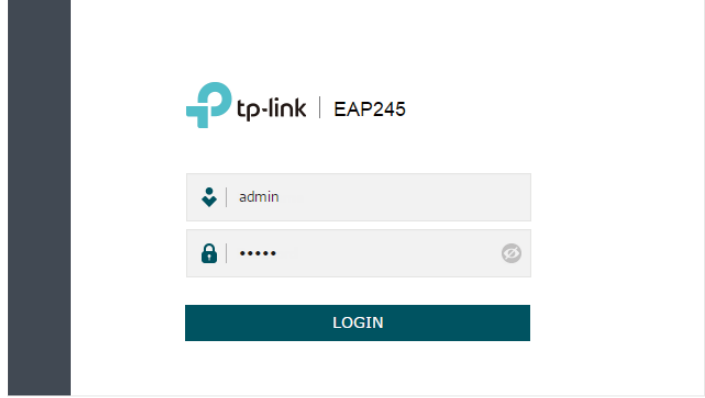

#### **Tips**

- To facilitate access to the EAP via a wired device, you can set a static IP address for the EAP and remember it well or write it down. But make sure that this IP address is not being used in the same LAN. For detailed instructions about how to set a static IP address for the EAP, refer to Manage [the IP Address of the EAP](#page-65-1).
- The DHCP fallback IP address is 192.168.0.254 by default, which you can use to log in to its web management page when the DHCP server is not available in your network. Follow the steps below:
	- 1. Connect the EAP to your computer with an Ethernet Cable.
	- 2. Assign a static IP address 192.168.0.X (X ranges between 2 and 253) together with the subnet mask 255.255.255.0 to your computer.
	- 3. Open a web browser and enter 192.168.0.254 in the address bar to load the login page of the EAP.

## <span id="page-14-0"></span>1.4 Do the Basic Configurations

After Logging in to EAP, follow the step-by-step instructions to complete the basic configurations.

1. In the pop-up window, configure a new username and a new password for your user account, then click Next.

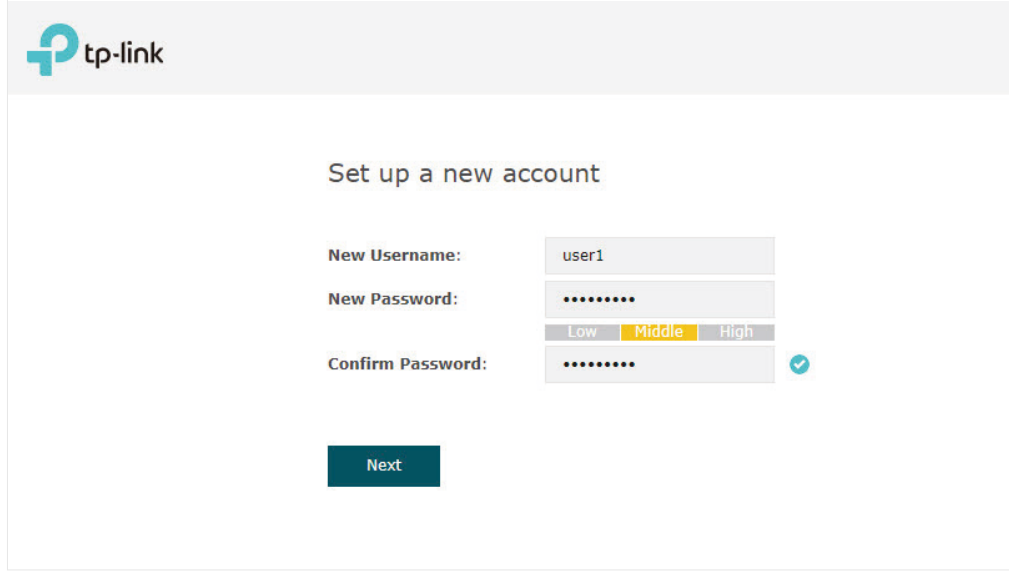

2. For the dual-band EAP, select at least one radio band between 2.4GHz and 5GHz to configure the SSID and password. For the single-band EAP, configure the SSID and password on the 2.4GHz band. Click Save.

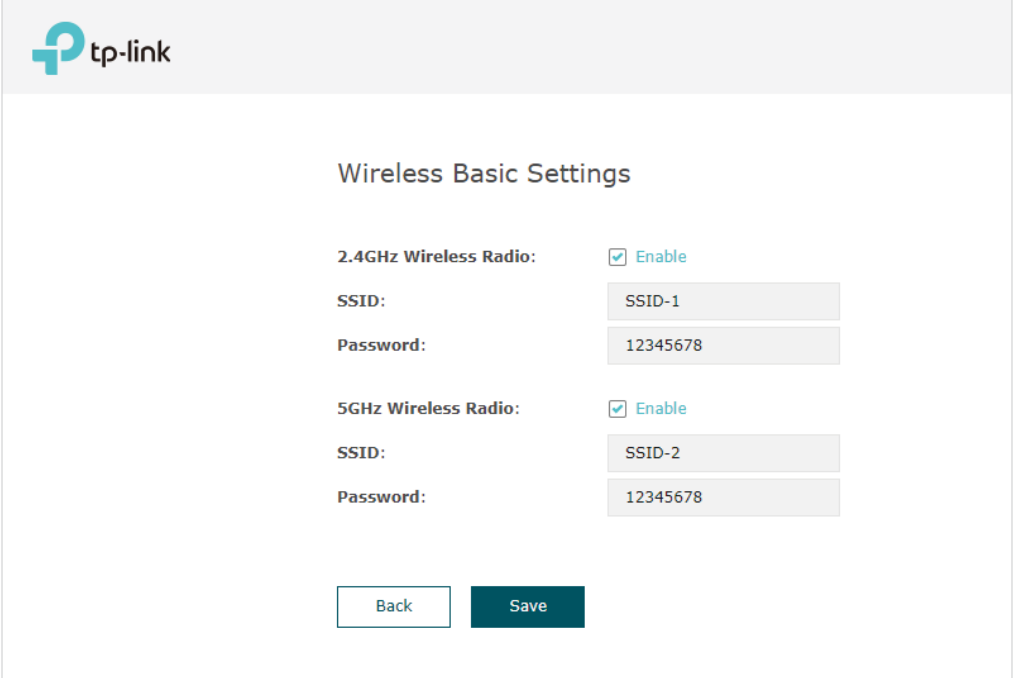

3. The following page will appear. Make sure that your device has connected to the new wireless network and tick the checkbox. Then click Finish.

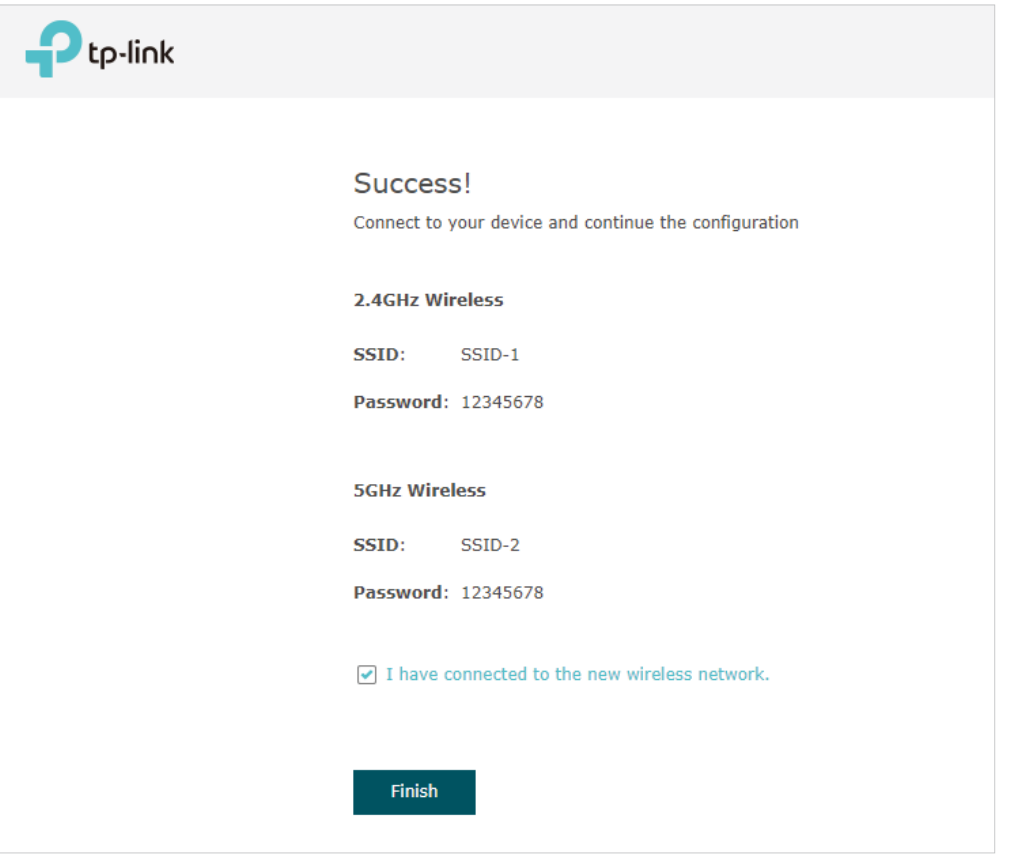

#### **Tips**

If needed, you can also create more new SSIDs. For detailed instructions about how to create new SSIDs, refer to [Configure SSIDs](#page-19-1).

## <span id="page-16-0"></span>1.5 Configure and Manage the EAP

<span id="page-16-1"></span>After all the steps above are completed, the legal wireless clients can enjoy the internet via the EAP. Additionally, you can configure the advanced functions of the EAP according to your need, and manage it conveniently on the web page.

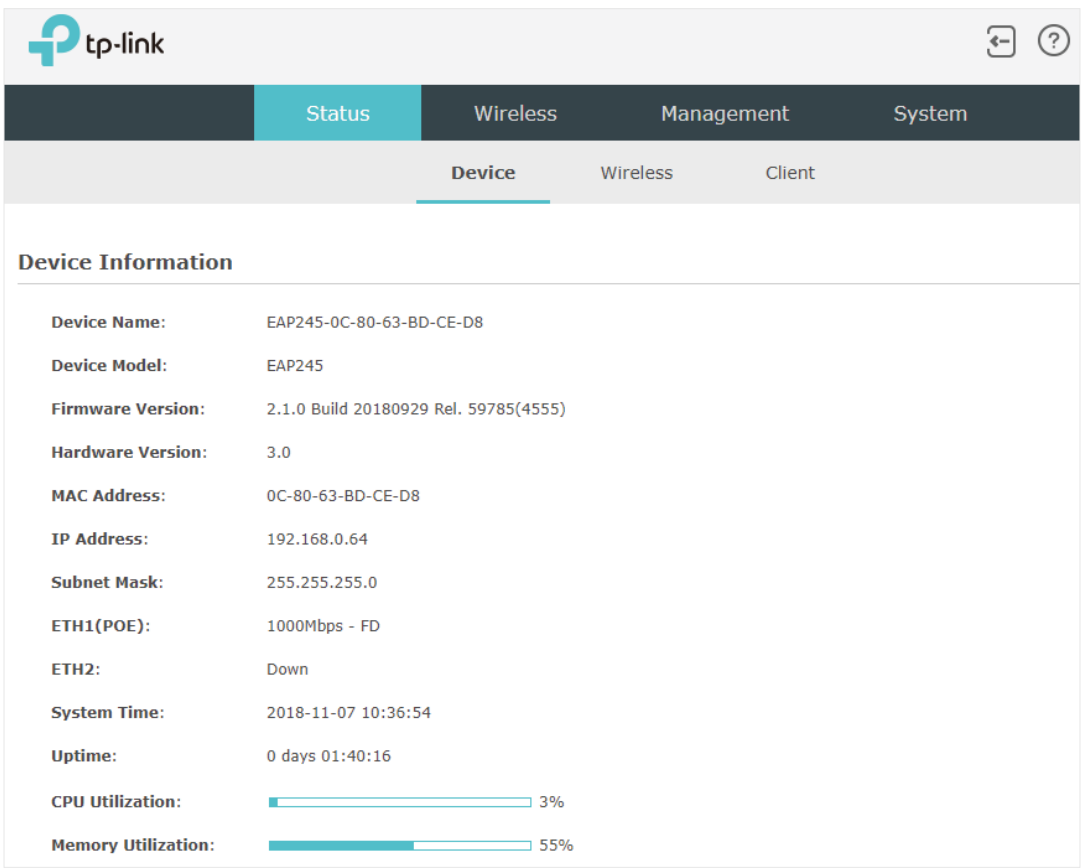

On the top of the page, you can click  $\bigodot$  to log out and click  $\bigodot$  to open the technical support website.

There are four tabs: Status, Wireless, Management and System. The following table introduces what you can configure under each tab.

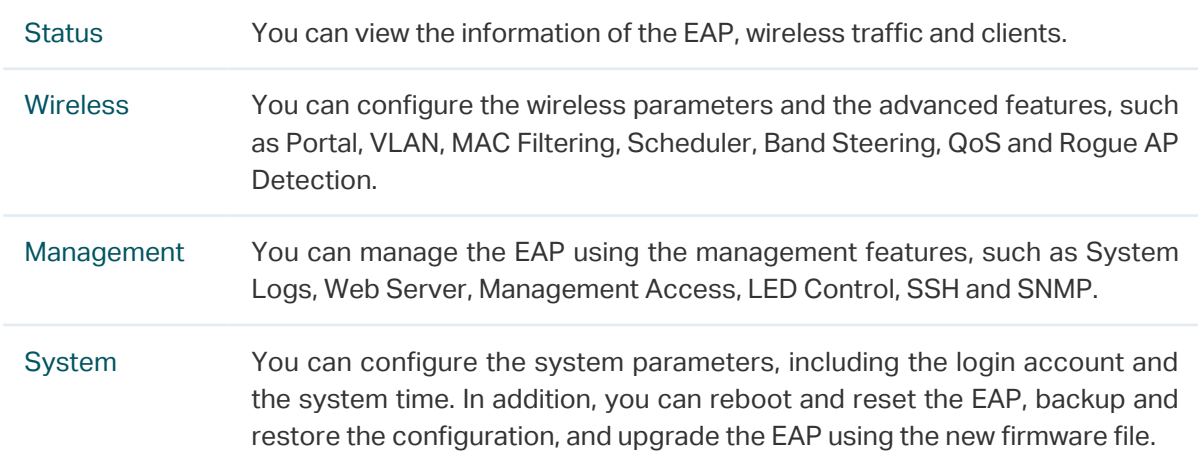

## <span id="page-17-0"></span>**2 Configure the Network**

This chapter introduces how to configure the network parameters and the advanced features of the EAP, including:

- [Configure the Wireless Parameters](#page-18-1)
- [Configure Portal Authentication](#page-29-1)
- [Configure VLAN](#page-38-1)
- [Configure MAC Filtering](#page-39-1)
- [Configure Scheduler](#page-41-1)
- [Configure Band Steering](#page-44-1)
- [Configure QoS](#page-46-1)
- [Configure Rogue AP Detection](#page-50-1)

## <span id="page-18-0"></span>2.1 Configure the Wireless Parameters

<span id="page-18-1"></span>To configure the wireless parameters, go to the Wireless > Wireless Settings page.

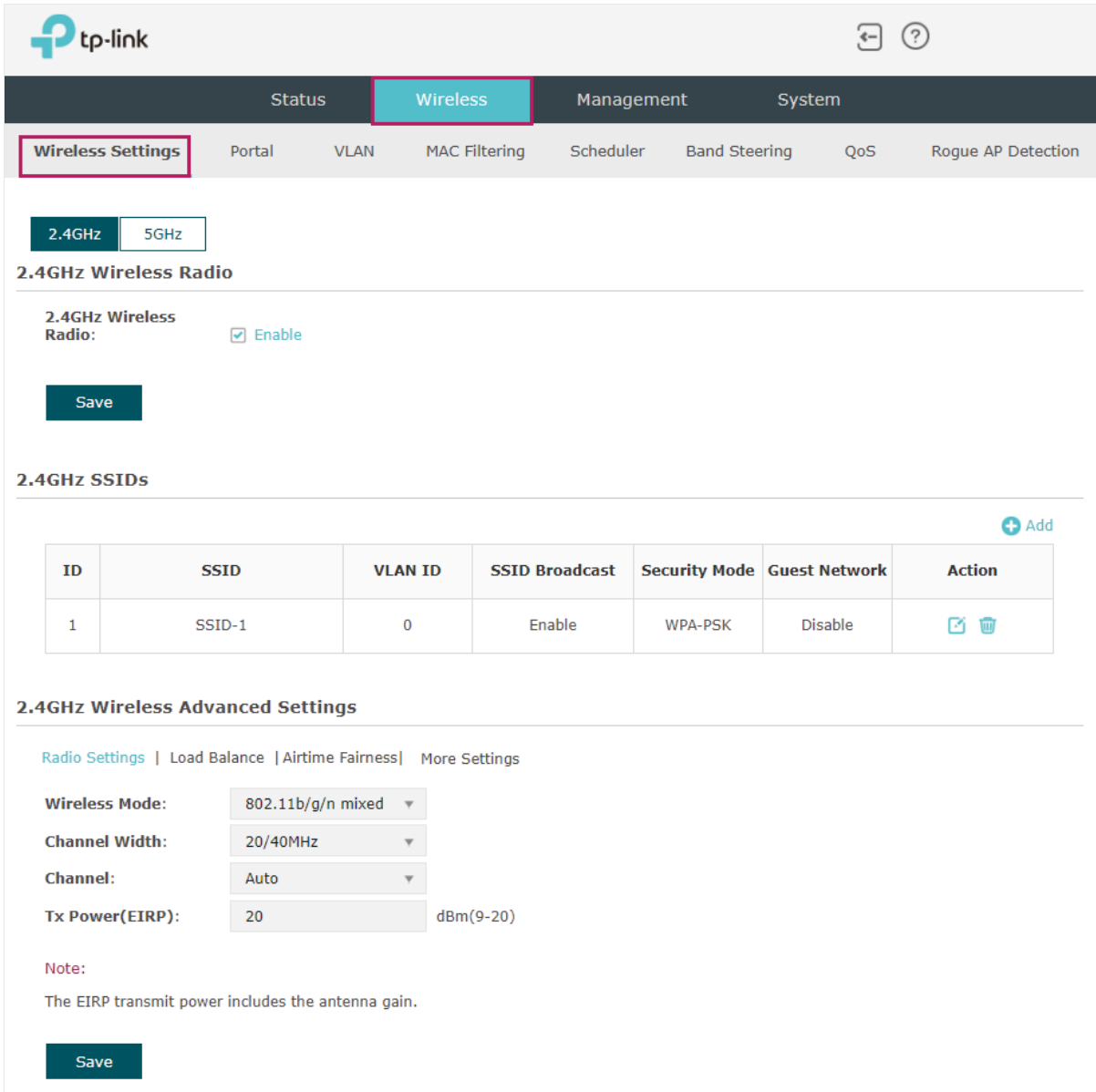

For a dual-band EAP, there are two bands: 2.4GHz and 5GHz. The wireless parameters are separately set on each band. You can click **RAGHZ** to select a band and configure the wireless parameters on this band.

<span id="page-19-0"></span>Before configuring the wireless parameters on each band, check the box to enable 2.4GHz or 5GHz Wireless Radio. Only when this option is enabled will the wireless radio on 2.4GHz or 5GHz band works.

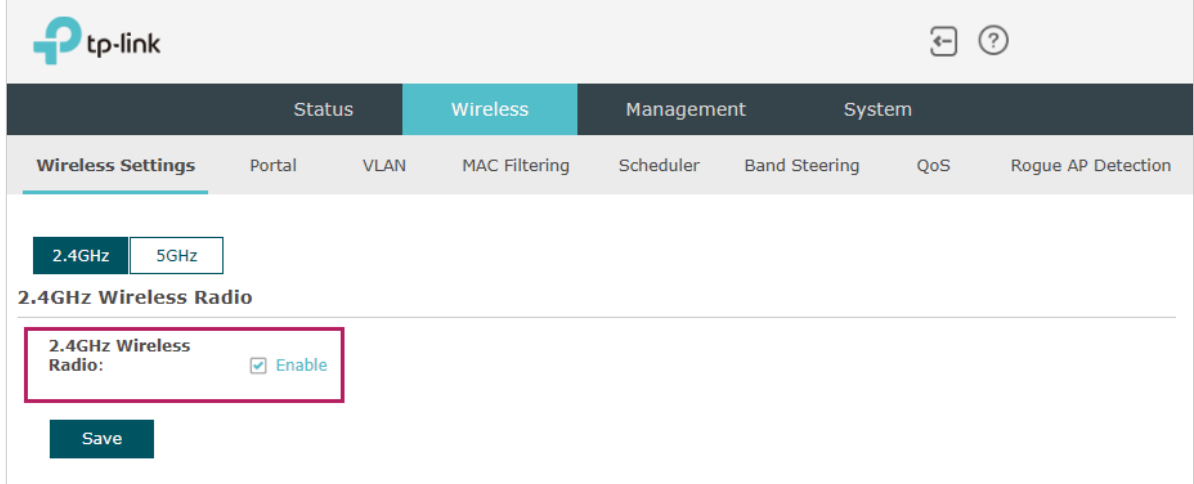

Demonstrated with 2.4GHz, the following sections introduce these contents: [Configure](#page-19-1)  [SSIDs](#page-19-1) and [Configure Wireless Advanced Settings](#page-25-1).

## 2.1.1  Configure SSIDs

<span id="page-19-1"></span>SSID (Service Set Identifier) is used as an identifier for a wireless LAN, and is commonly called as the "network name". Clients can find and access the wireless network through the SSID. For one EAP, you can build up to eight SSIDs per frequency band.

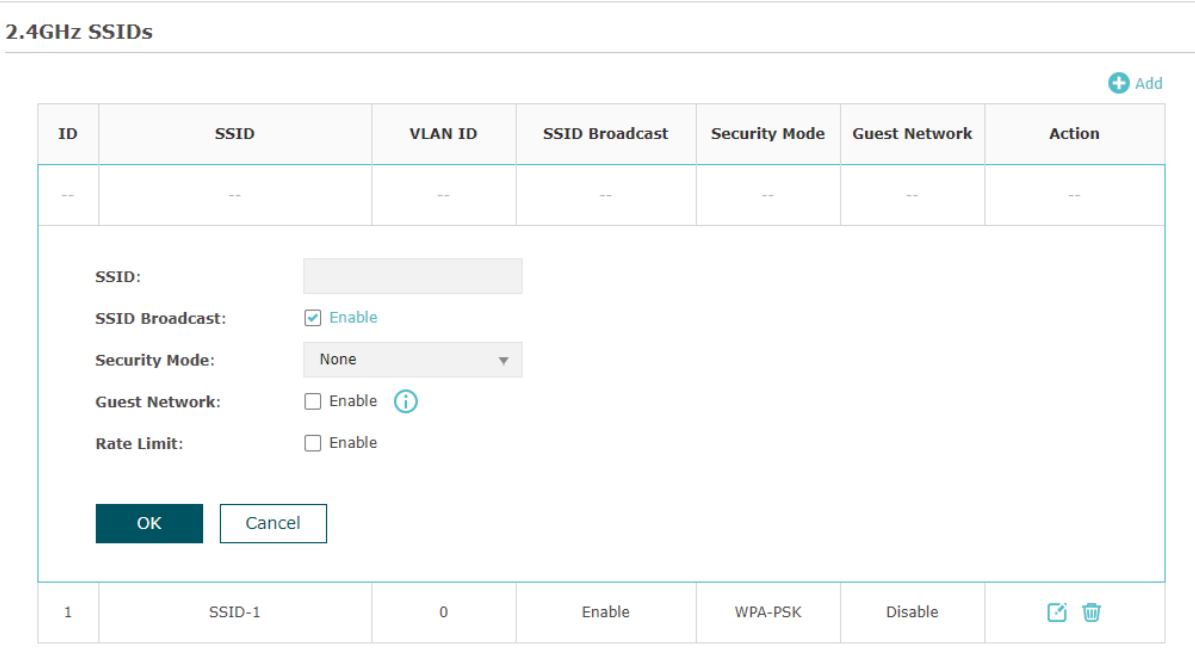

Follow the steps below to create an SSID on the EAP:

- 1. If your EAP is a dual-band device, click  $\frac{1}{2}$  and  $\frac{1}{2}$  and  $\frac{1}{2}$  to choose a frequency band on which the new SSID will be created.
- 2. Click  $\bullet$  Add to add a new SSID on the chosen band.

#### **Tips**

You can also click  $\Box$  to edit the specific SSID which already exists in the list. And you can click  $\Box$ to delete the SSID in the list.

3. Configure the following required parameters for this SSID:

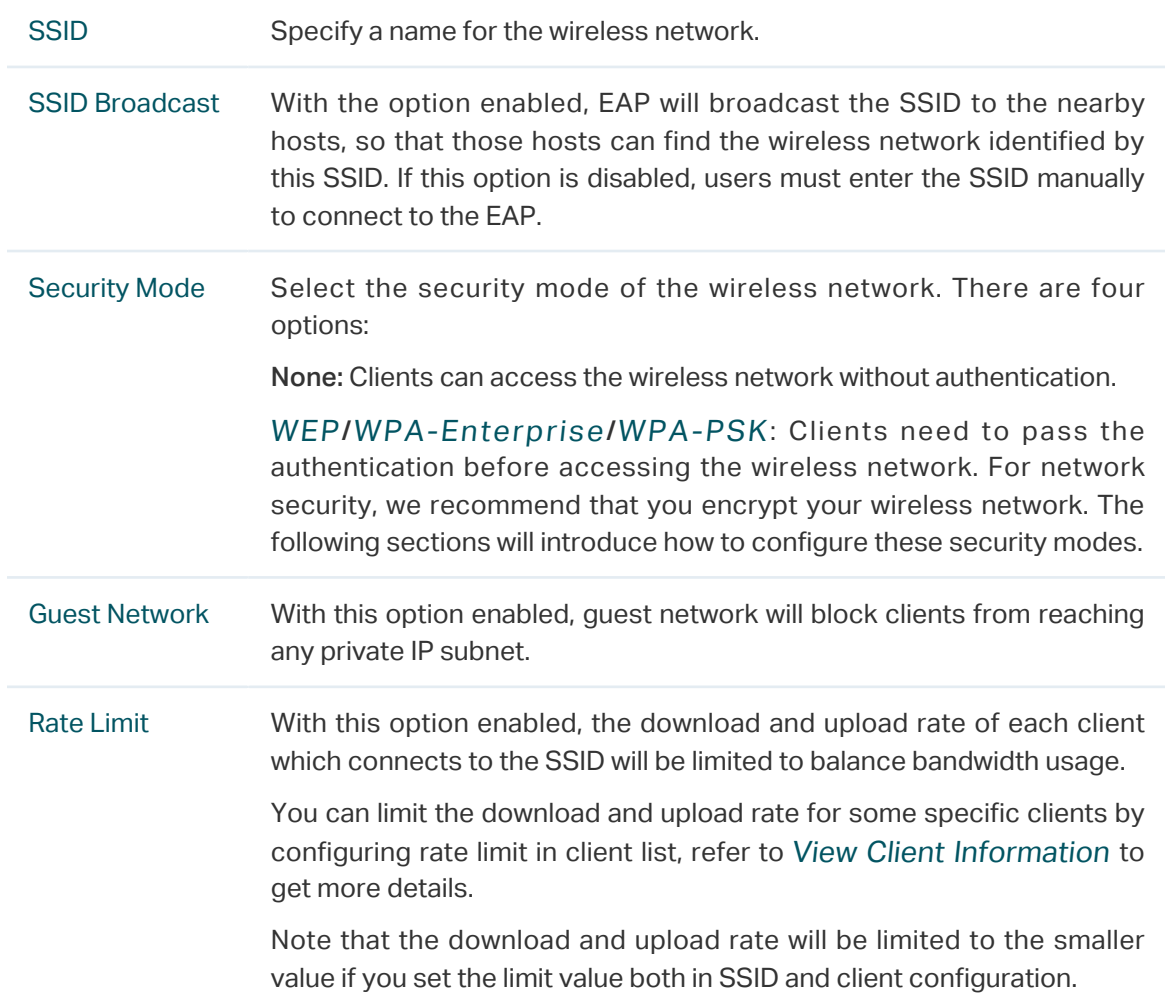

#### 4. Click OK to create the SSID.

Following is the detailed instructions about how to configure [WEP](#page-20-0), [WPA-Enterprise](#page-22-0) and [WPA-PSK](#page-24-0).

### <span id="page-20-0"></span>• WEP

WEP (Wired Equivalent Privacy) is a traditional encryption method. It has been proved that WEP has security flaws and can easily be cracked, so WEP cannot provide effective protection for wireless networks. Since WPA-PSK and WPA-Enterprise are much safer than WEP, we recommend that you choose WPA-PSK or WPA-Enterprise if your clients also support them.

#### **Note**

WEP is not supported in 802.11n mode or 802.11ac mode. If WEP is applied in 802.11n, 802.11 ac or 802.11n/ac mixed mode, the clients may not be able to access the wireless network. If WEP is applied in 802.11b/g/n mode (2.4GHz) or 802.11a/n (5GHz), the EAP may work at a low transmission rate.

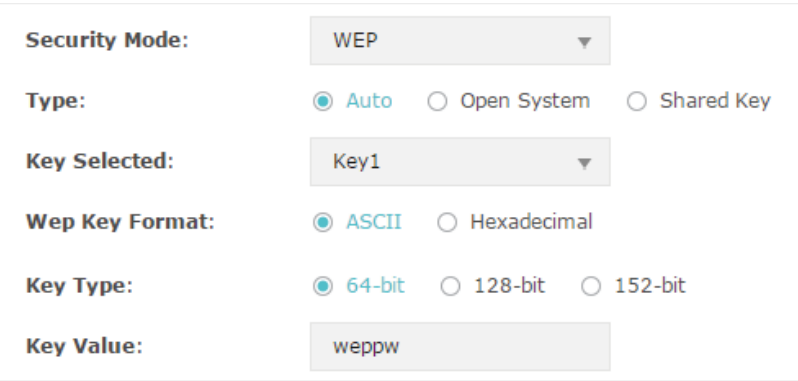

The following table detailedly introduces how to configure each item:

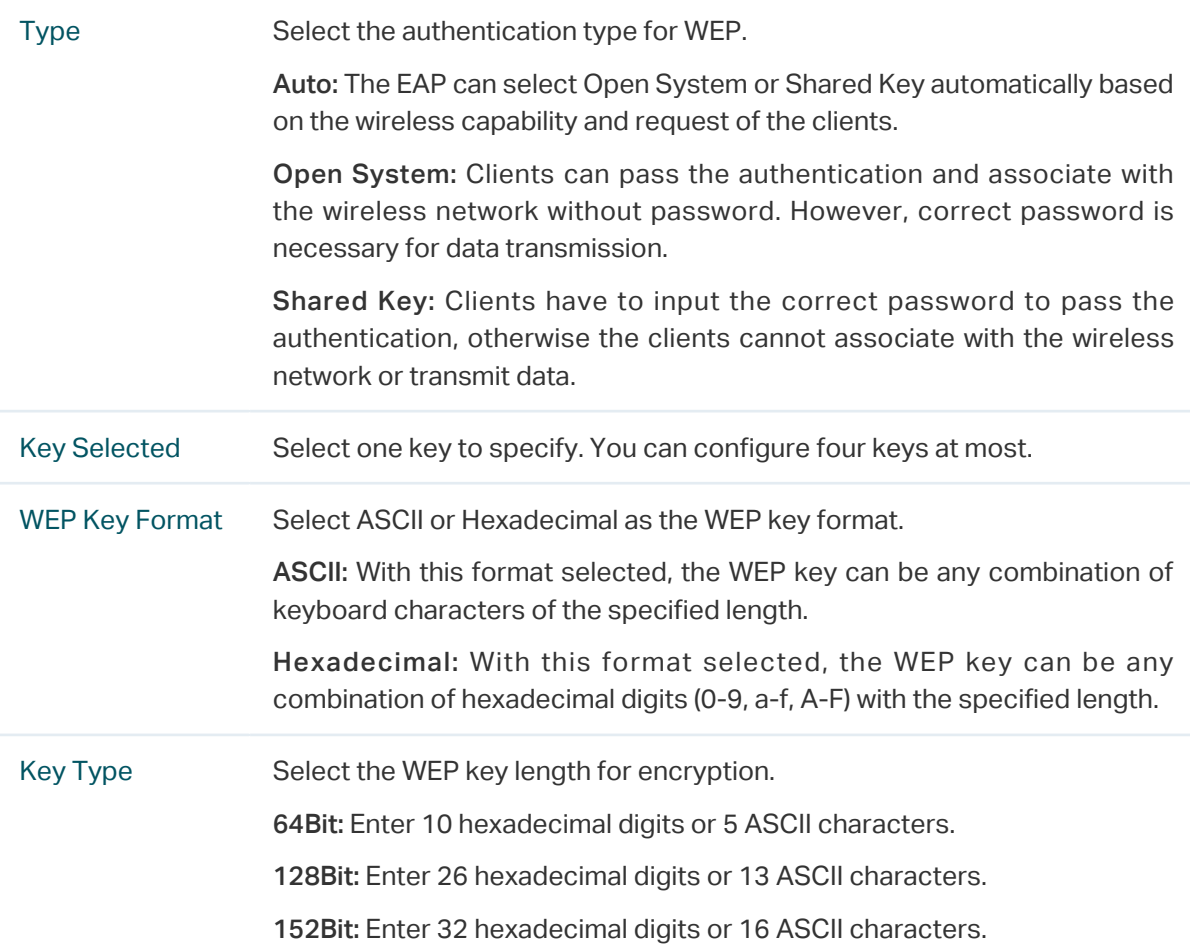

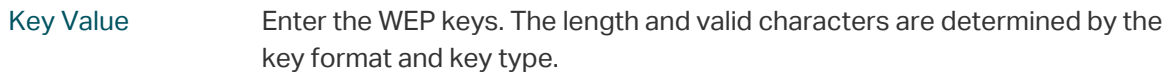

#### <span id="page-22-0"></span>• WPA-Enterprise

WPA-Enterprise (Wi-Fi Protected Access-Enterprise) is a safer encryption method compared with WEP and WAP-PSK. It requires a RADIUS server to authenticate the clients via 802.1X and EAP (Extensible Authentication Protocol). WPA-Enterprise can generate different passwords for different clients, which ensures higher network security. But it also costs more to maintain the network, so it is more suitable for business networks.

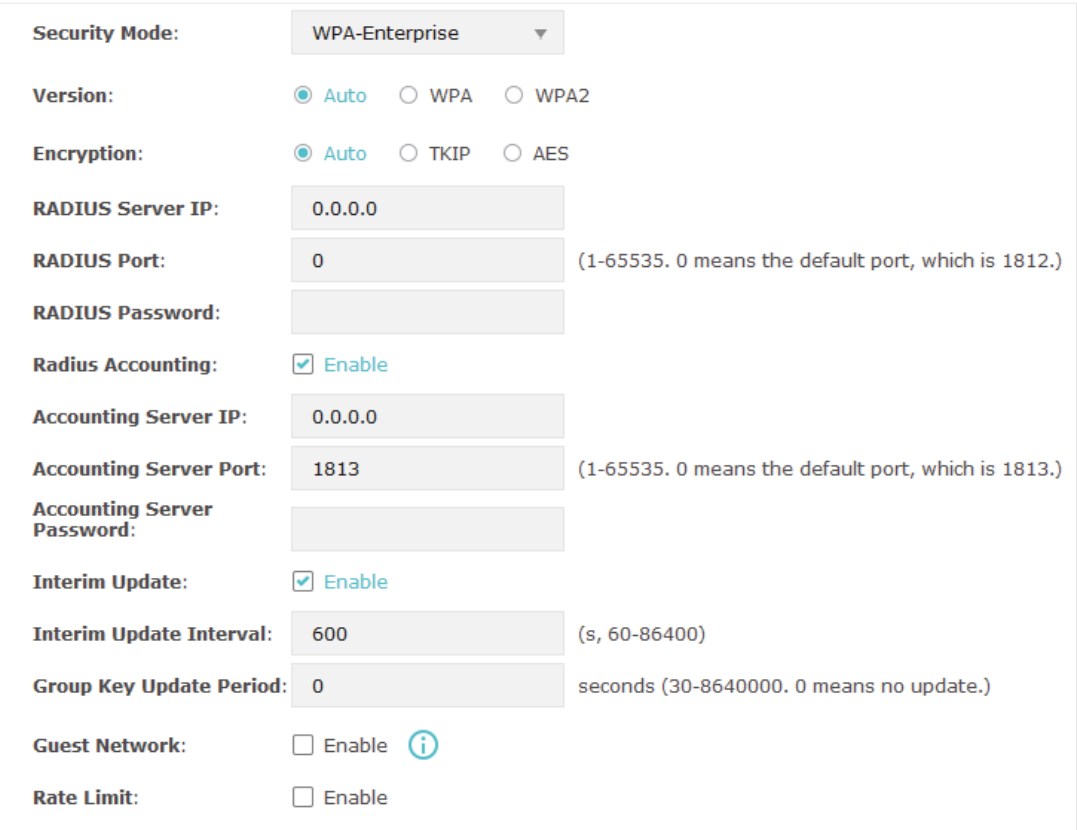

The following table introduces how to configure each item:

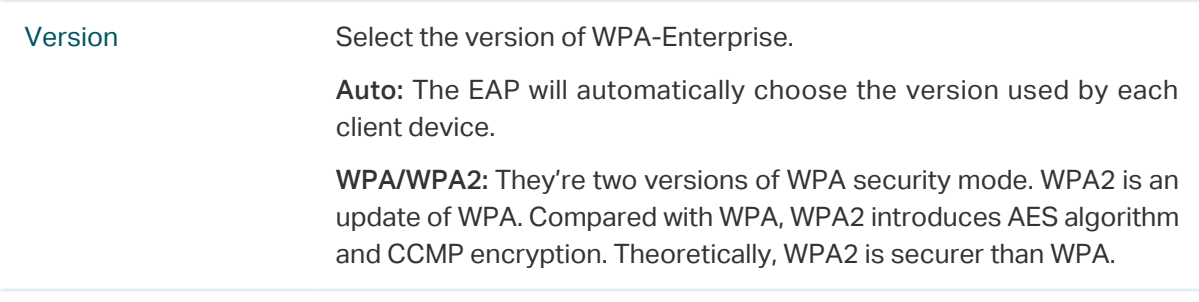

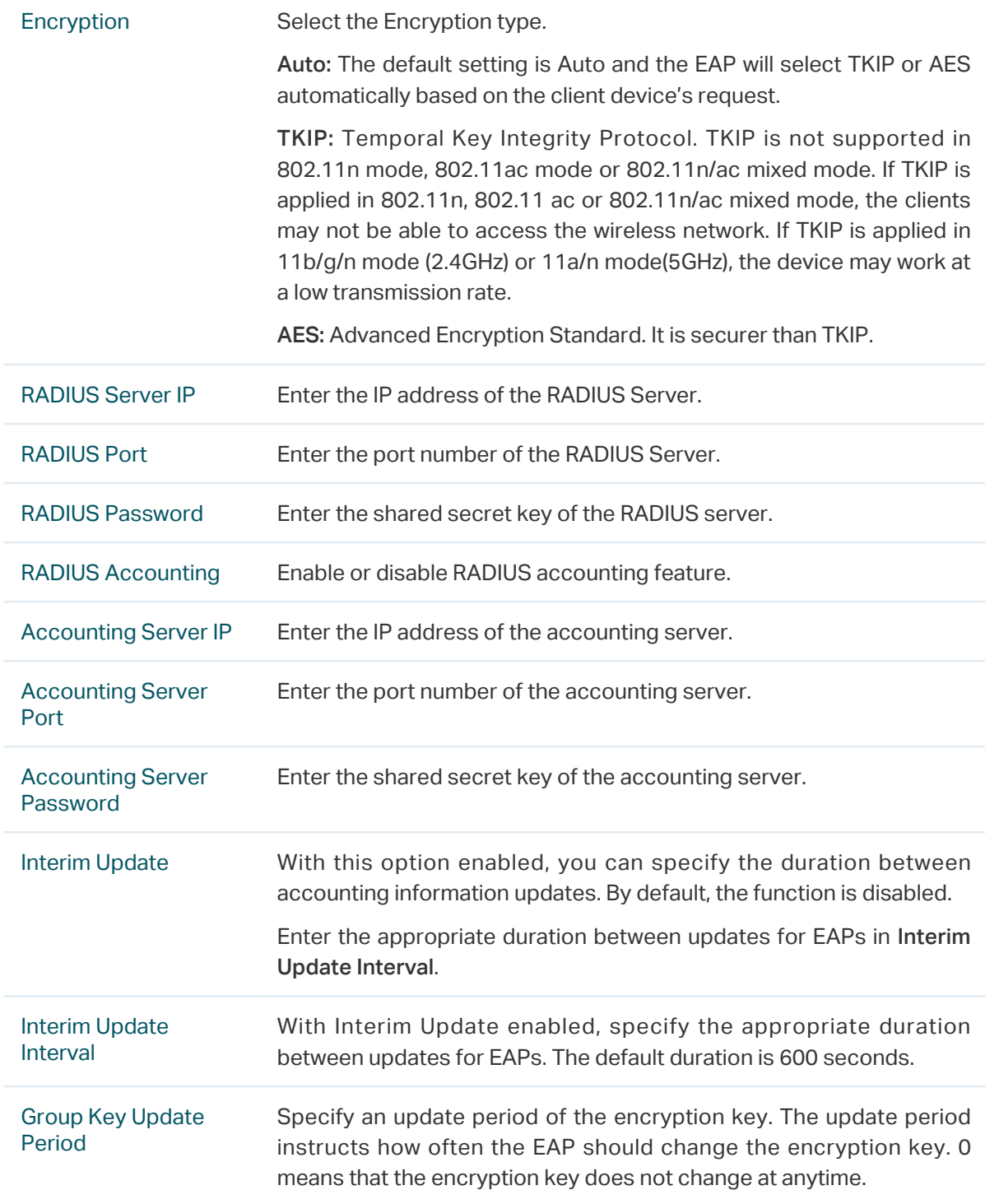

#### <span id="page-24-0"></span>• WPA-PSK

WPA-PSK (Wi-Fi Protected Access-PSK) is based on a pre-shared key. It is characterized by high safety and simple settings, so it is mostly used by common households and small businesses.

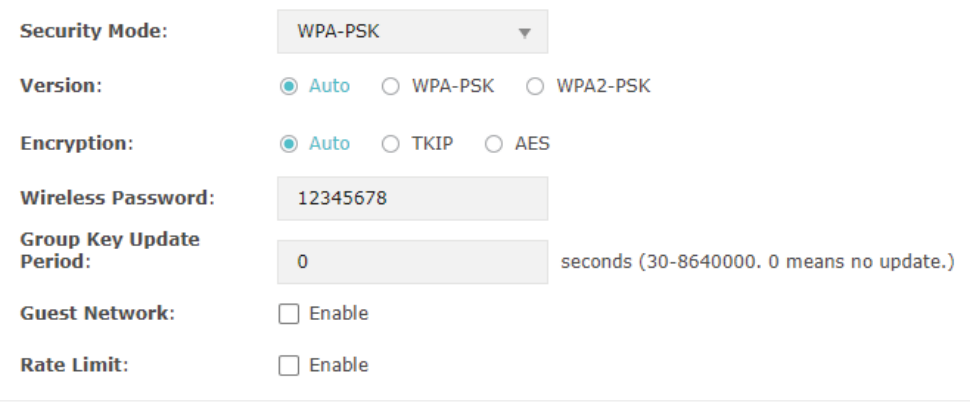

The following table introduces how to configure each item:

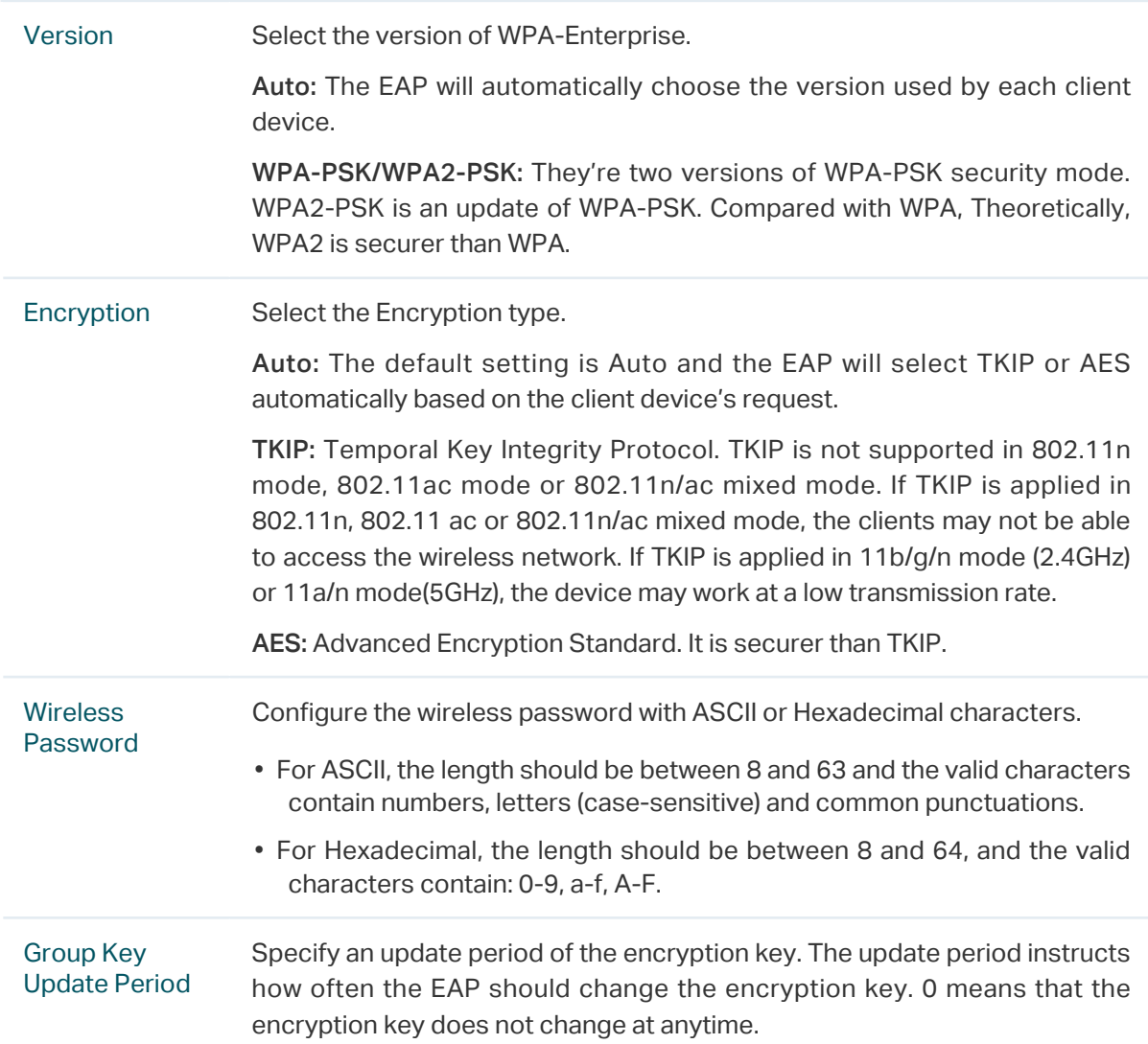

## <span id="page-25-0"></span>2.1.2  Configure Wireless Advanced Settings

<span id="page-25-1"></span>Proper wireless parameters can improve the performance of your wireless network. This section introduces how to configure the advanced wireless parameters of the EAP, including [Radio Setting](#page-25-2), [Load Balance](#page-27-1), [Airtime Fairness](#page-27-2) and [More Settings](#page-28-1).

## <span id="page-25-2"></span>Radio Setting

Radio settings directly control the behavior of the radio in the EAP and its interaction with the physical medium; that is, how and what type of signal the EAP emits.

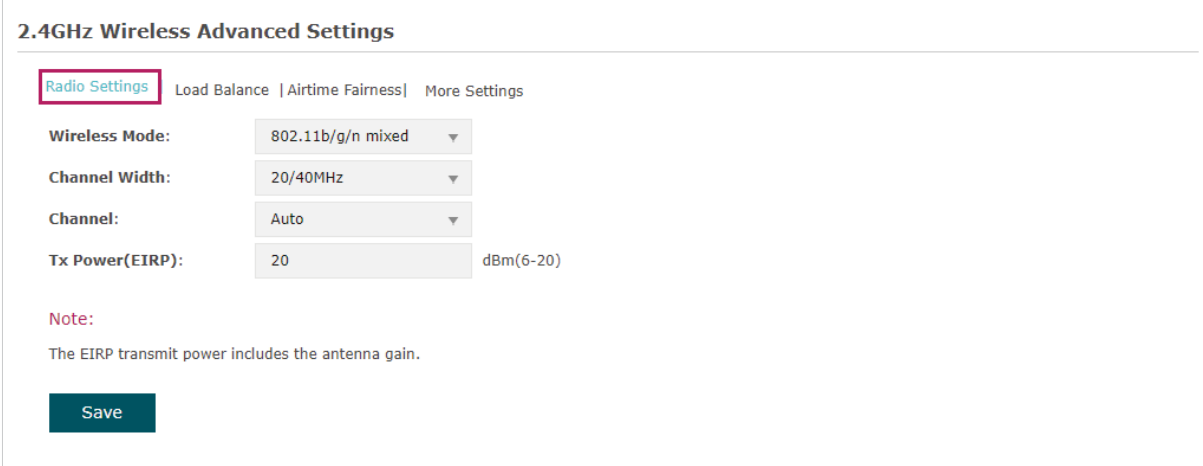

Select the frequency band (2.4GHz/5GHz) and configure the following parameters.

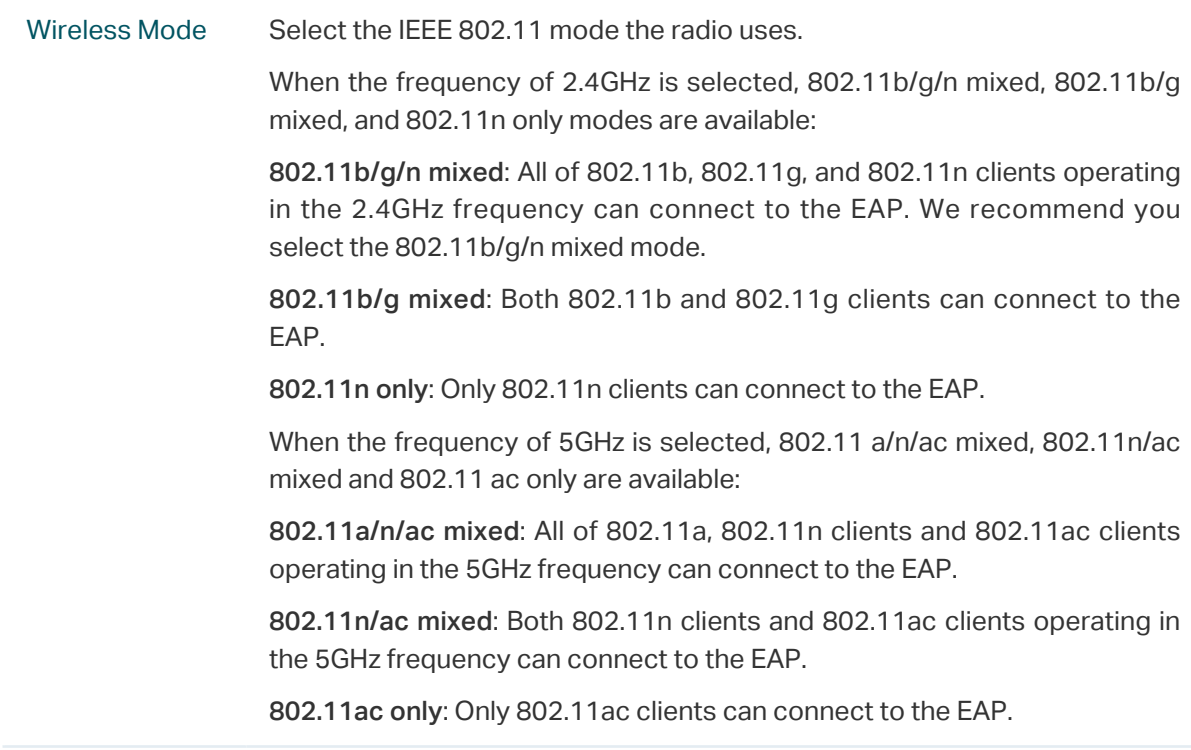

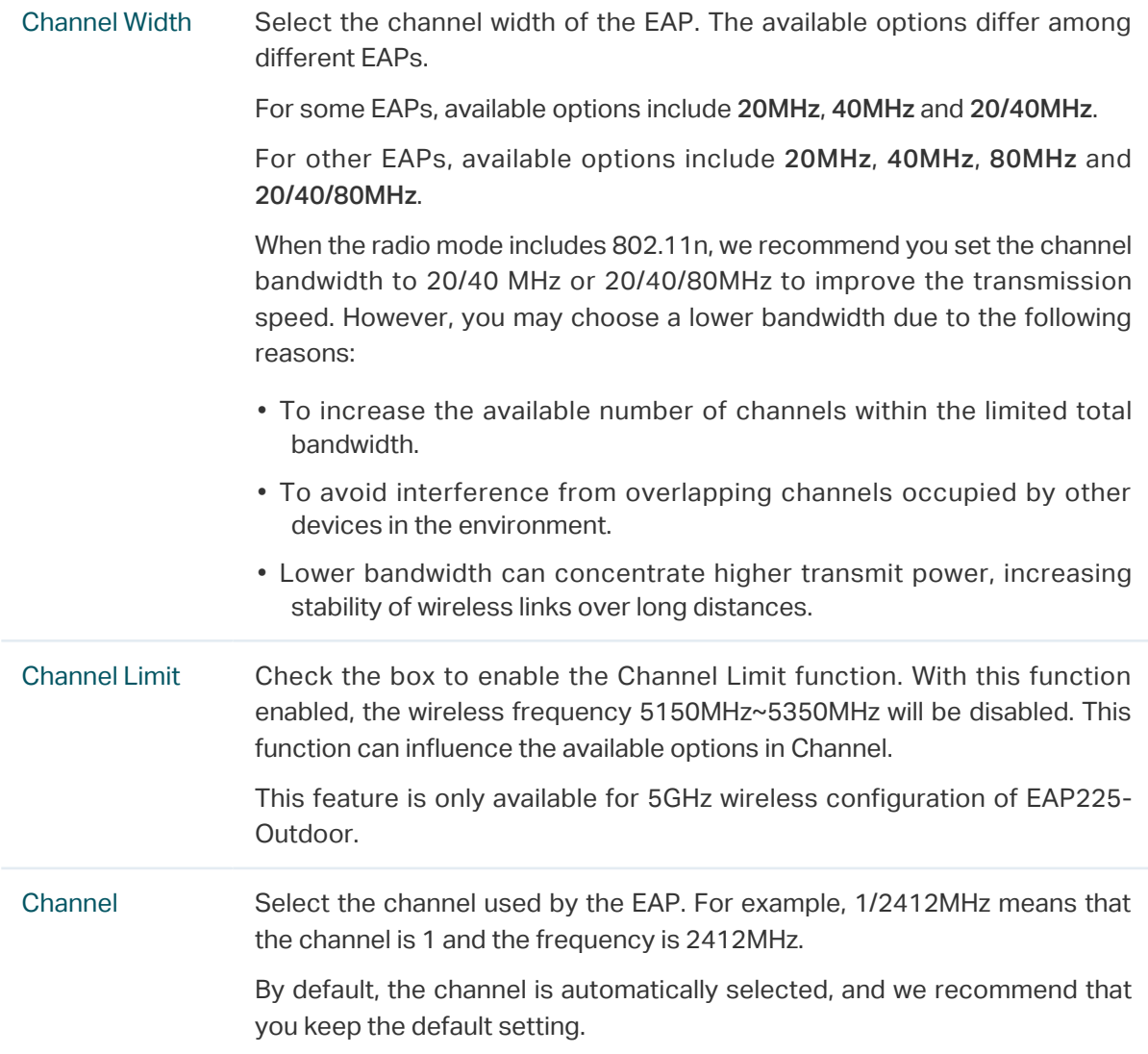

<span id="page-27-0"></span>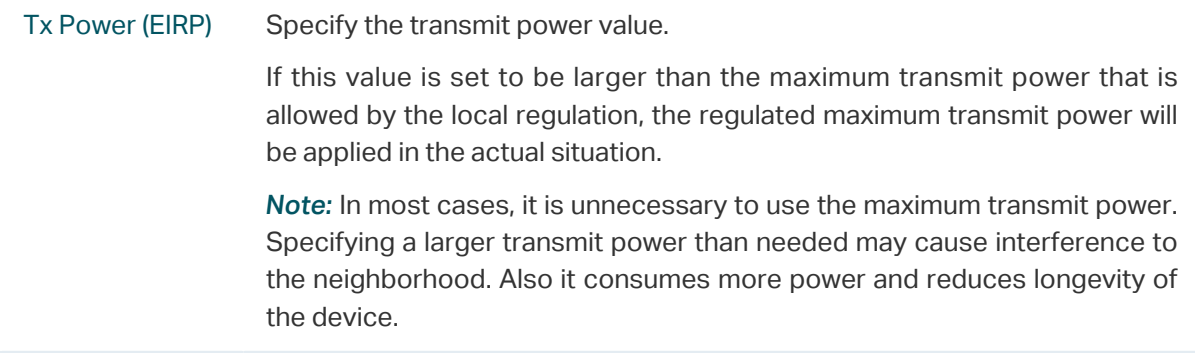

## <span id="page-27-1"></span>Load Balance

With the Load Balance feature, you can limit the maximum number of clients who can access the EAP. In this way, you can achieve rational use of network resources.

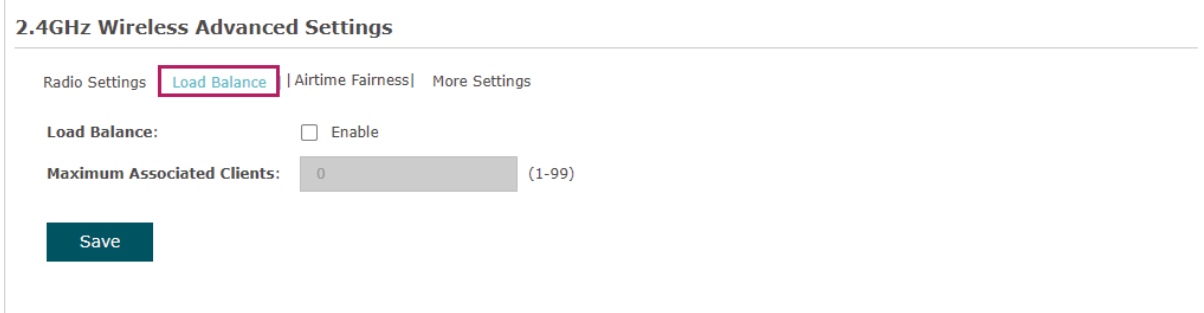

Follow the steps below to configure Load Balance:

- 1. Click  $\begin{array}{c|c} \text{2.4GHz} & \text{5GHz} \\ \text{1.} & \text{1.} \\ \end{array}$  to choose a frequency band on which the load balance feature will take effect.
- 2. Check the box to enable Load Balance.
- 3. Specify the maximum number of clients who can connect to the EAP at the same time. While the number of connected clients has reached the limit and there are more clients requesting to access the network, the EAP will disconnect those with weaker signals.
- 4. Click Save.

## <span id="page-27-2"></span>Airtime Fairness

### **Note**

EAP225\_V3, EAP225-Outdoor\_V1, EAP245\_V3 support this feature.

With Airtime Fairness enabled, each client connected to the EAP can get the same amount of time to transmit data, avoiding low-data-rate clients to occupy too much network bandwidth.

<span id="page-28-0"></span>Compared with the relatively new client devices, some legacy client devices support slower wireless rate. If they communicate with the same EAP, the slower clients take more time to transmit and receive data compared with the faster clients. As a result, the overall wireless throughput of the network decreases.

Therefore we recommend you check the box to enable this function under multirate wireless networks. In this way, the faster clients can get more time for the data transmission and the network overall throughput can be improved.

Note that 50 wireless clients at most can connect to the EAP in 2.4GHz band when this function enabled on EAP245 V3, EAP225 V3 and EAP225-Outdoor V1.

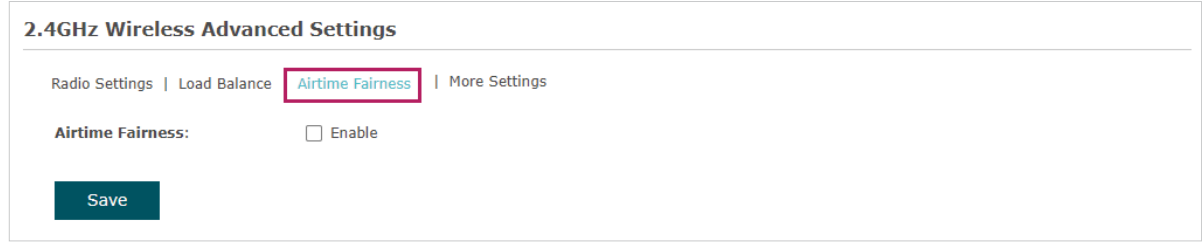

## <span id="page-28-1"></span>More Settings

Proper wireless parameters can improve the network's stability, reliability and communication efficiency. The advanced wireless parameters consist of Fast Roaming, Beacon Interval, DTIM Period, RTS Threshold, and Fragmentation Threshold.

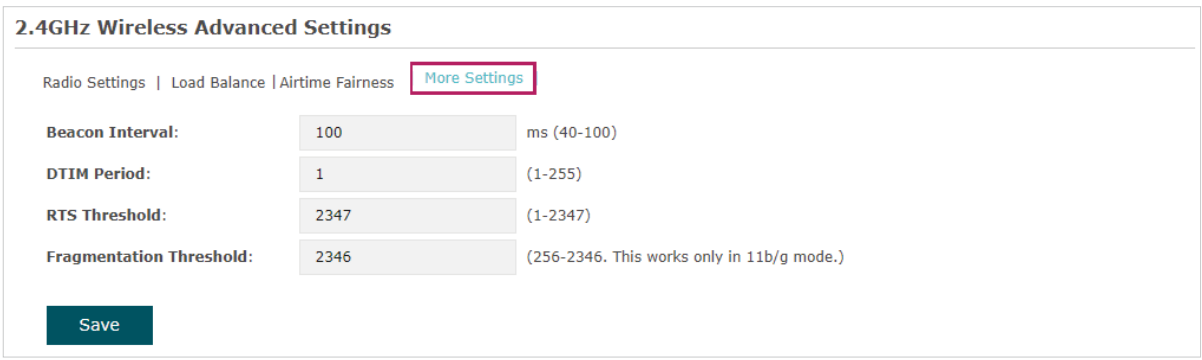

The following table introduces how to configure each item:

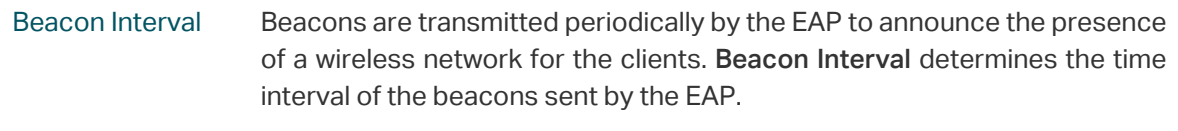

You can specify a value between 40 and 100ms. The default is 100ms.

<span id="page-29-0"></span>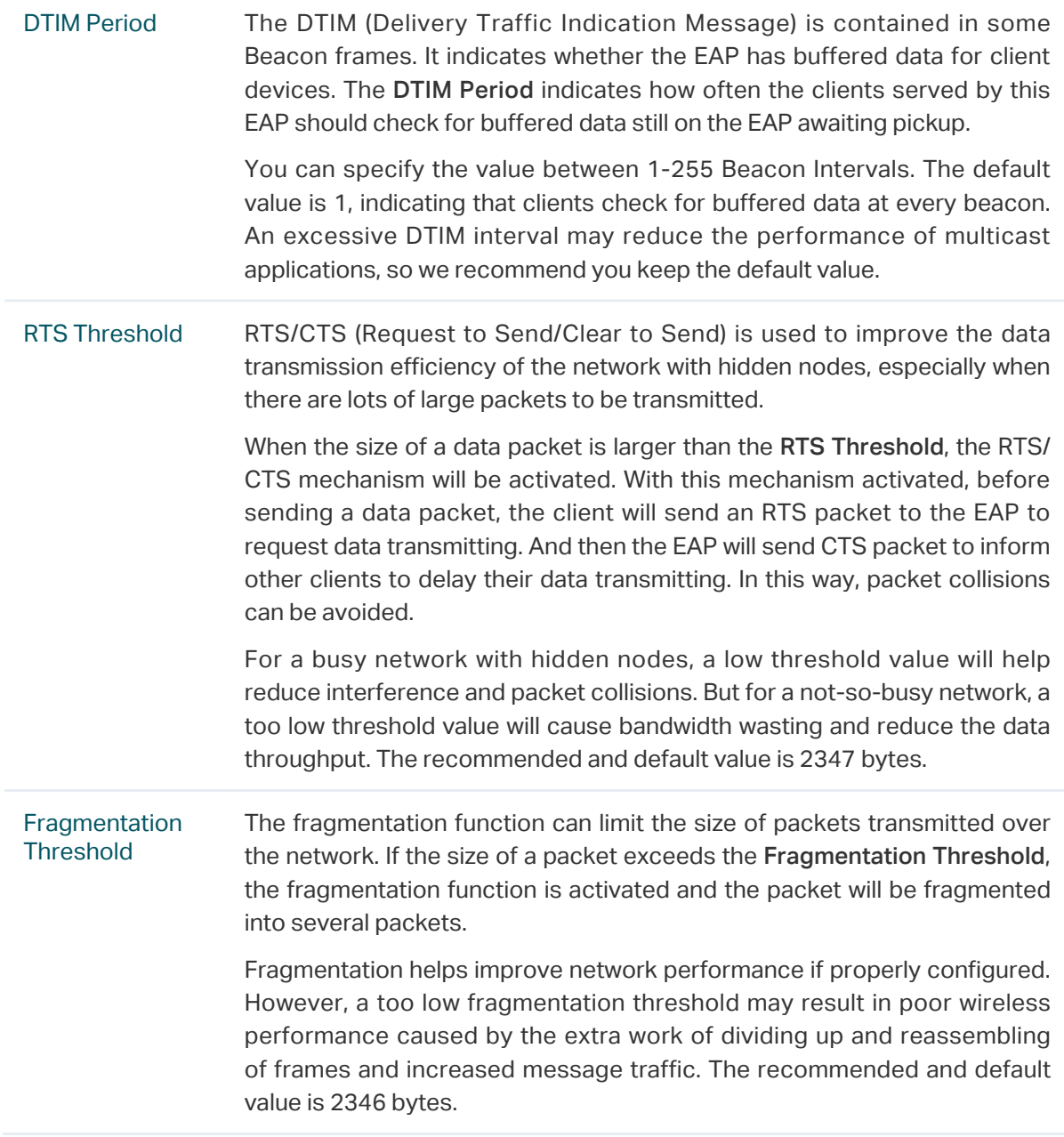

## 2.2 Configure Portal Authentication

<span id="page-29-1"></span>Portal authentication provides authentication service to the clients that only need temporary access to the wireless network, such as the customers in a restaurant or in a supermarket. To access the network, these clients need to enter the authentication login page and use the correct login information to pass the authentication. In addition, you can customize the authentication login page and specify a URL which the authenticated clients will be redirected to.

In this module, you can also configure Free Authentication Policy, which allows the specific clients to access the specific network resources without authentication.

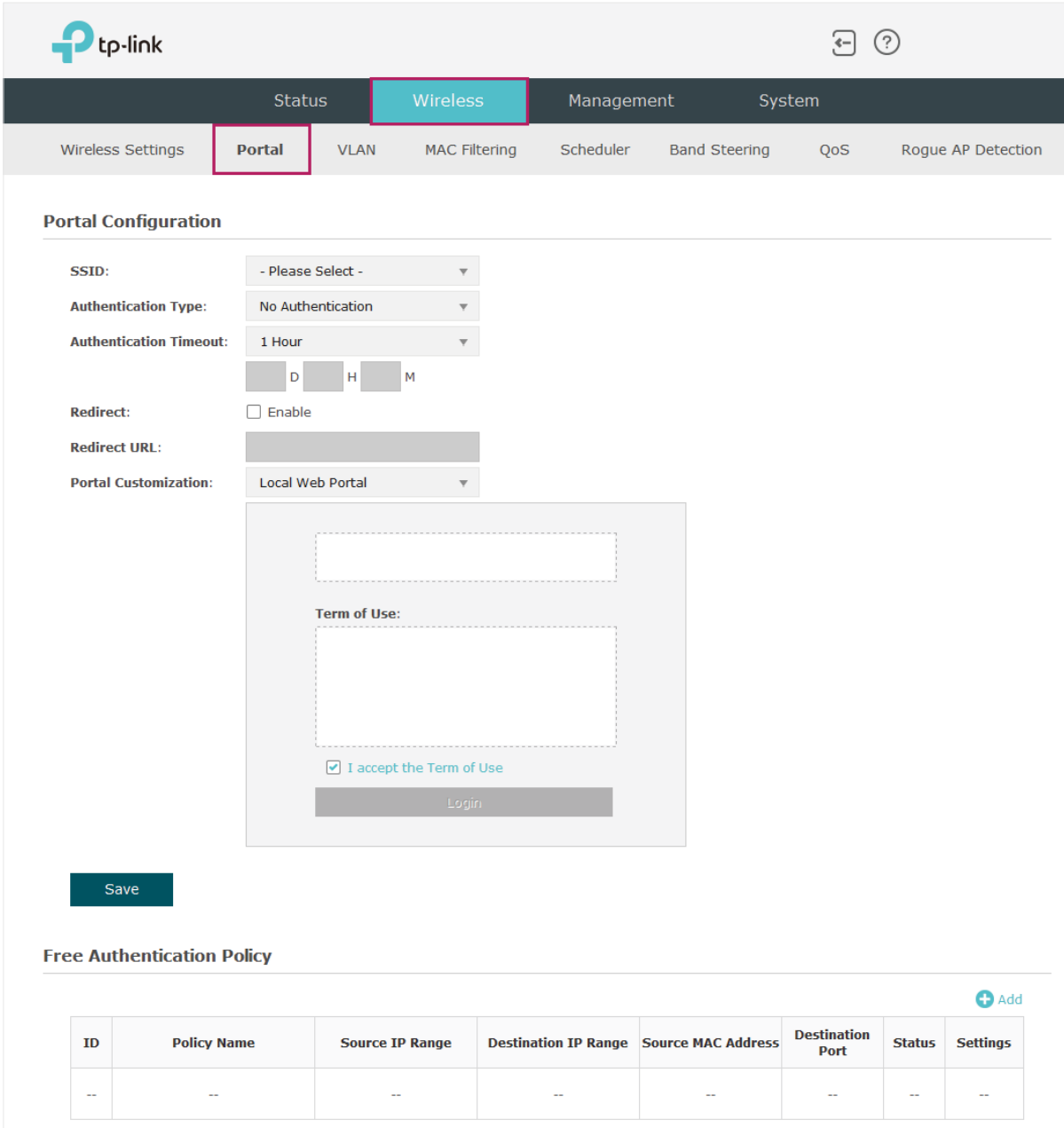

<span id="page-30-0"></span>To configure portal authentication, go to the Wireless > Portal page.

## Configure Portal

Three portal authentication types are available: [No Authentication](#page-31-0), [Local Password](#page-32-0)  and [External RADIUS Server](#page-34-0). The following sections introduce how to configure each authentication type.

## <span id="page-31-0"></span>• No Authentication

With this authentication type configured, clients can pass the authentication and access the network without providing any login information. They only need to accept the term of use on the authentication page.

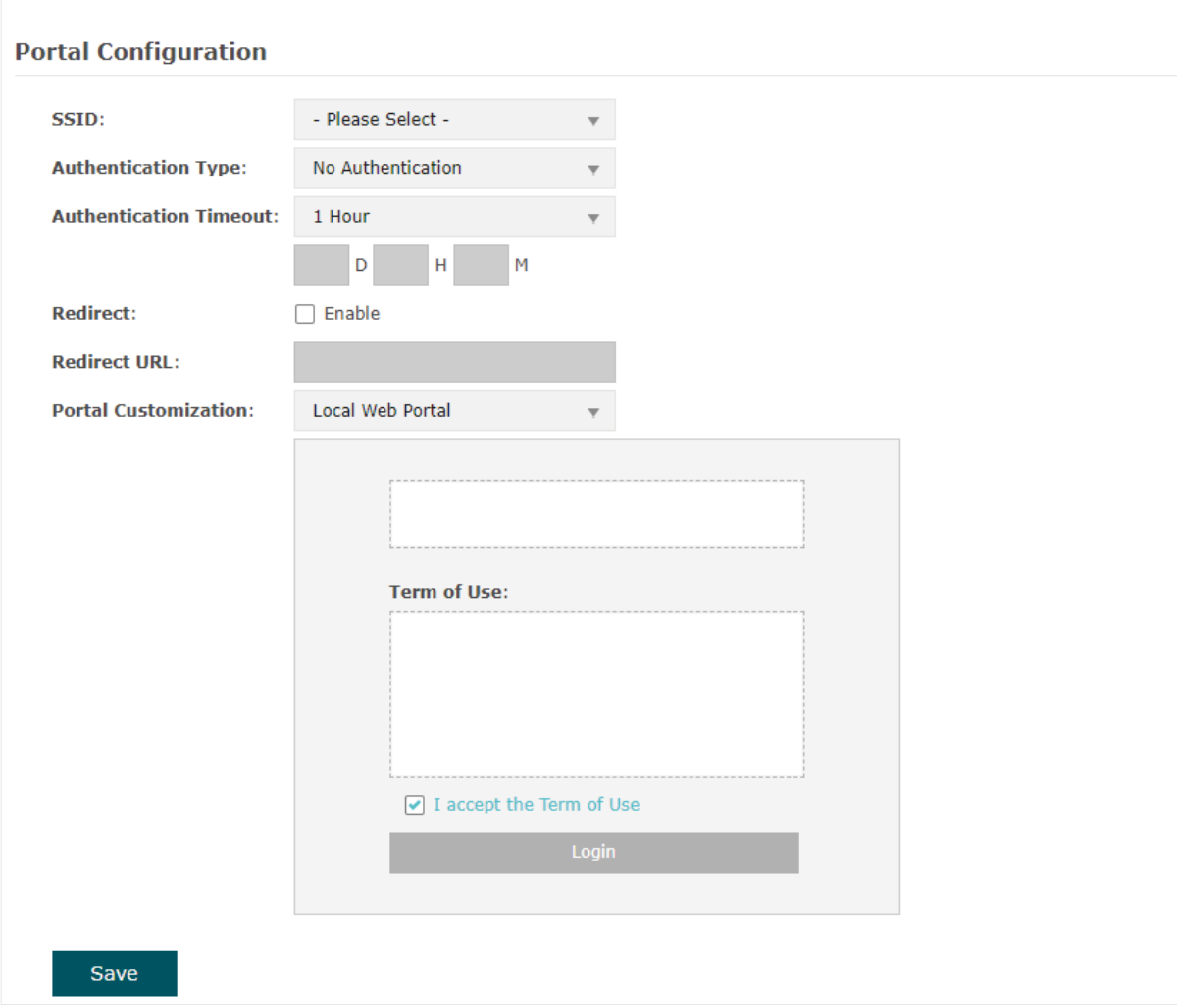

Follow the steps below to configure No Authentication as the portal authentication type:

- 1. Select the SSID on which the portal will take effect.
- 2. Select No Authentication as the authentication type.
- 3. Configure the relevant parameters as the following table shows:

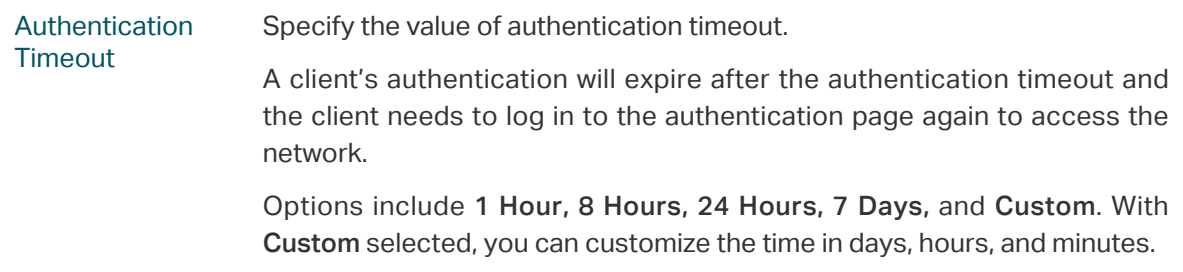

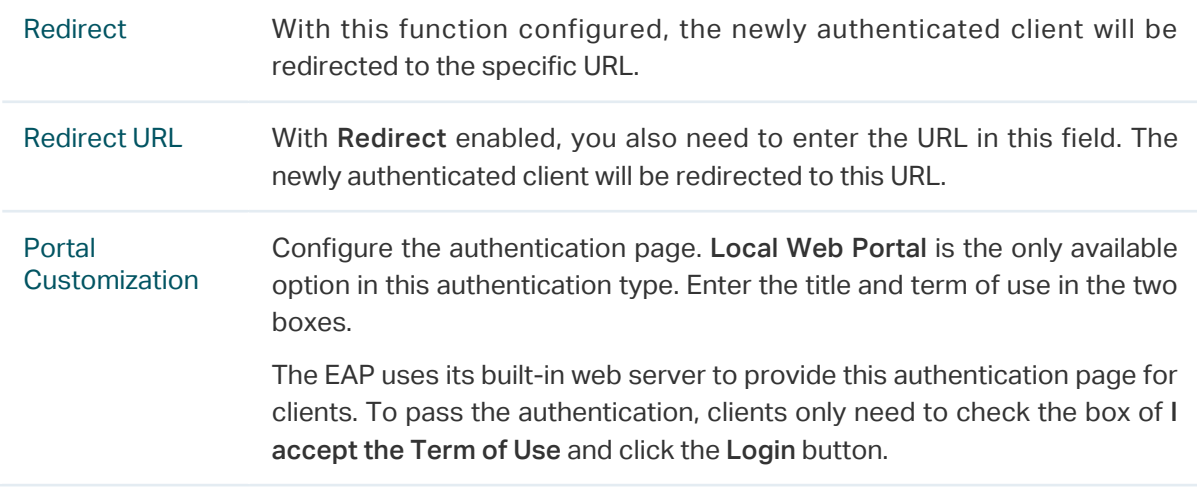

### 4. Click Save.

## <span id="page-32-0"></span>• Local Password

With this authentication type configured, clients are required to provide the correct password to pass the authentication.

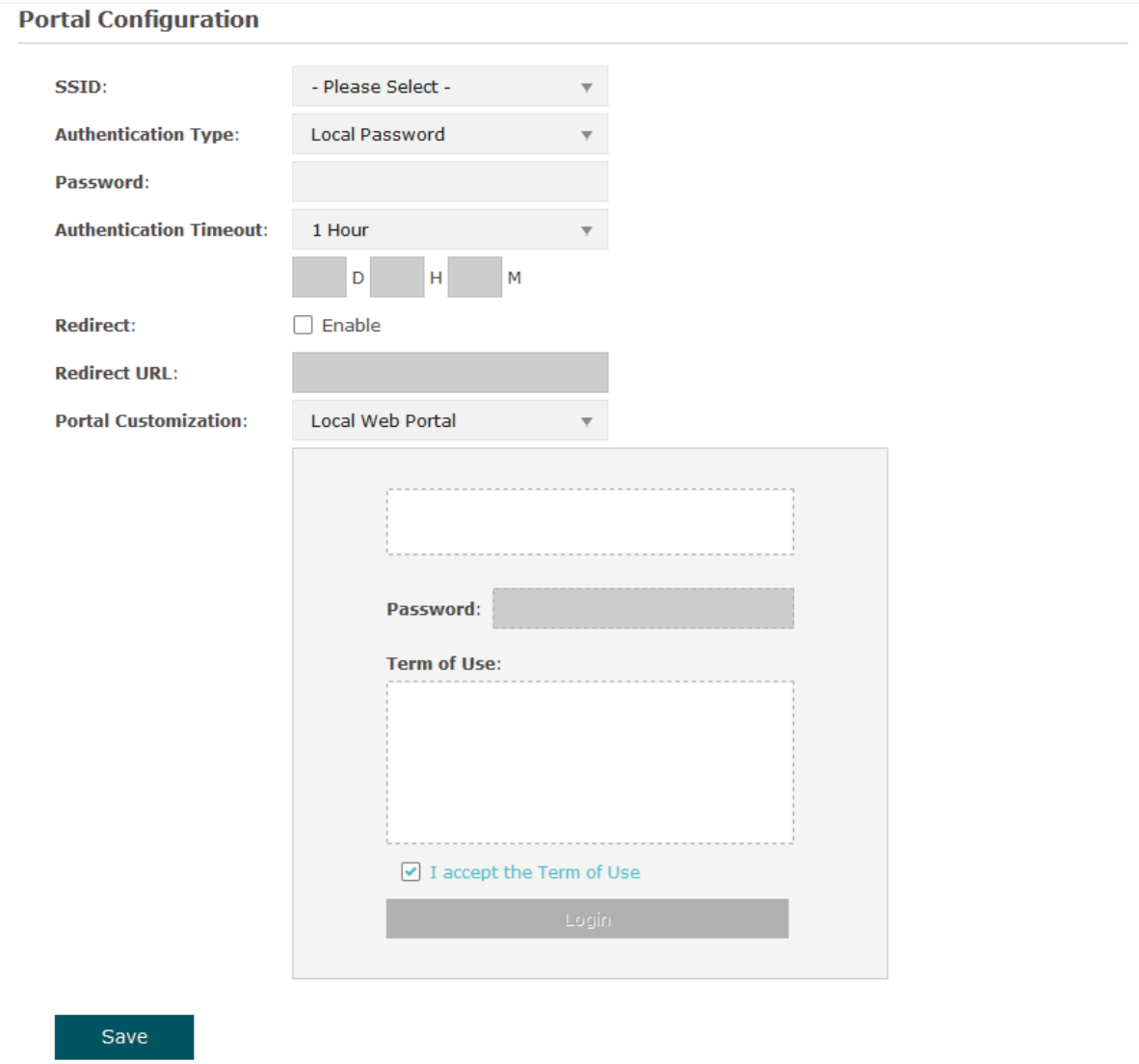

Follow the steps below to configure Local Password as the portal authentication type:

- 1. Select the SSID on which the portal will take effect.
- 2. Select Local Password as the authentication type.
- 3. Configure the relevant parameters as the following table shows:

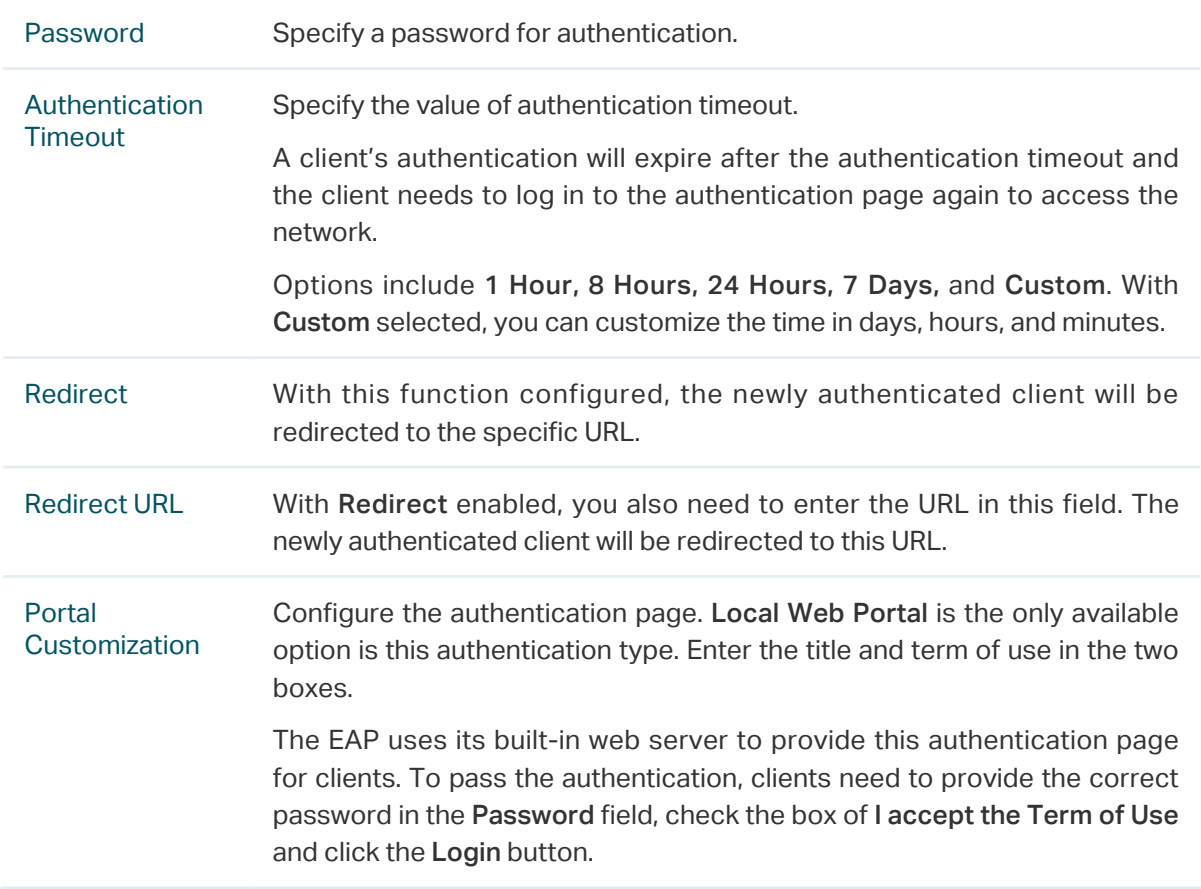

4. Click Save.

## <span id="page-34-0"></span>• External RADIUS Server

If you have a RADIUS server on the network to authenticate the clients, you can select External Radius Server. Clients need to provide the correct login information to pass the authentication.

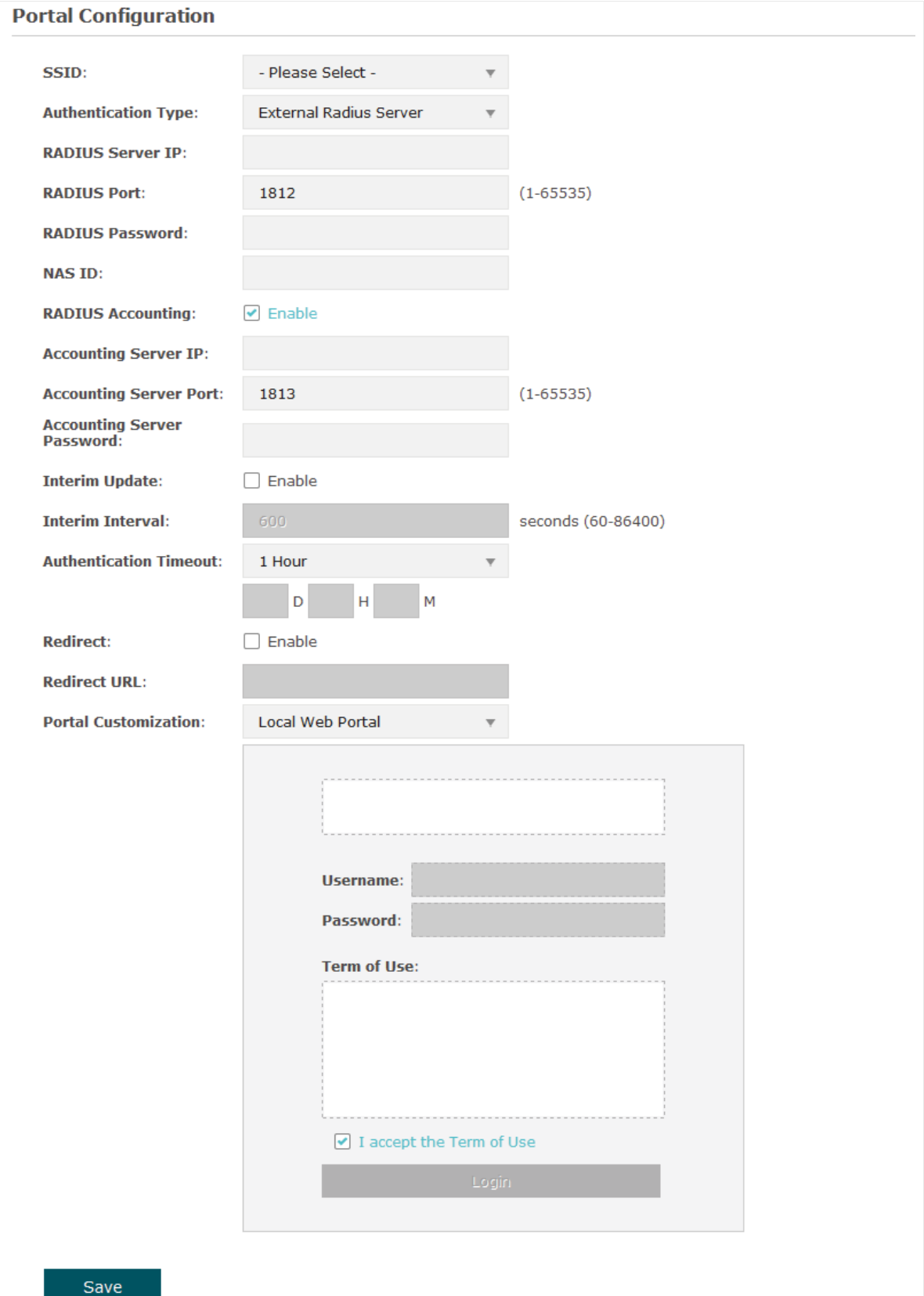

Follow the steps below to configure External Radius Server as the portal authentication type:

- 1. Select the SSID on which the portal will take effect.
- 2. Build a RADIUS server on the network and make sure that it is reachable by the EAP.
- 3. Go to the Portal configuration page on the EAP. Select External Radius Server as the authentication type.
- 3. Configure the relevant parameters as the following table shows:

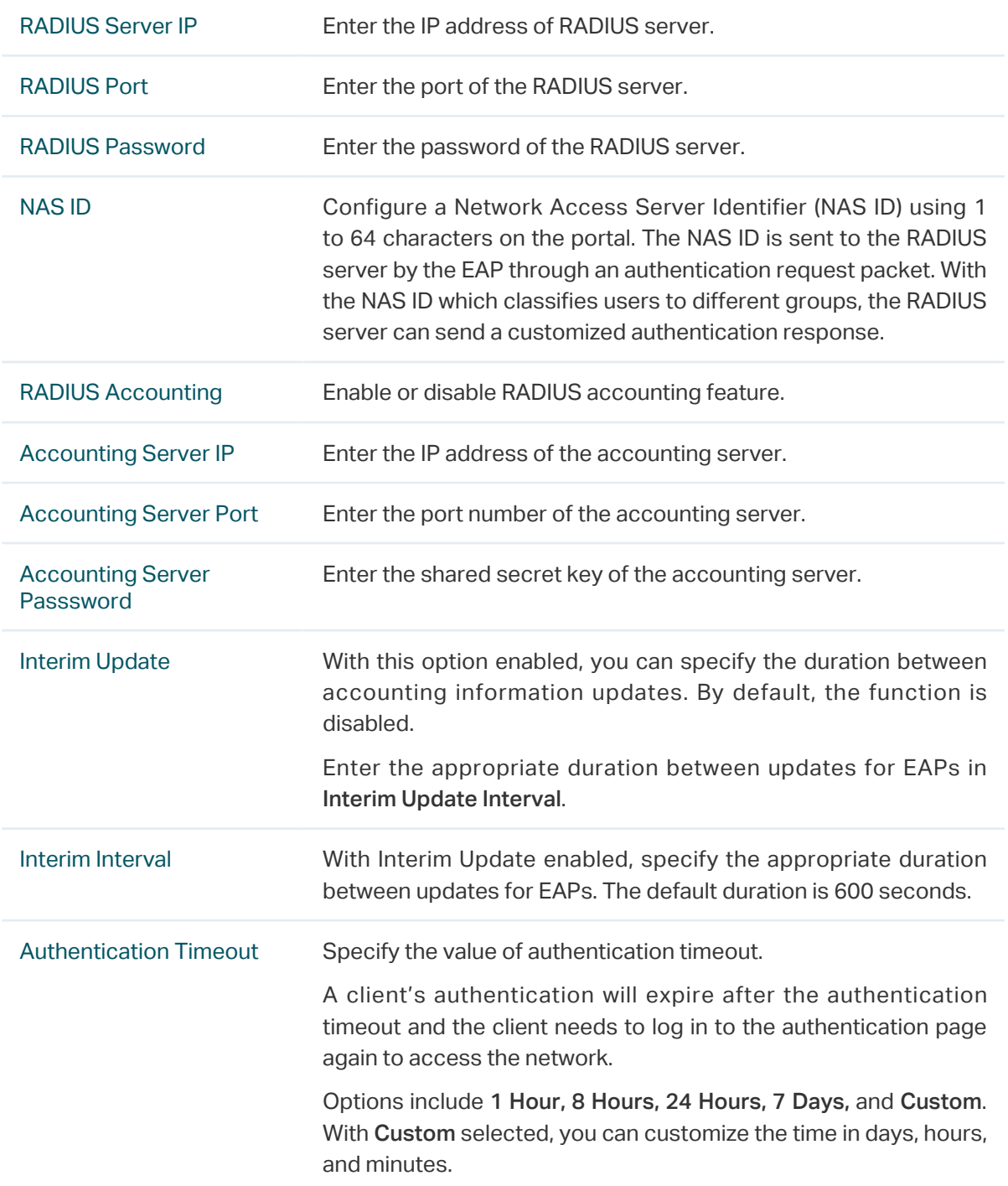
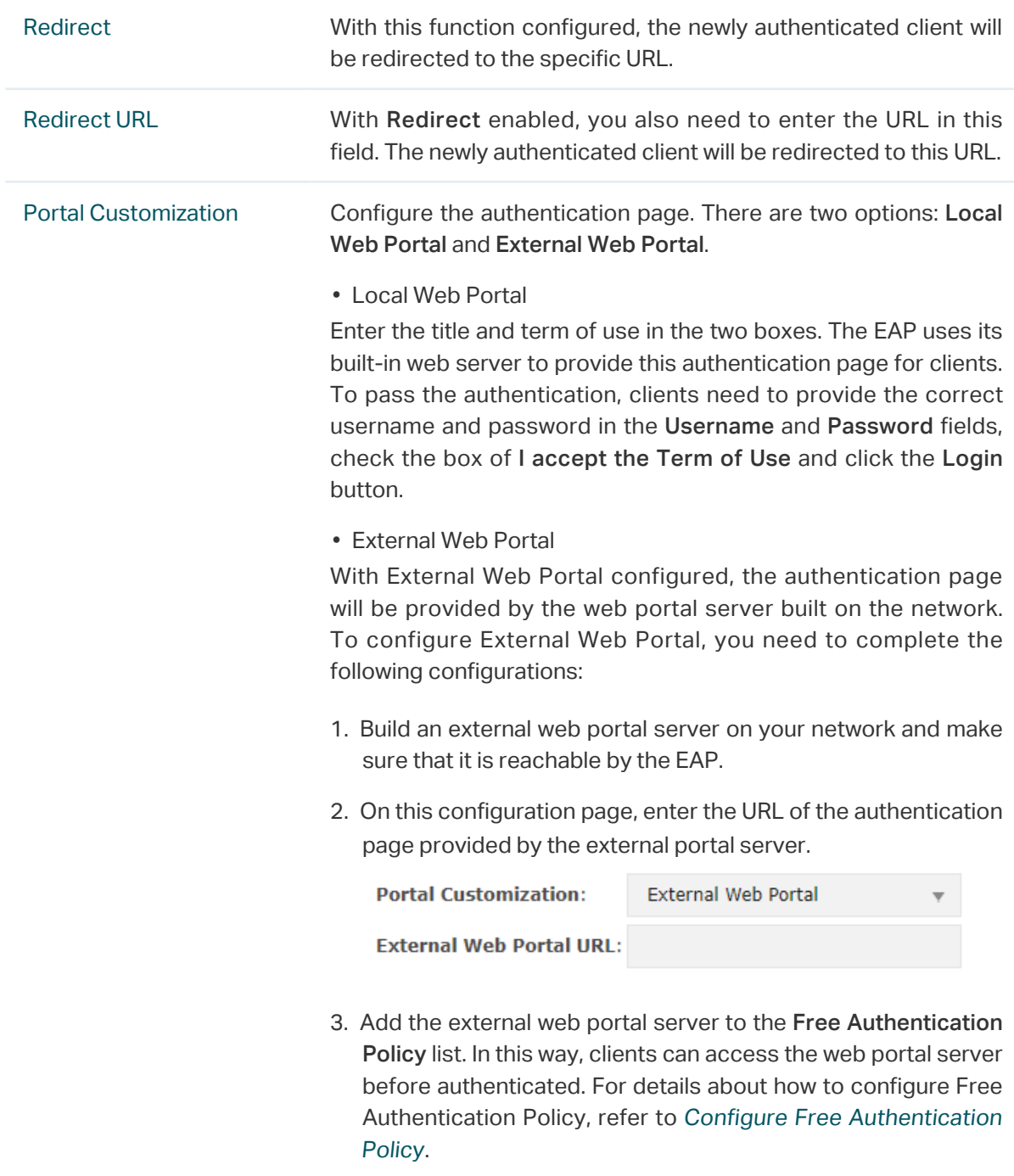

4. Click Save.

## <span id="page-36-0"></span>Configure Free Authentication Policy

Free Authentication Policy allows some specific clients to access the specific network resources without authentication. For example, you can set a free authentication policy to allow clients to visit the external web portal server before authenticated. In this way, the clients can visit the login page provided by the web portal server and then pass the subsequent authentication process.

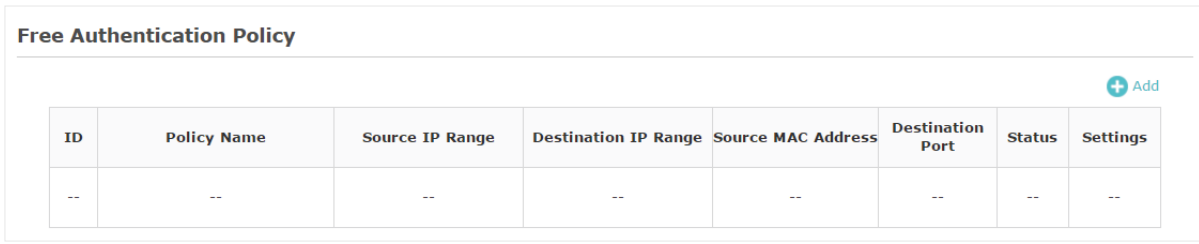

Follow the steps below to add free authentication policy.

1. In the Free Authentication Policy section, click to load the following page.

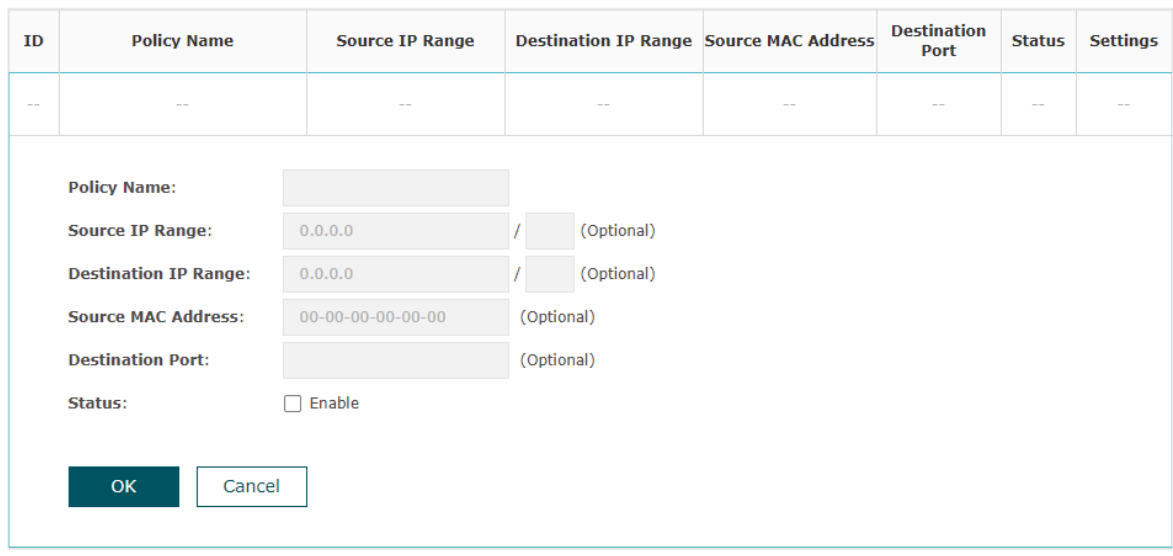

2. Configure the following parameters. When all the configured conditions are met, the client can access the network without authentication.

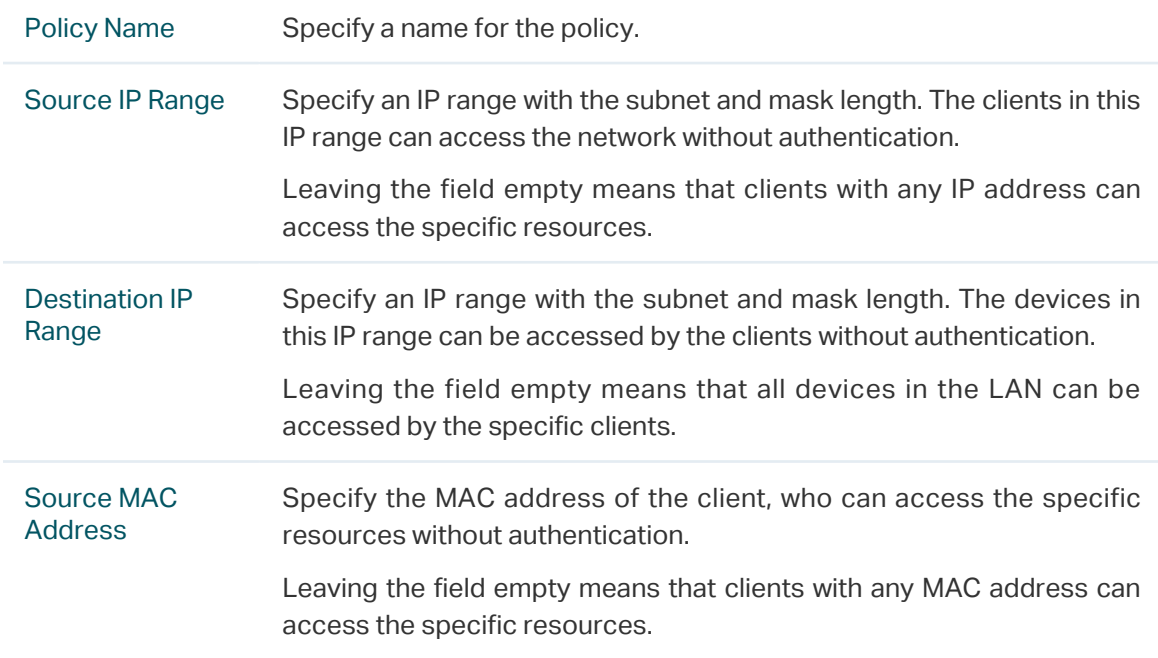

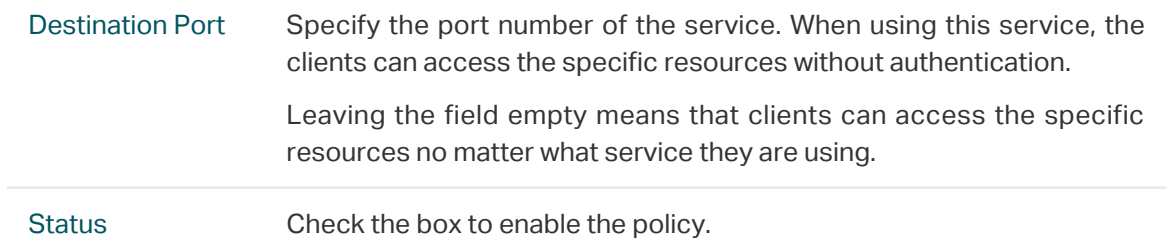

#### **Tips**

When External Web Portal is configured in the portal configuration, you should set the IP address and subnet mask of the external web server as the Destination IP Range. As for Source IP Range, Source MAC Address and Destination Port, you can simply keep them as empty or configure them according to your actual needs.

3. Click OK to add the policy.

# 2.3 Configure VLAN

Wireless VLAN is used to set VLANs for the wireless networks. With this feature, the EAP can work together with the switches supporting 802.1Q VLAN. Traffic from the clients in different wireless networks is added with different VLAN tags according to the VLAN settings of the wireless networks. Then the wireless clients in different VLANs cannot directly communicate with each other. Note that the traffic from the wired clients will not be added with VLAN tags.

To configure VLAN for the wireless network, go to the Wireless > VLAN page.

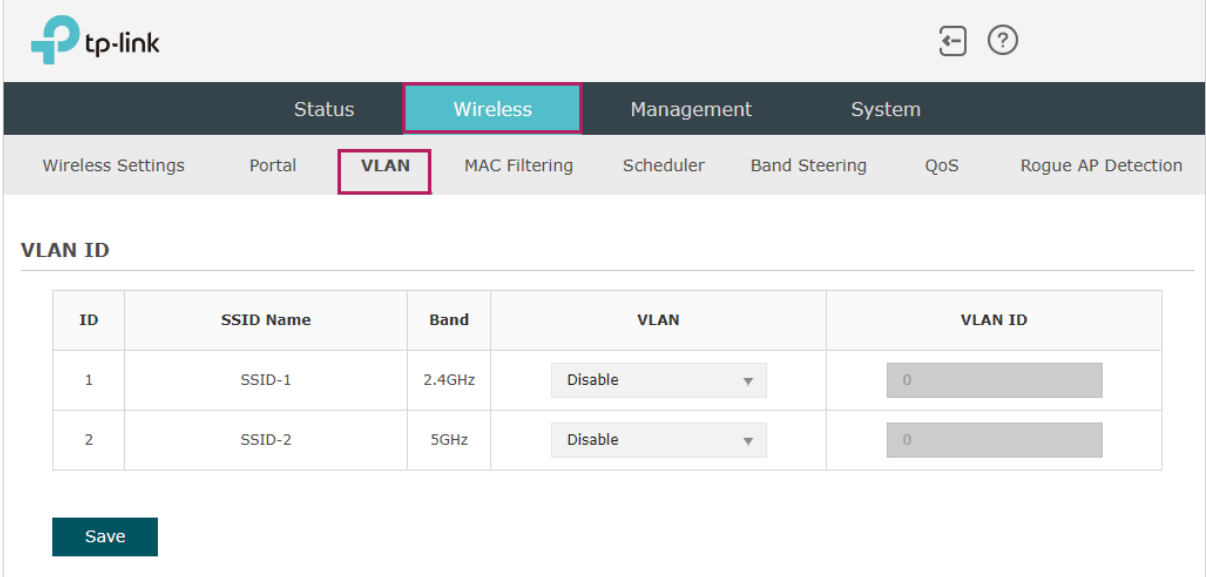

Follow the steps below to configure VLAN on this page.

- 1. Select the specific SSID in the list to configure the VLAN.
- 2. In the VLAN column and select Enable to enable the VLAN function on the SSID.
- 3. Specify the VLAN ID for the wireless network in the VLAN ID column. Every VLAN ID represents a different VLAN. It supports maximum 8 VLANs per frequency band. The VLAN ID range is 0 to 4094. 0 is used to disable VLAN tagging.
- 4. Click Save.

# 2.4 Configure MAC Filtering

MAC Filtering is used to allow or block the clients with specific MAC addresses to access the network. With this feature you can effectively control clients' access to the wireless network according to your needs.

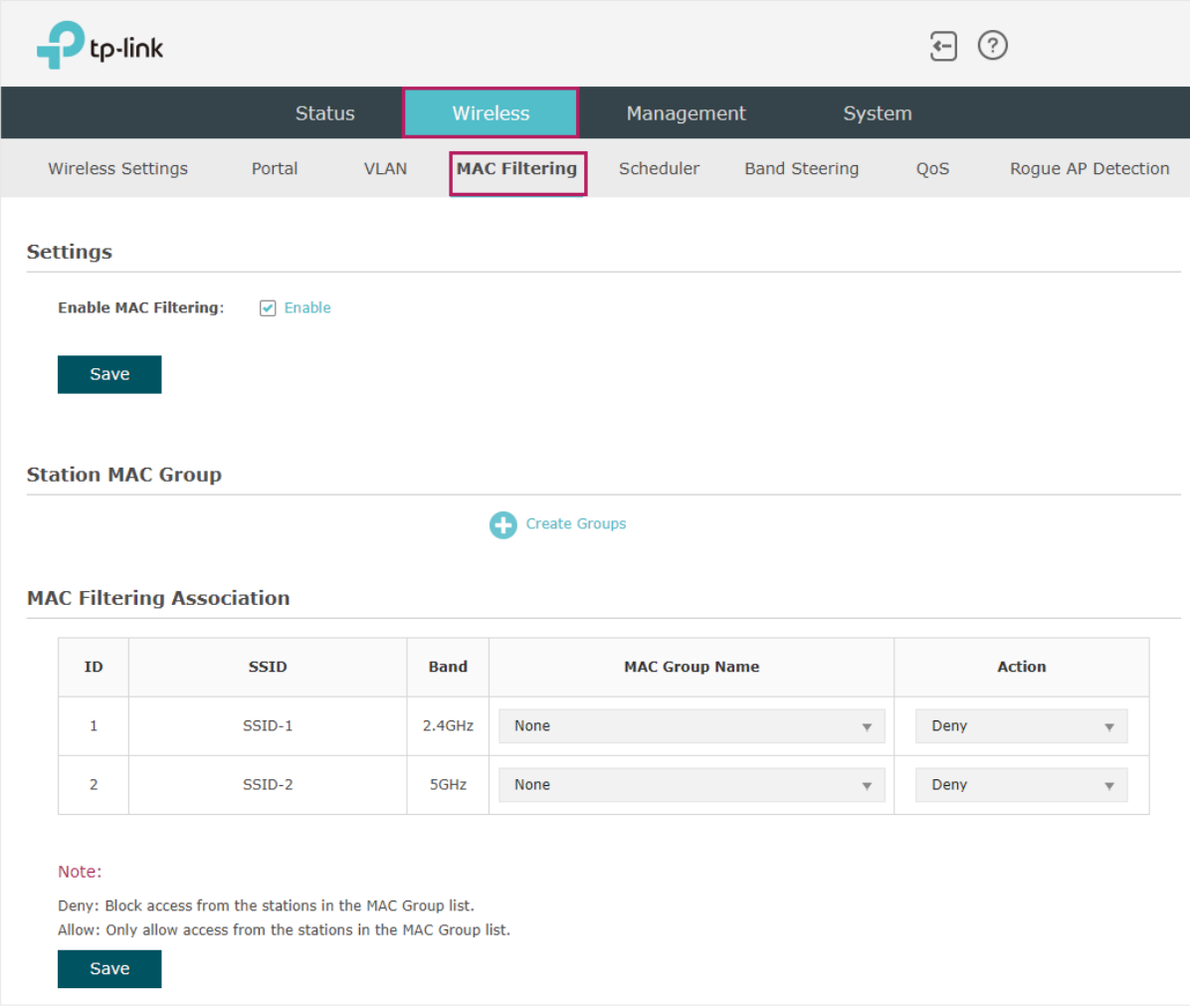

To configure MAC Filtering, go to the Wireless > MAC Filtering page.

Follow the steps below to configure MAC Filtering on this page:

1. In the Settings section, check the box to enable MAC Filtering, and click Save.

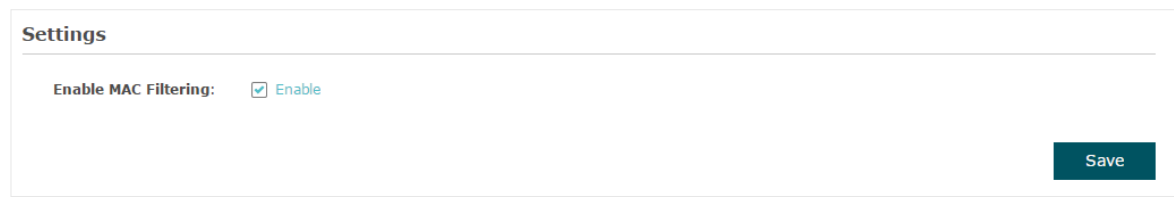

2. In the Station MAC Group section, click  $\Box$  Create Groups and the following page will appear.

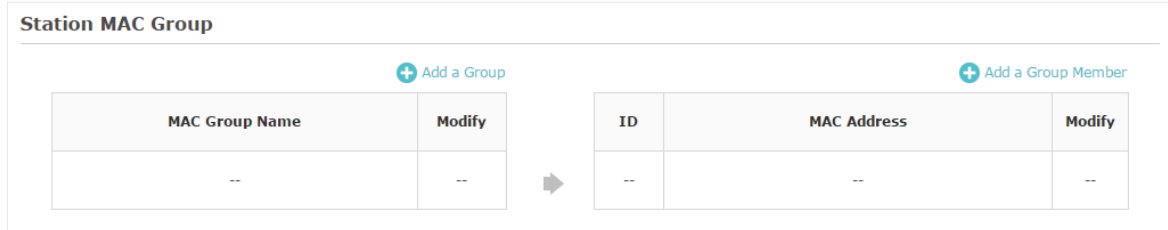

1) Click **C** Add a Group and specify a name for the MAC group to be created. Click OK. You can create up to eight MAC groups.

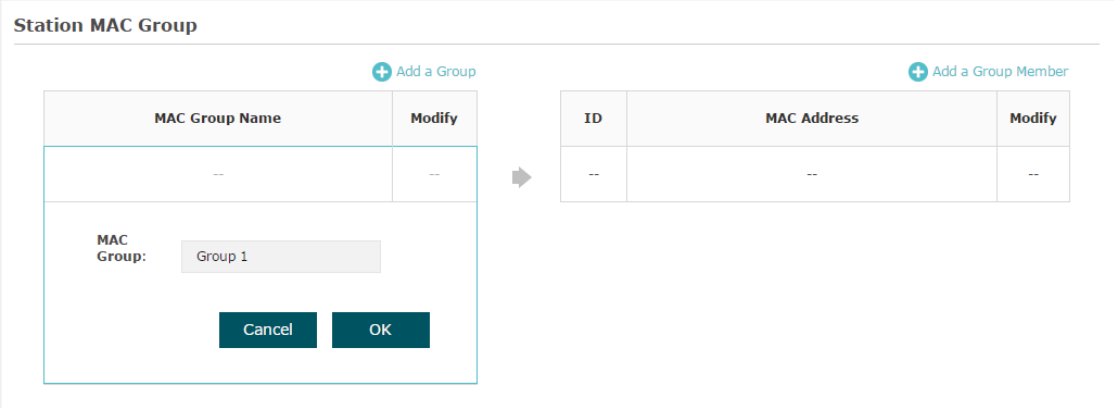

2 ) Select a MAC group in the group list (the color of the selected one will change to blue). Click  $\bigodot$  Add a Group Member to add group members to the MAC group. Specify the MAC address of the host and click OK. In the same way, you can add more MAC addresses to the selected MAC group.

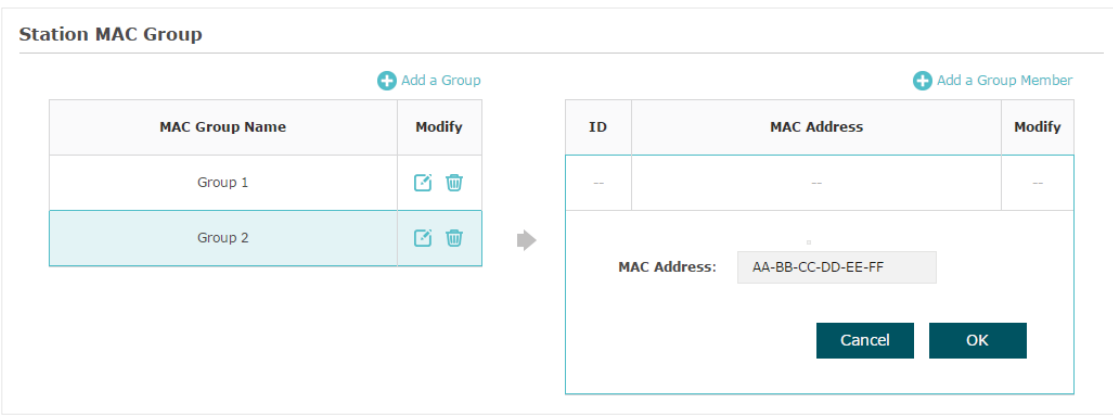

3. In the MAC Filtering Association section, configure the filtering rule. For each SSID, you can select a MAC group in the MAC Group Name column and select the filtering rule (Allow/Deny) in the Action column. Click Save.

For example, the following configuration means that the hosts in Group 2 are denied to access the SSID SSID-1 on the 2.4GHz band and allowed to access the SSID SSID-2 on the 5GHz band.

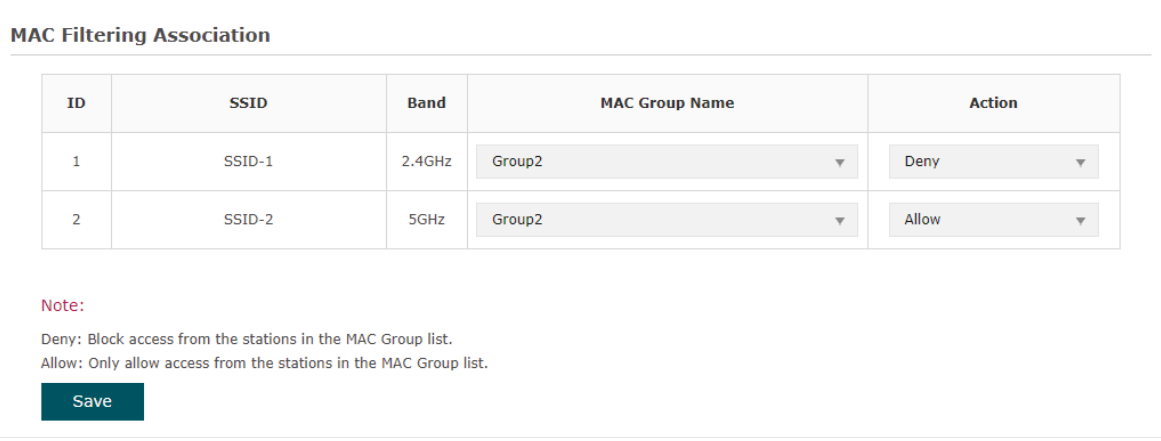

# 2.5 Configure Scheduler

With the Scheduler feature, the EAP or its wireless network can automatically turn on or off at the time you set. For example, you can schedule the radio to operate only during the office working time to reduce power consumption.

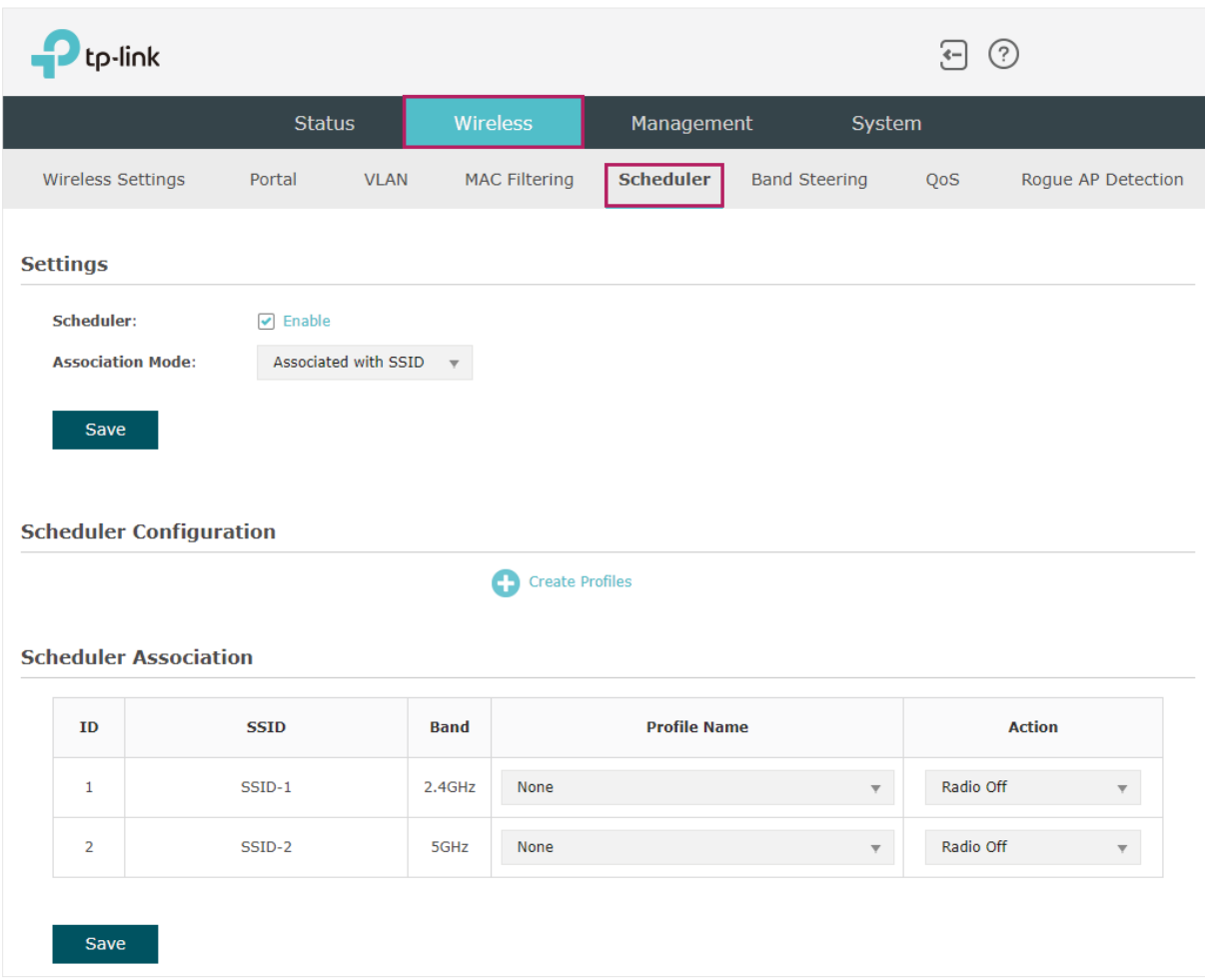

To configure Scheduler, go to the Wireless > Scheduler page.

Follow the steps below to configure Scheduler on this page:

1. In the Settings section, check the box to enable Scheduler and select the Association Mode. There are two modes: Associated with SSID (the scheduler profile will be applied to the specific SSID) and Associated with AP (the profile will be applied to all SSIDs on the EAP). Then click Save.

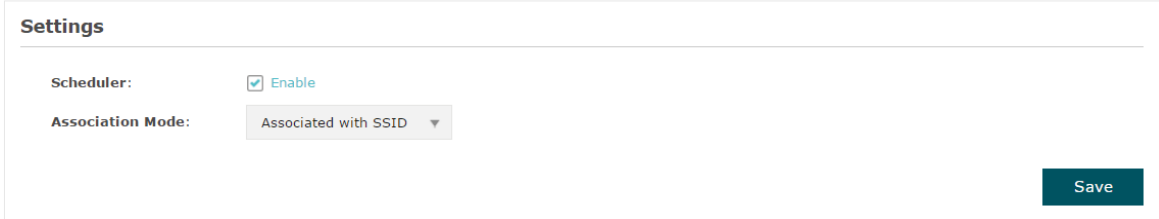

2. In the Scheduler Profile Configuration section, click **Constant Profiles and the following** page will appear.

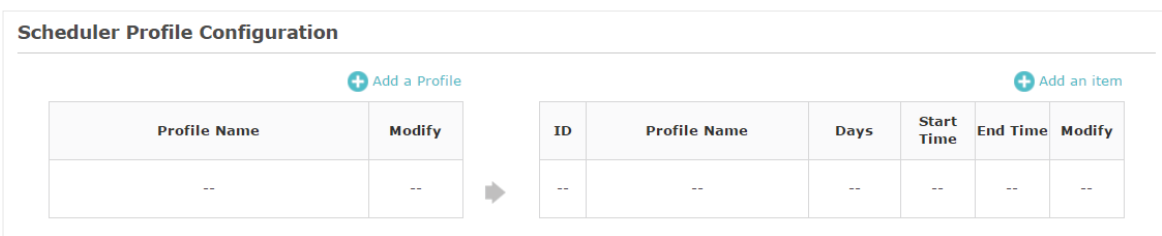

1) Click **C** Add a Profile and specify a name for the profile to be created. Click OK. You can create up to eight profiles.

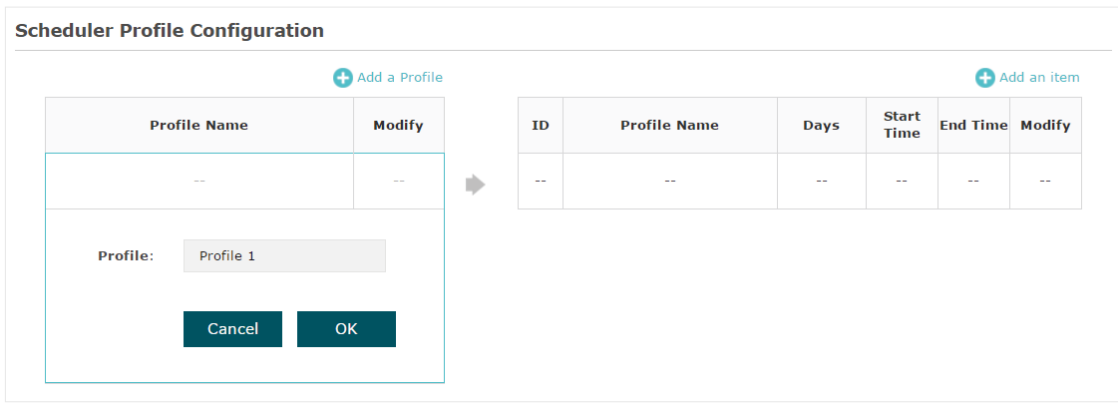

2 ) Select a profile in the list (the color of the selected one will change to blue). Click

**th** Add an item to add time range items to the profile. Specify the Day, Start Time and End Time of the time range, and click OK.

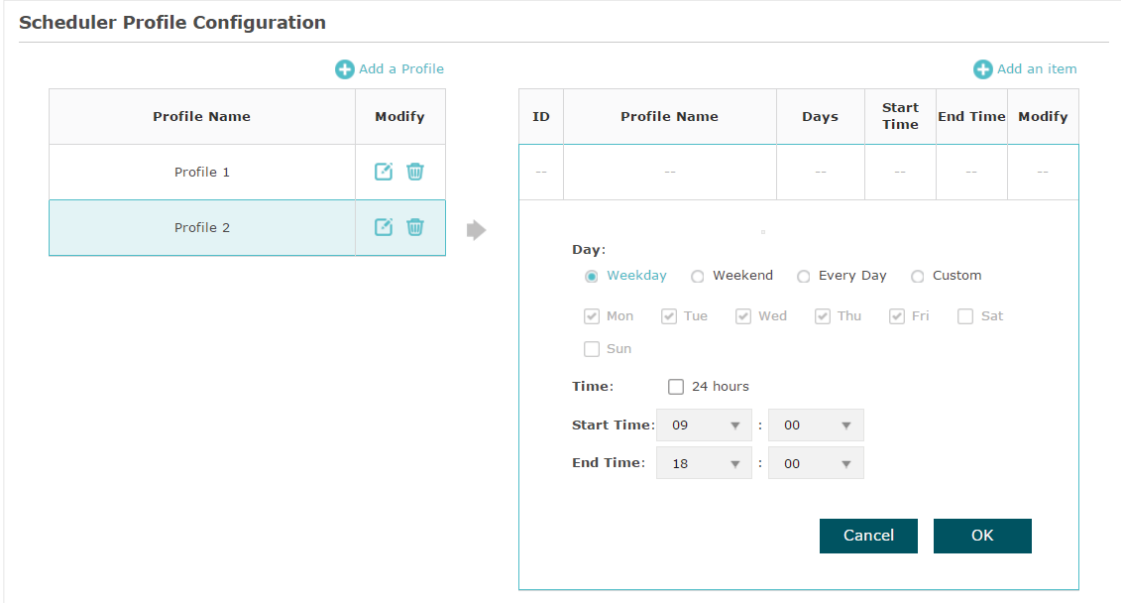

#### **Tips**

You can add up to eight time range items for one profile. If there are several time range items in one profile, the time range of this profile is the sum of all of these time ranges.

3. In the Scheduler Association section, configure the scheduler rule. There are two association modes: [Association with SSID](#page-44-0) and [Association with AP](#page-44-1). The following sections introduce how to configure each mode.

### <span id="page-44-0"></span>■ Association with SSID

If you select Association with SSID in step 1, the Scheduler Association table will display all the SSIDs on the EAP. For each SSID, you can select a profile in the Profile Name column and select the scheduler rule (Radio On/Radio Off) in the Action column. Then click Save.

For example, the following configuration means that during the time range defined in Profile2, the radio of SSID SSID-1 is on and the radio of SSID SSID-2 is off.

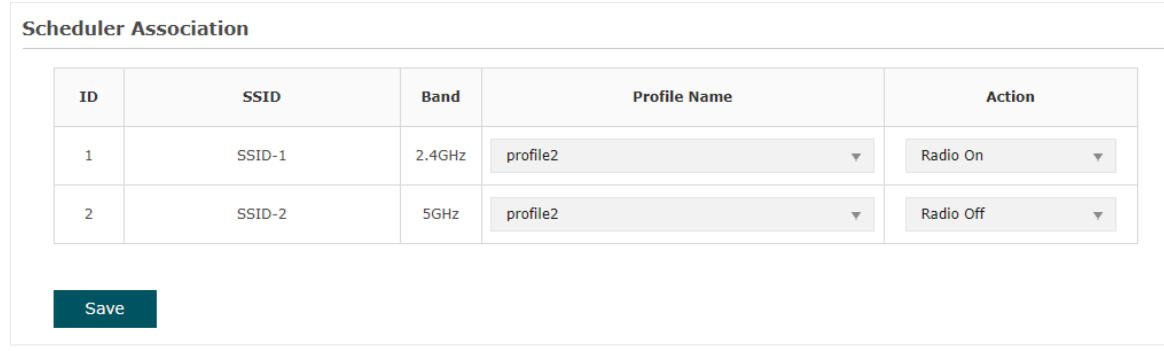

#### <span id="page-44-1"></span>■ Association with AP

If you select Association with AP in step 1, the Scheduler Association table will display the name and MAC address of the EAP. Select a profile in the Profile Name column and select the scheduler rule (Radio On/Radio Off) in the Action column. Then click Save.

For example, the following configuration means that during the time range defined in Profile2, the radio of all SSIDs on the EAP is on.

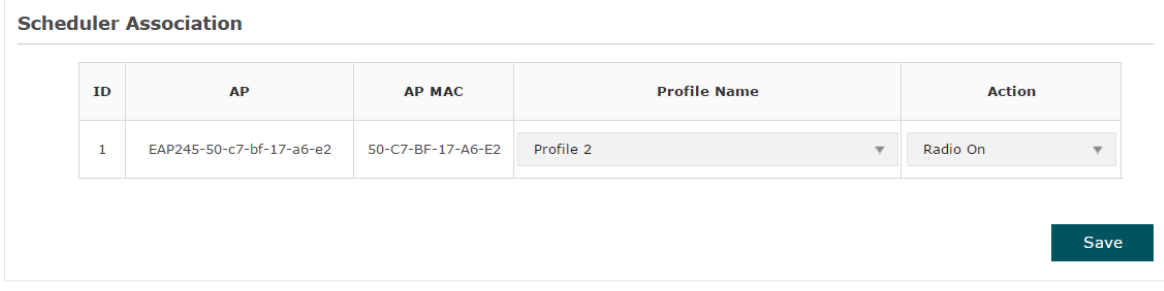

# 2.6 Configure Band Steering

A client device that is capable of communicating on both the 2.4GHz and 5GHz frequency bands will typically connect to the 2.4GHz band. However, if too many client devices are connected to an EAP on the 2.4GHz band, the efficiency of communication will be

diminished. Band Steering can steer dual-band clients to the 5GHz frequency band which supports higher transmission rates and more client devices, and thus to greatly improve the network quality.

#### **Note**

Only the dual-band EAP products support Band Steering.

To configure Band Steering, go to the Wireless > Band Steering page.

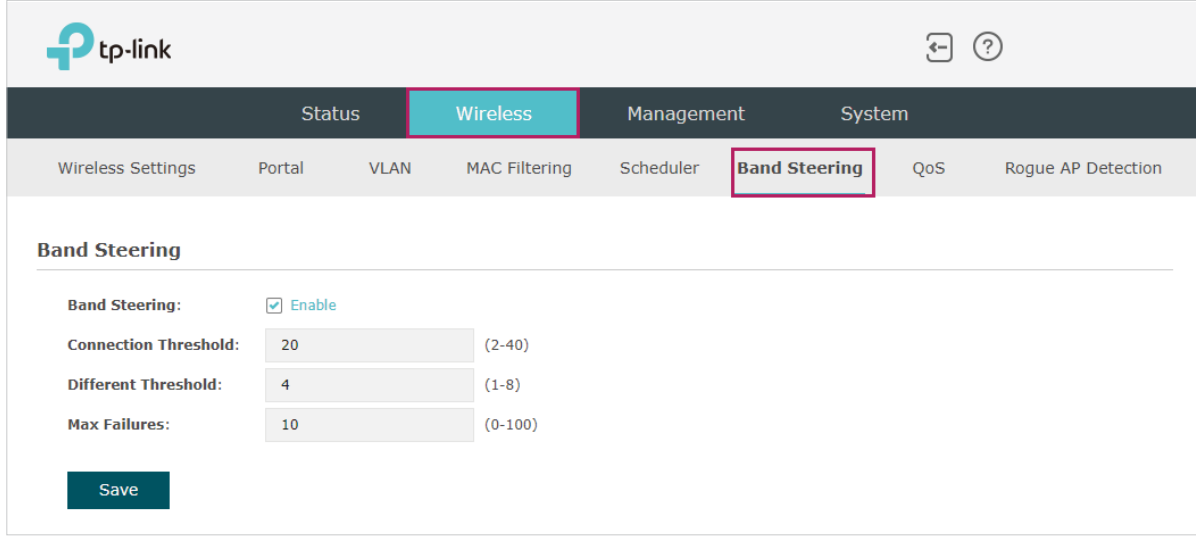

Follow the steps below to configure Band Steering on this page:

- 1. Check the box to enable Band Steering function.
- 2. Configure the following parameters to balance the clients on both frequency bands:

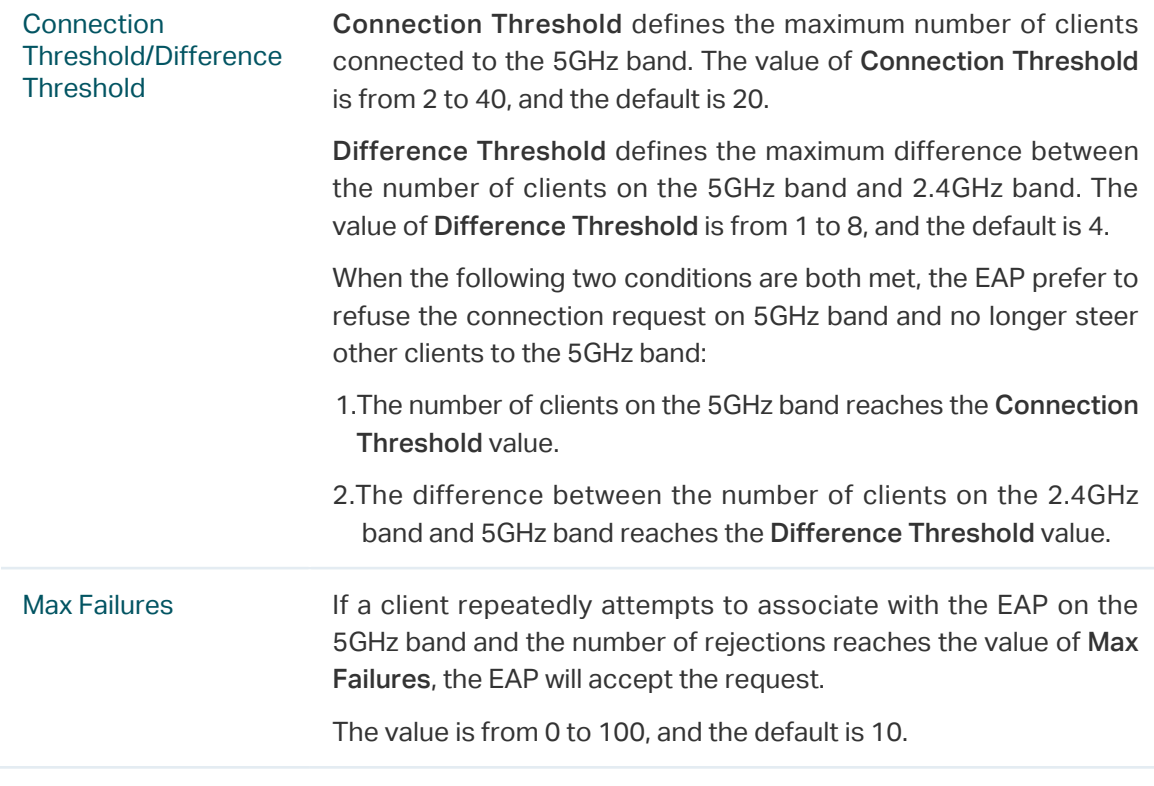

3. Click Save.

# 2.7 Configure QoS

Quality of service (QoS) is used to optimize the throughput and performance of the EAP when handling differentiated wireless traffic, such as Voice-over-IP (VoIP), other types of audio, video, streaming media, and traditional IP data.

In QoS configuration, you should set parameters on the transmission queues for different types of wireless traffic and specify minimum and maximum wait time for data transmission. In normal use, we recommend that you keep the default values.

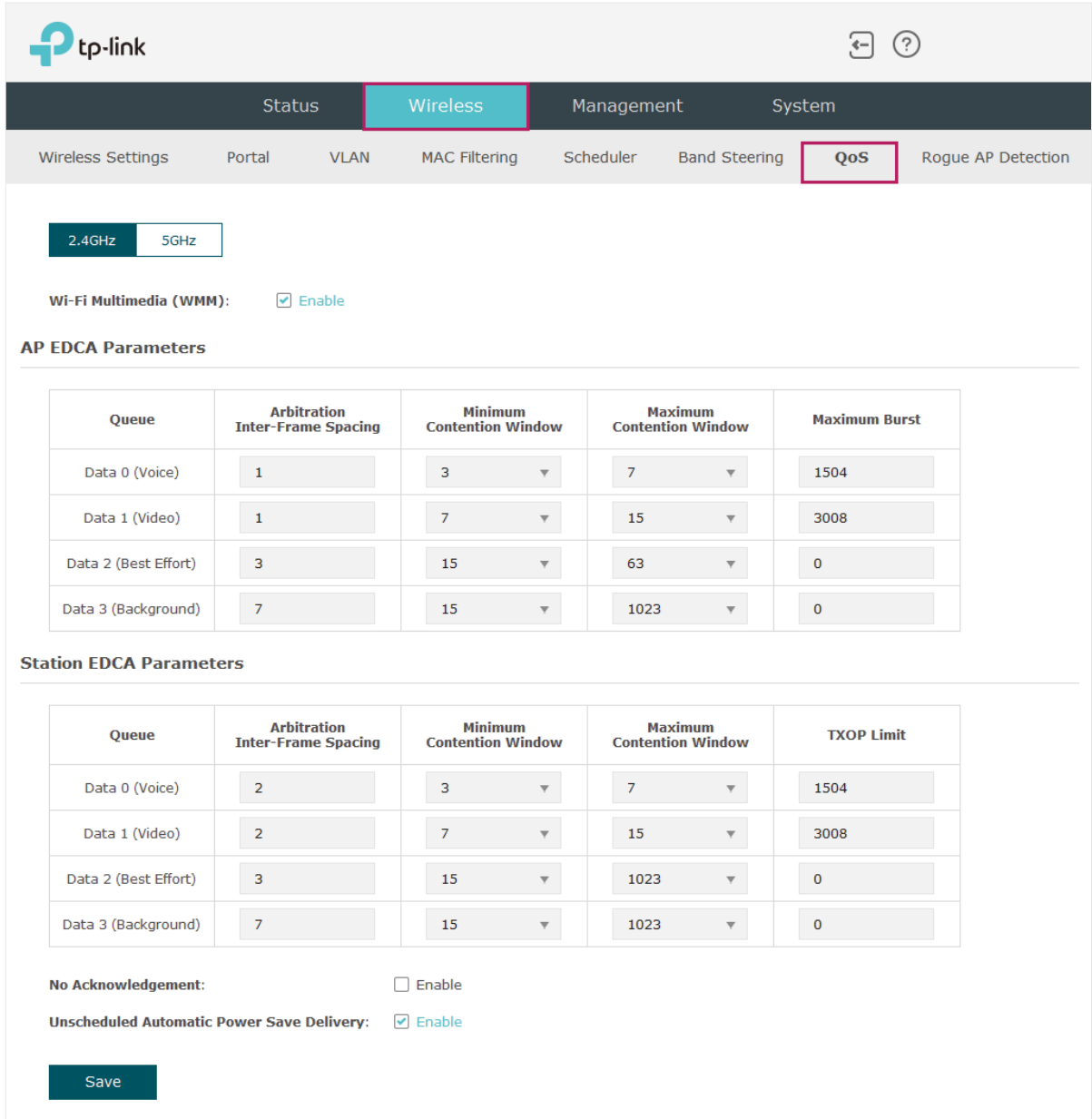

To configure QoS, go to the Wireless > QoS page.

Follow the steps below to configure QoS on this page:

- 1. Click  $\frac{1}{2.4\text{GHz}}$  s<sub>GHz</sub> to choose a frequency band to be configured.
- 2. Check the box to enable Wi-Fi Multimedia (WMM). With WMM enabled, the EAP uses the QoS function to guarantee the high priority of the transmission of audio and video packets.

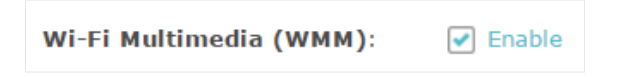

#### **Note**

If 802.11n only mode is selected in 2.4GHz (or 802.11n only, 802.11ac only, or 802.11 n/ac mixed mode selected in 5GHz), the WMM should be enabled. If WMM is disabled, the 802.11n only mode cannot be selected in 2.4GHz (or 802.11n only, 802.11ac only, or 802.11 n/ac mixed mode in 5GHz).

3. In the AP EDCA Parameters section, configure the AP EDCA ((Enhanced Distributed Channel Access) parameters. AP EDCA parameters affect traffic flowing from the EAP to the client station. The following table detailedly explains these parameters.

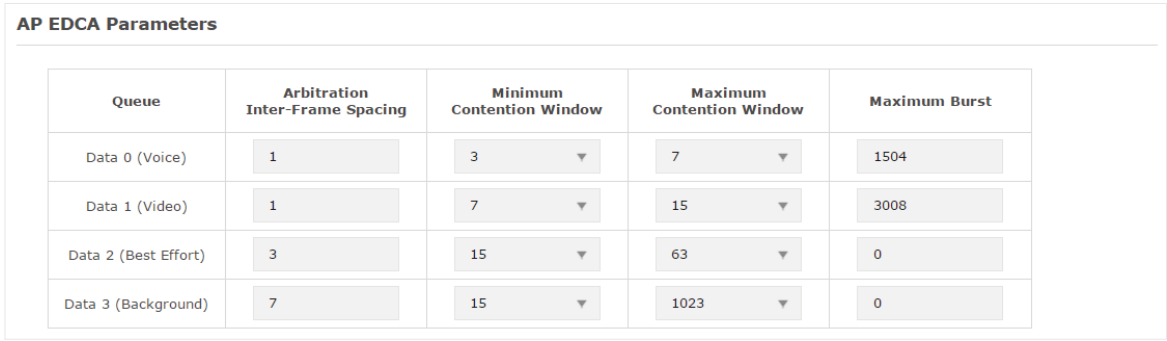

The following table detailedly explains these parameters:

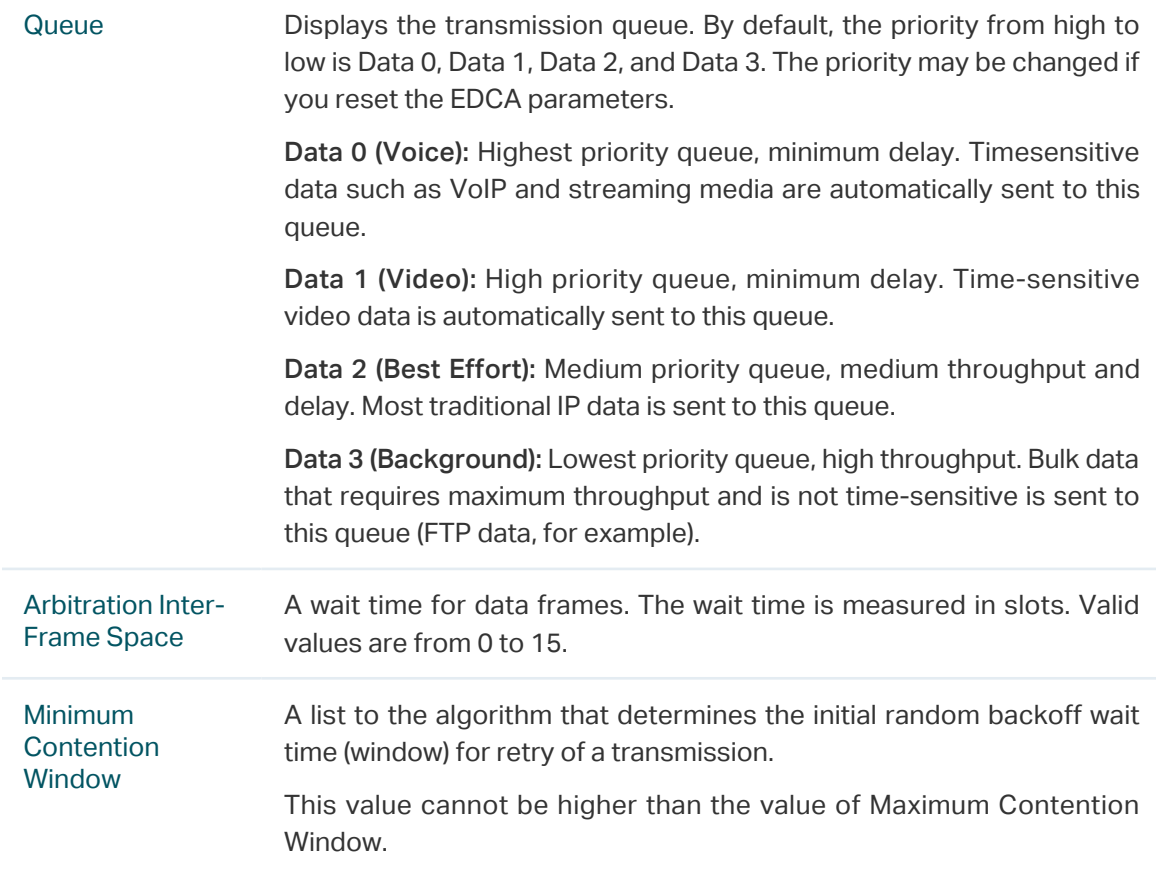

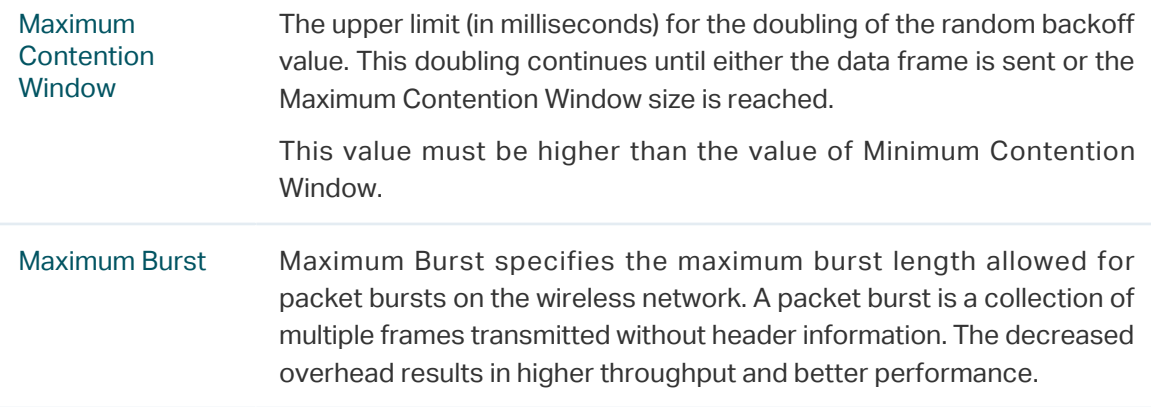

4. In the Station EDCA Parameters section, configure the station EDCA (Enhanced Distributed Channel Access) parameters. Station EDCA parameters affect traffic flowing from the client station to the EAP.

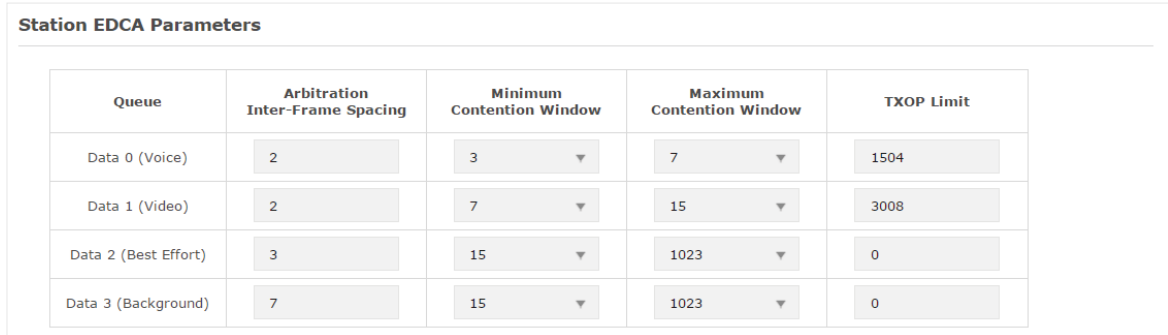

The following table detailedly explains these parameters:

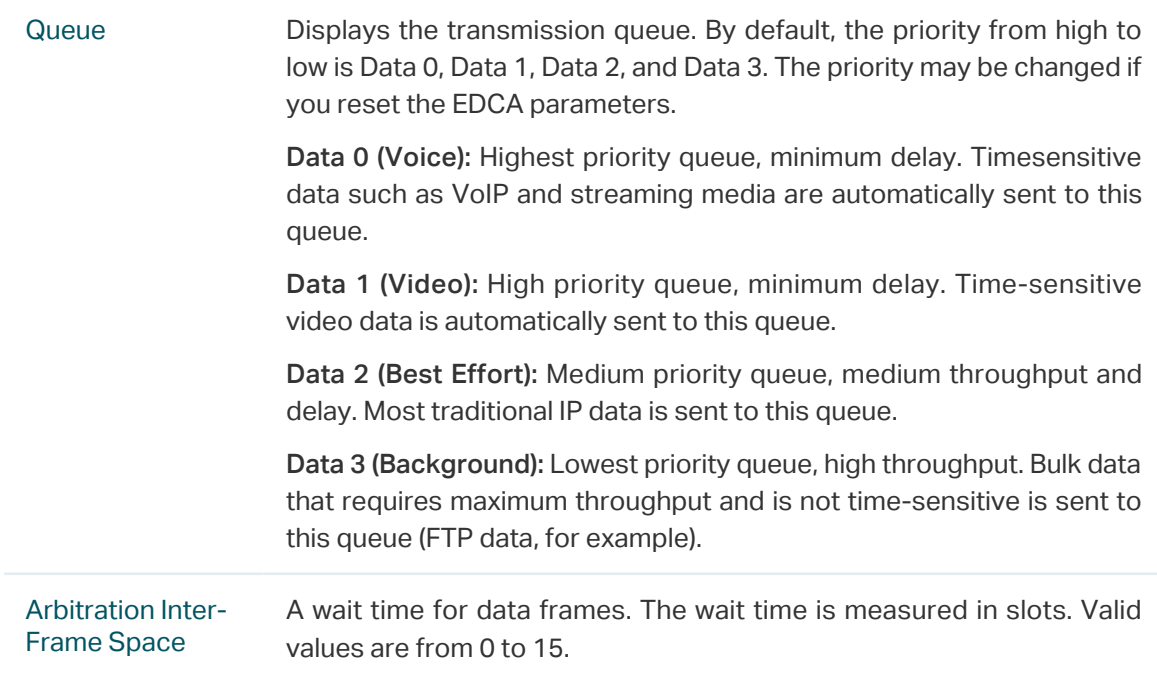

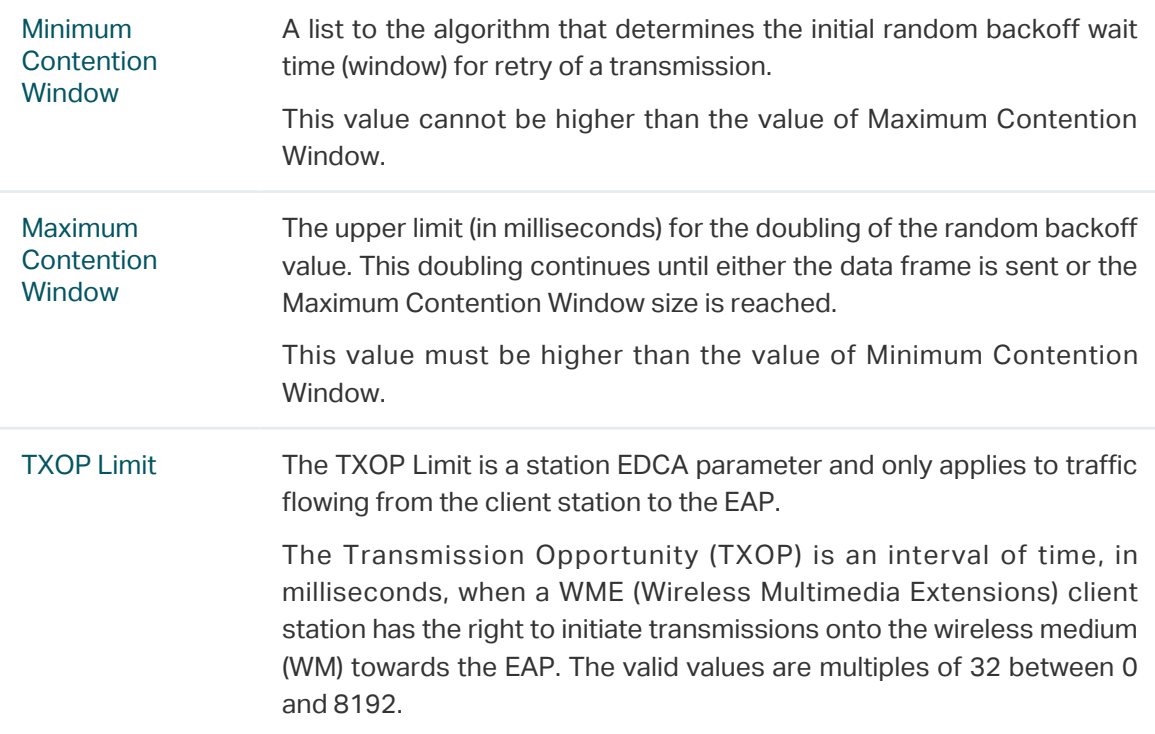

5. Choose whether to enable the following two options according to your need.

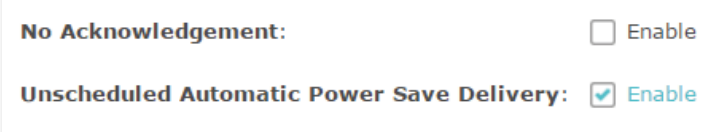

The following table detailedly explains these options:

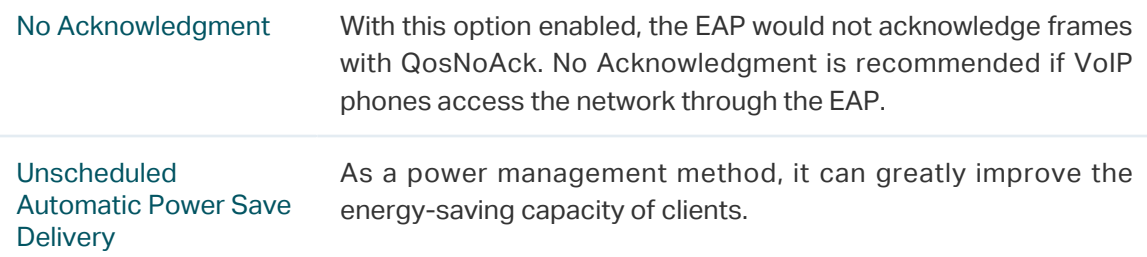

6. Click Save.

## 2.8 Configure Rogue AP Detection

A Rogue AP is an access point that is installed on a secure network without explicit authorization from the network administrator. With Rogue AP Detection, the EAP can scan all channels to detect the nearby APs and display the detected APs in the Detected Rogue AP list. If the specific AP is known as safe, you can move it to the Trusted APs list. Also, you can backup and import the Trusted AP list as needed.

#### **Note**

The Rogue AP Detection feature is only used for collecting information of the nearby wireless network and does not impact the detected APs, no matter what operations you have executed in this feature.

 $\mathbf{P}$ tp-link  $\odot$  (?) Status Management System **Rogue AP Detection** Wireless Settings Portal **VLAN MAC Filtering** Scheduler **Band Steering** QoS **Settings Rogue AP Detection:**  $\Box$  Enable Save **Detected Rogue AP List** Q Scan **Beacon MAC SSID Band** Channel **Security** Signal **Action Interval** L, L, į, L, į, **Trusted AP List MAC SSID Band** Channel **Security Action** Ŀ. Ŀ. **Download/Backup Trusted AP List** ● Download (PC to AP) ○ Backup (AP to PC) **Save Action:** Browse **Source File Name:** ● Replace ○ Merge **File Management:** Save

To configure Rogue AP Detection, go to the Wireless > Rogue AP Detection page.

## Detect Rogue APs and Move the Rogue APs to the Trusted AP List

Follow the steps below to detect the nearby APs and move the trusted ones to the Trusted AP list.

1. In the Settings section, check the box to enable Rogue AP Detection. Click Save.

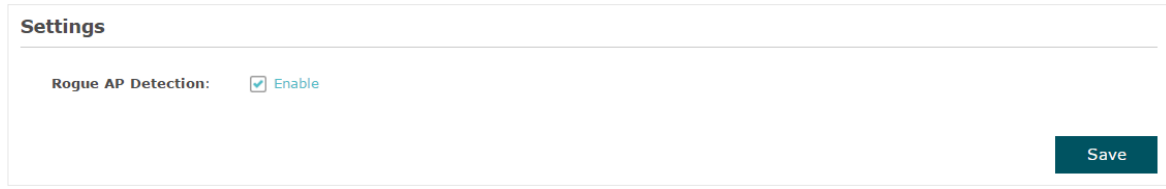

- 2. In the Detected Rogue AP List section, click  $\mathbf Q$  scan.
- 3. Wait for a few seconds without any operation. After detection is finished, the detected APs will be displayed in the list.

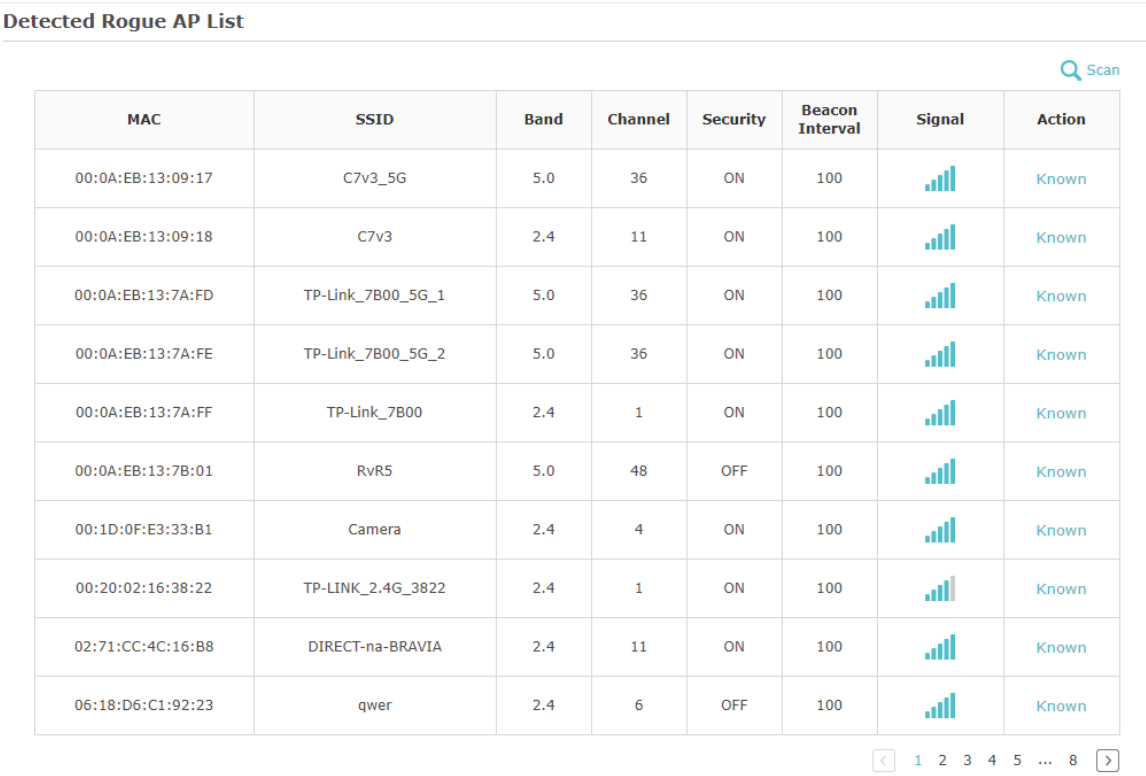

The following table introduces the displayed information of the APs:

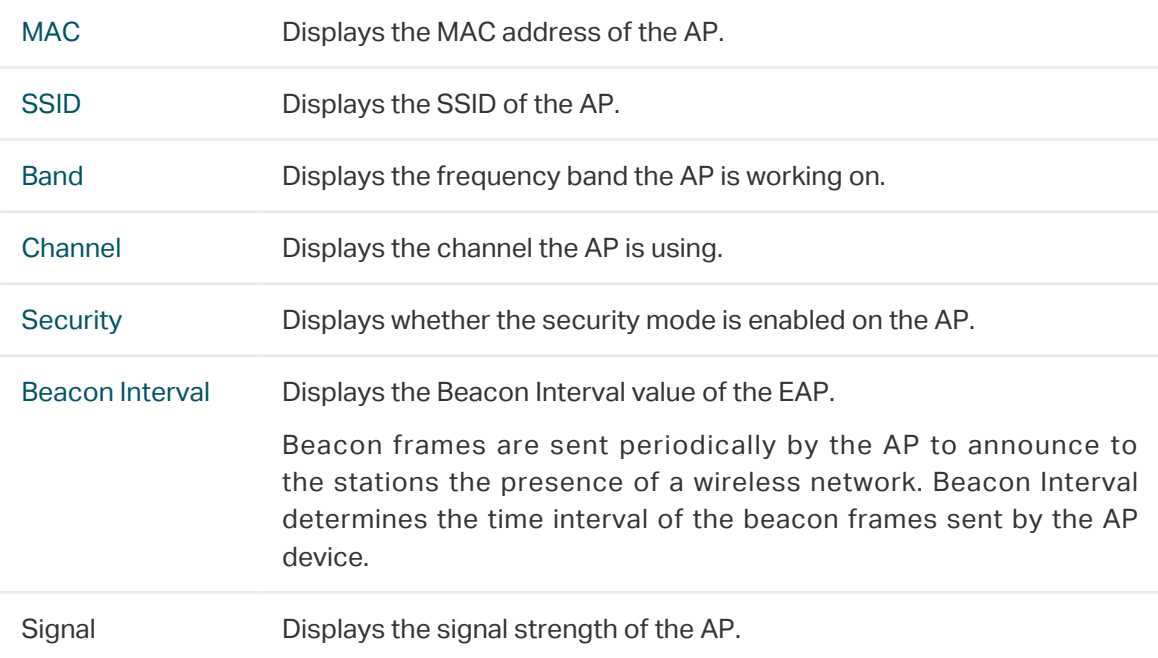

4. To move the specific AP to the Trusted AP list, click Known in the Action column. For example, we move the first two APs in the above Detected Rogue AP list to the Trusted AP list.

5. View the trusted APs in the Trusted AP List section. To move the specific AP back to the Rogue AP list, you can click Unknown in the Action column.

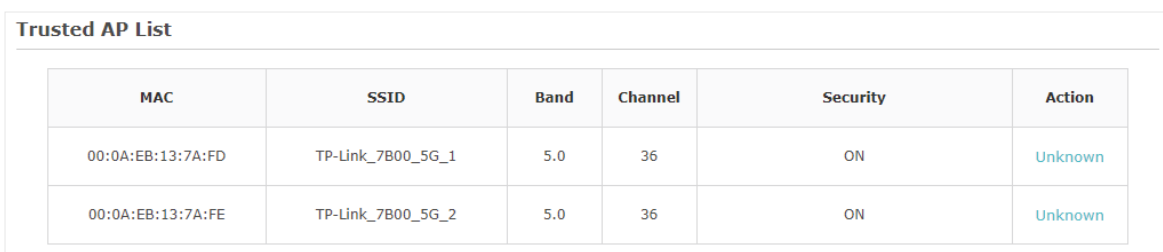

## Manage the Trusted AP List

You can download the trusted AP list from your local host to the EAP or backup the current Trusted AP list to your local host.

## • Download the Trusted AP List From the Host

You can import a trusted AP list which records the MAC addresses of the trusted APs. The AP whose MAC address is in the list will not be detected as a rogue AP.

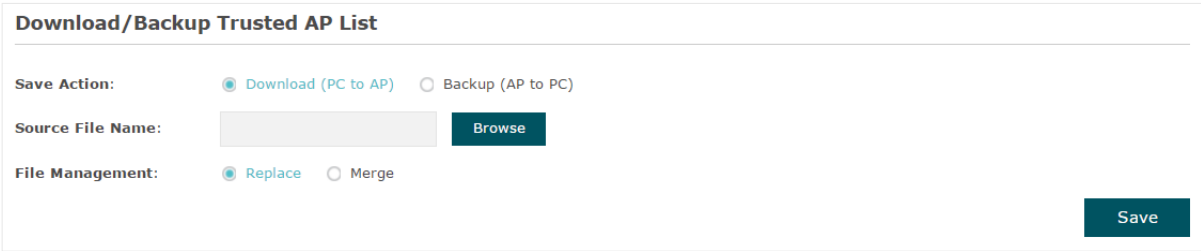

Follow the steps below to import a trusted AP list to the EAP:

- 1. Acquire the trusted AP list. There are two ways:
	- Backup the list from a EAP. For details, refer to [Backup the Trusted AP List to the](#page-54-0)  [Host](#page-54-0).
	- Manually create a trusted AP list. Create a txt. file, input the MAC addresses of the trusted APs in the format XX:XX:XX:XX:XX:XX and use the Space key to separate each MAC address. Save the file as a cfg file.
- 2. On this page, check the box to choose Download (PC to AP).
- 3. Click Browse and select the trusted AP list from your local host.
- 4. Select the file management mode. Two modes are available: Replace and Merge. Replace means that the current trusted AP list will be replaced by the one you import. Merge means that the APs in the imported list will be added to the current list with the original APs remained.

5. Click Save to import the trusted AP list.

## <span id="page-54-0"></span>• Backup the Trusted AP List to the Host

You can backup the current trusted AP list and save the backup file to the local host.

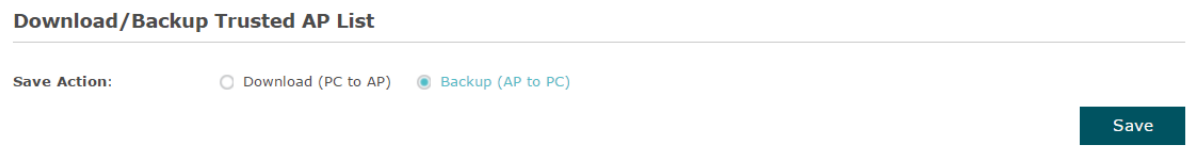

Follow the steps below to backup the current trusted AP list:

- 1. On this page, check the box to choose Backup (AP to PC).
- 2. Click Save and the current trusted AP list will be downloaded to your local host as a cfg file.

# **3 Monitor the Network**

This chapter introduces how to monitor the running status and statistics of the wireless network, including:

- [Monitor the EAP](#page-56-0)
- [Monitor the Wireless Parameters](#page-57-0)
- [Monitor the Clients](#page-61-0)

# 3.1 Monitor the EAP

<span id="page-56-0"></span>To monitor the EAP information, go to the Status > Device page.

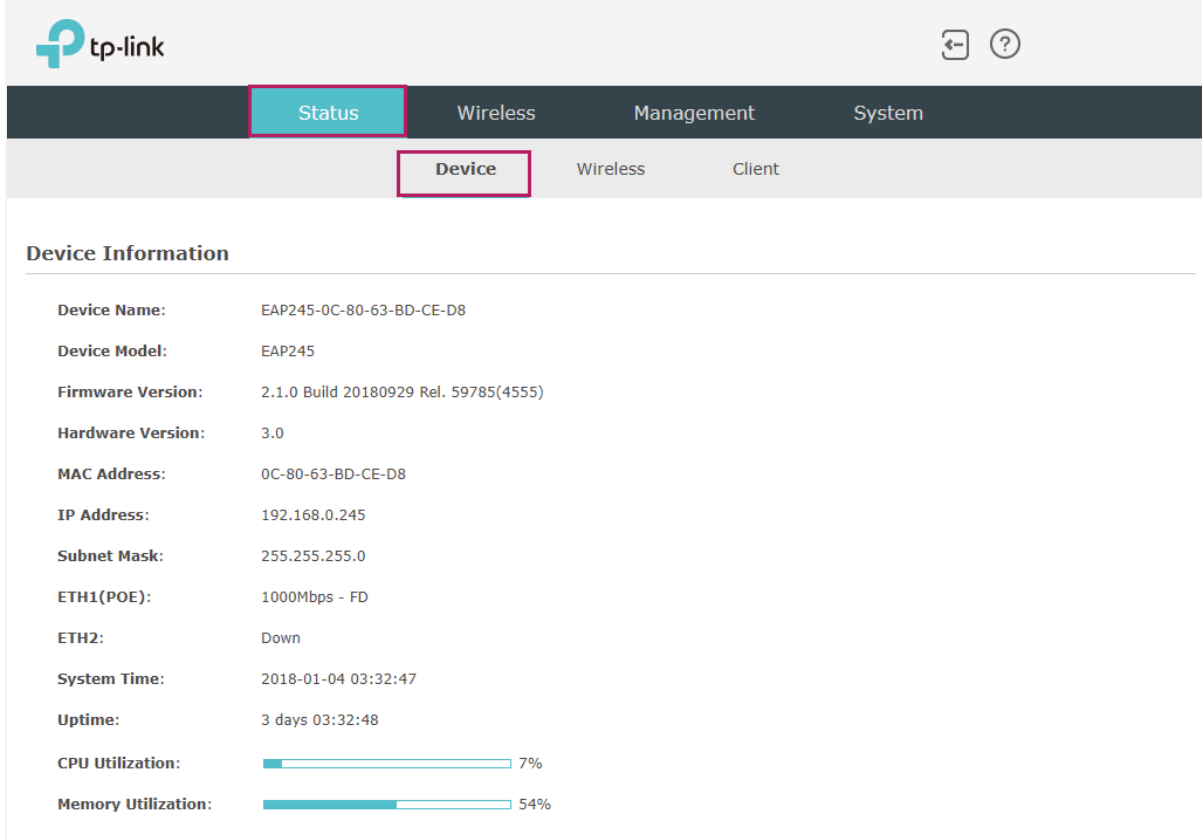

The following device information is displayed:

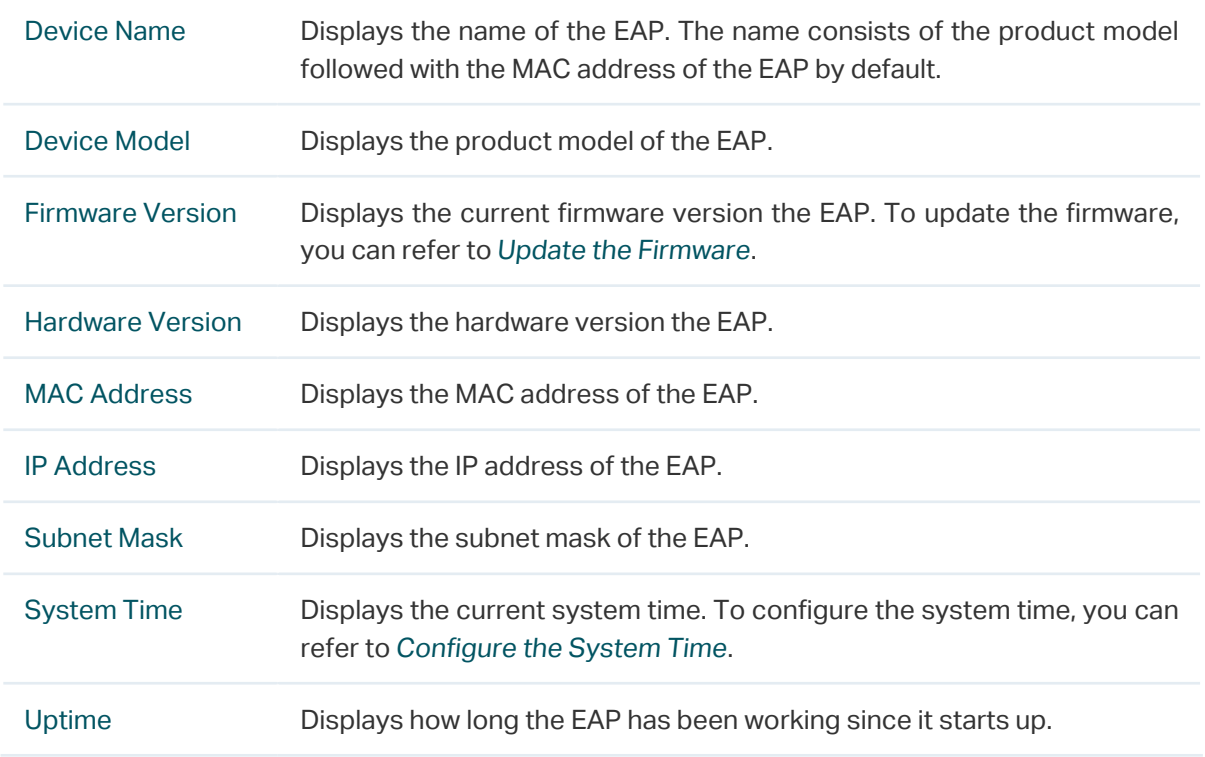

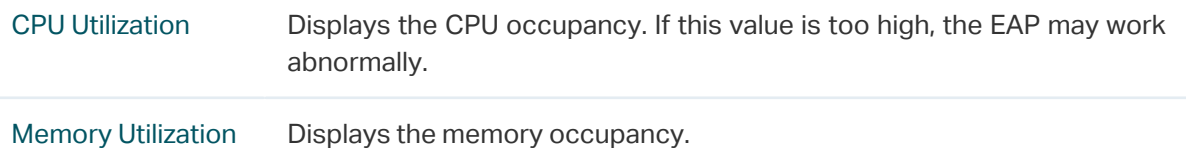

# 3.2 Monitor the Wireless Parameters

<span id="page-57-0"></span>You can view the wireless parameters of the EAP, including SSID lists, radio settings, radio traffic and LAN traffic.

### **Tips**

To change the wireless parameters, you can refer to [Configure the Wireless Parameters](#page-18-0).

#### To monitor the wireless parameters, go to the Status > Wireless page.

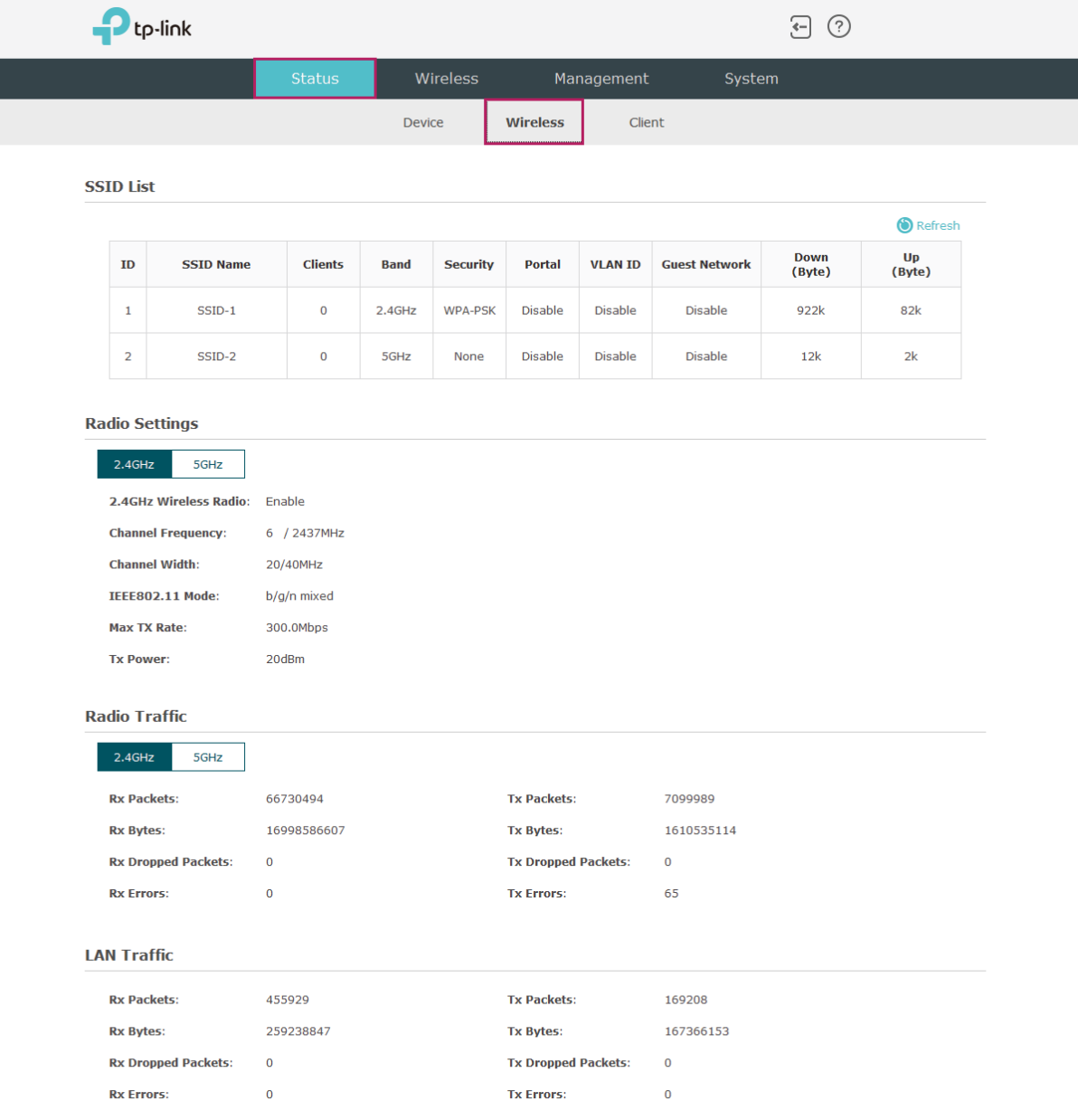

## Monitor the SSIDs

You can monitor the SSID information of the EAP.

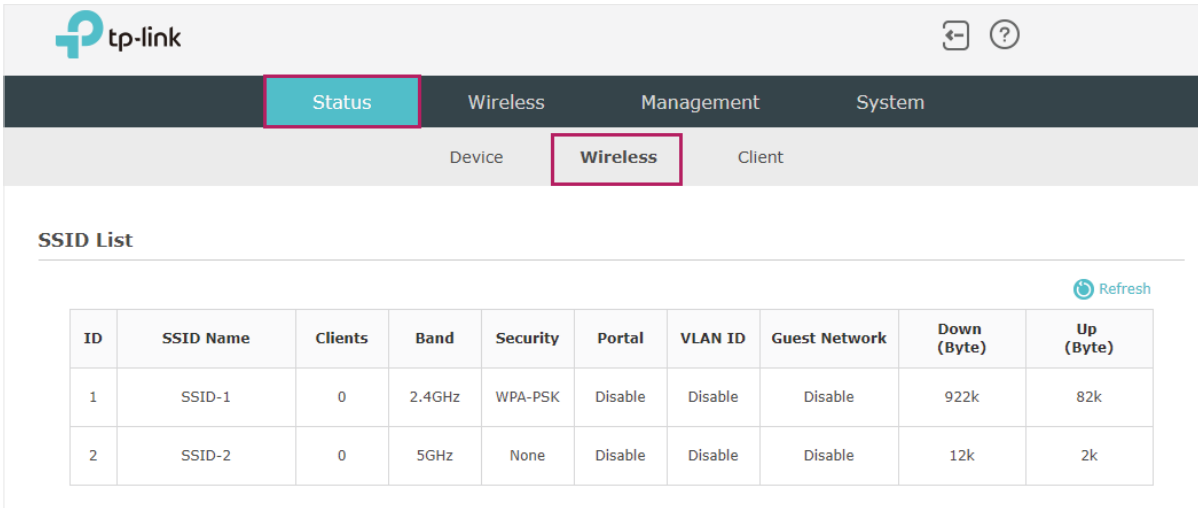

The following table introduces the displayed information of the SSID:

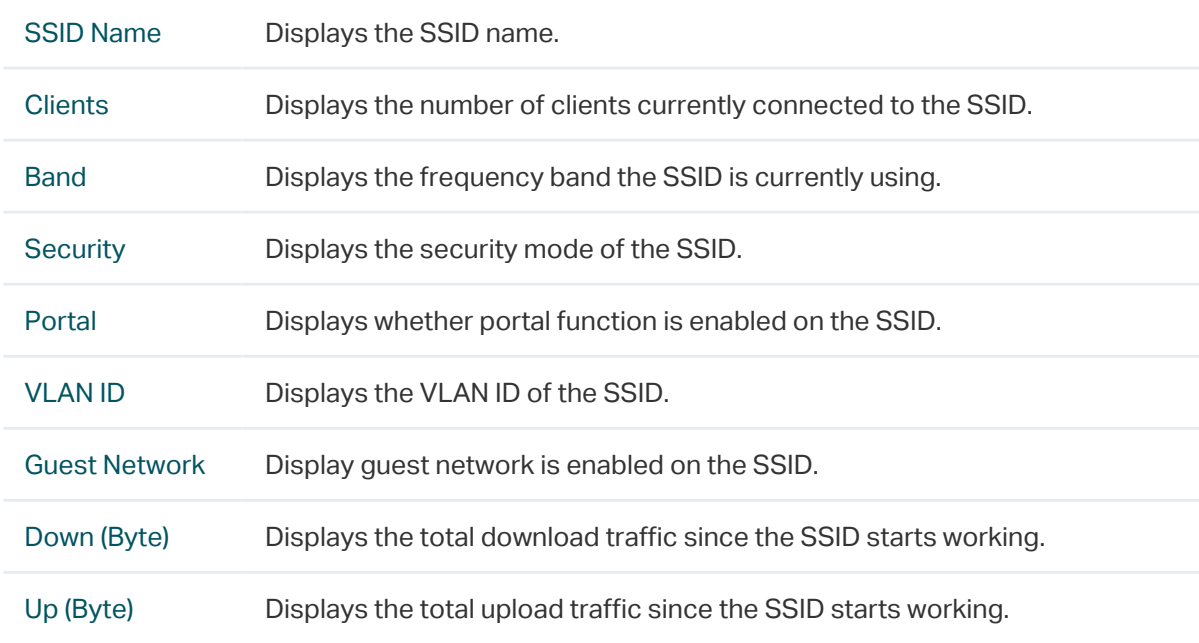

## Monitor the radio Settings

You can monitor the radio settings of the EAP. For a dual-band EAP, there are two bands: 2.4GHz and 5GHz. You can click to select a band to view. The following figure posted in the introduction takes 2.4GHz as an example.

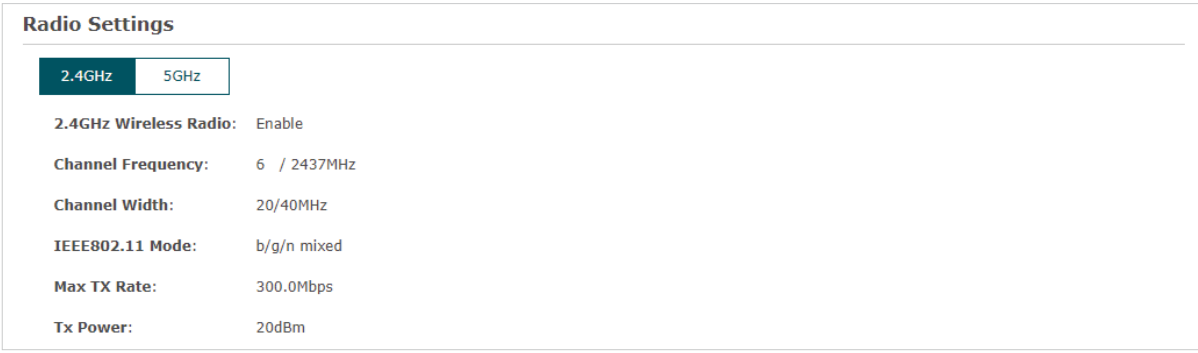

The following table introduces the displayed information of the EAP.

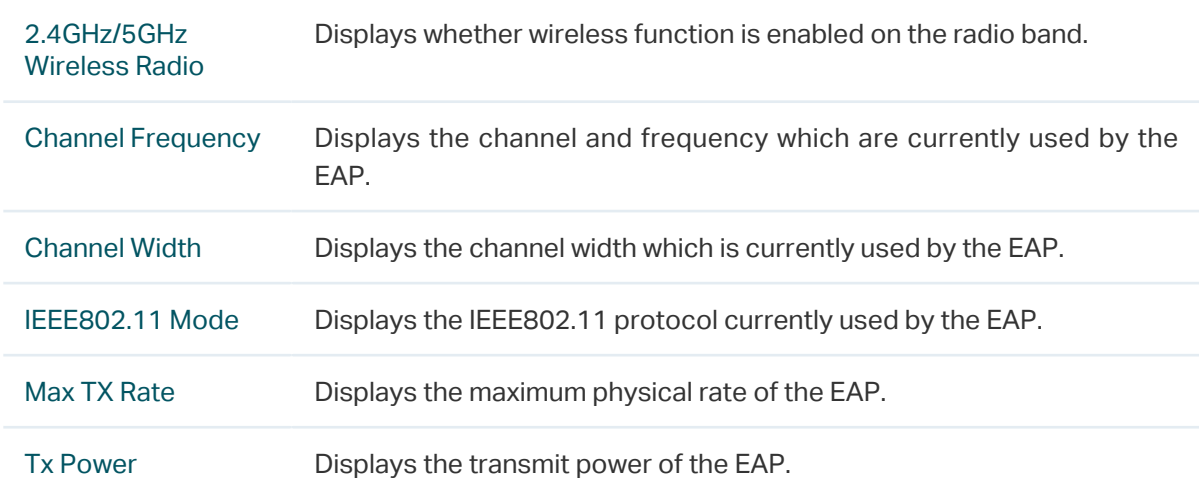

## Monitor Radio Traffic

You can monitor the radio traffic of the EAP. For a dual-band EAP, there are two bands: 2.4GHz and 5GHz. You can click to select a band to view. The following figure posted in the introduction takes 2.4GHz as an example.

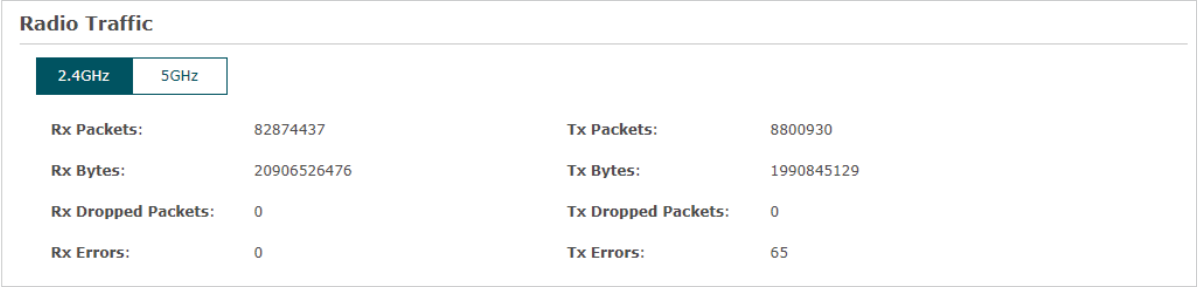

The following traffic information of the radio is displayed:

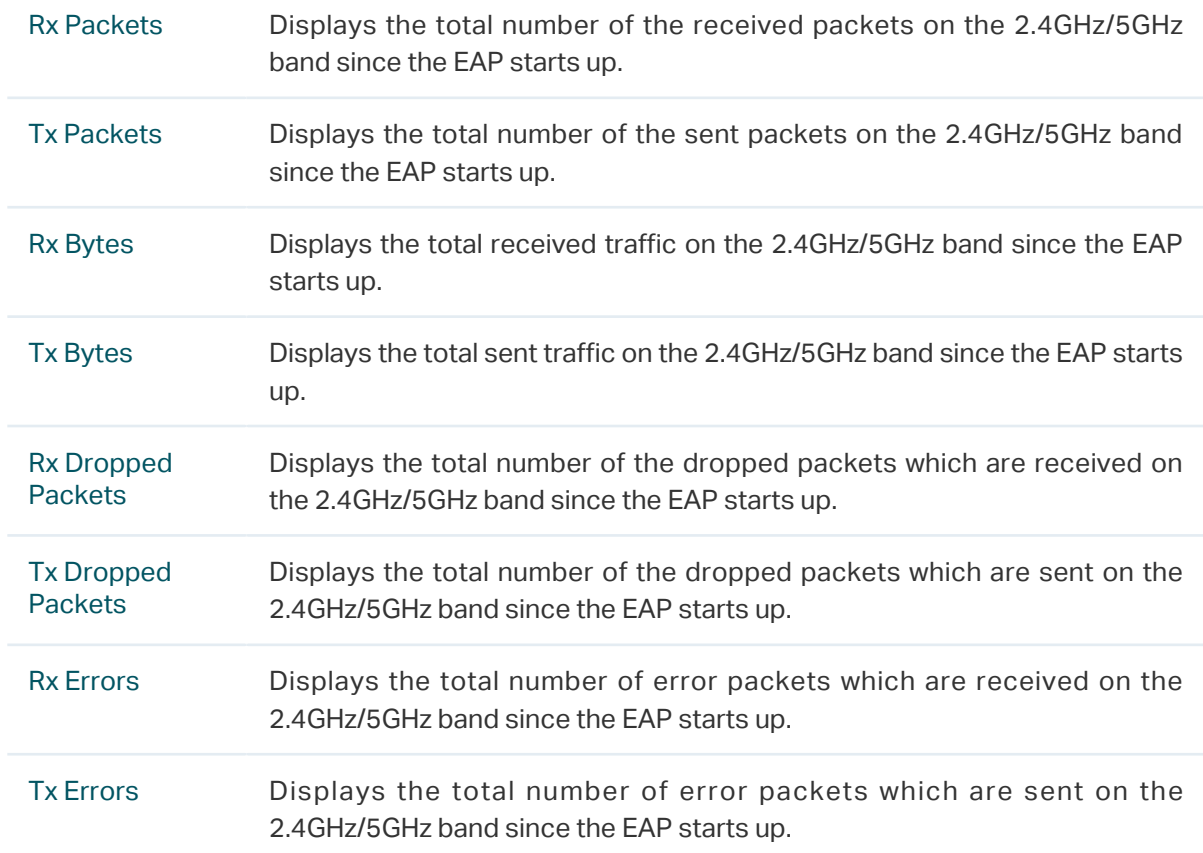

## Monitor LAN Traffic

You can view the LAN traffic of EAP.

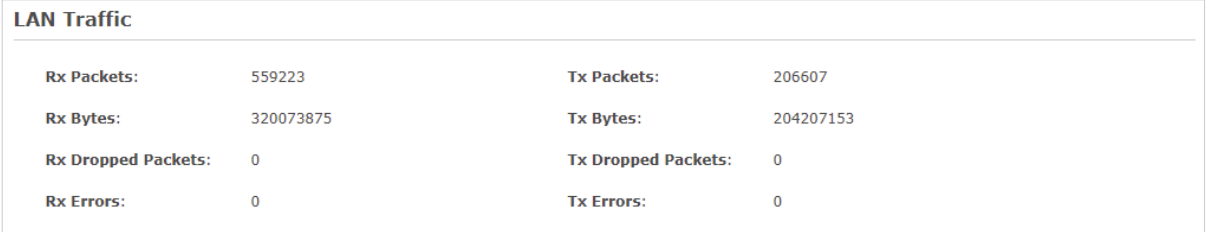

The following traffic information of the LAN is displayed:

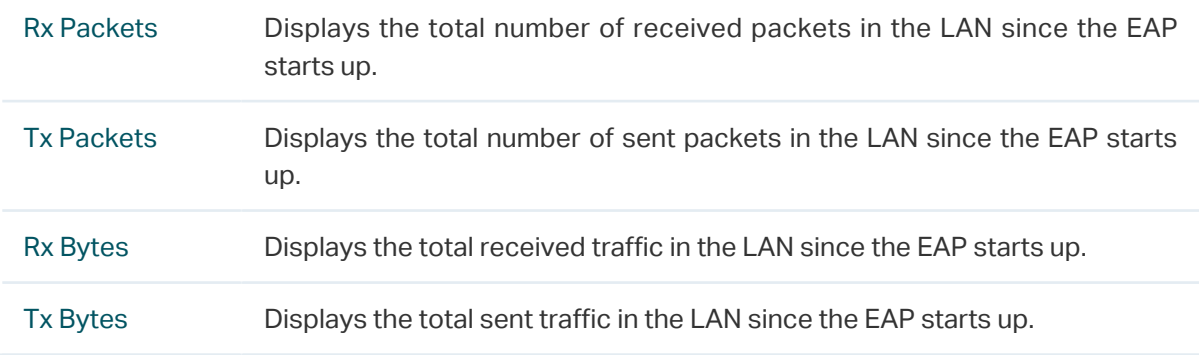

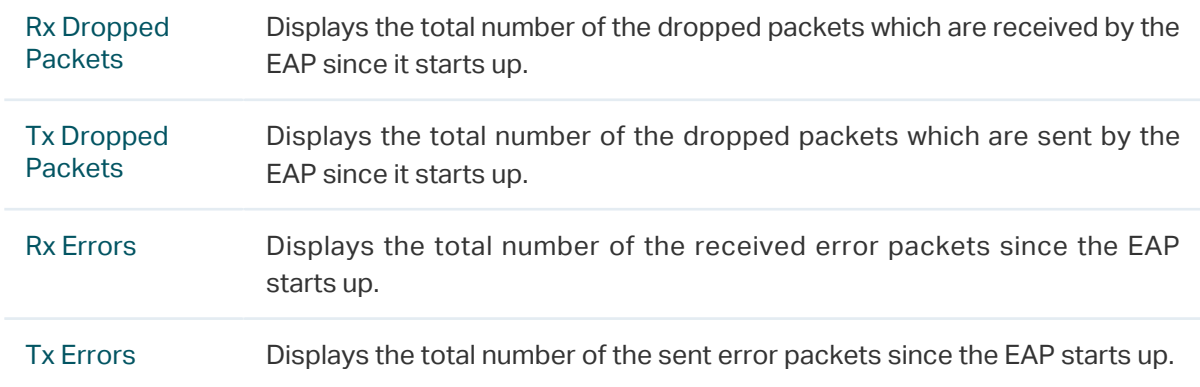

# 3.3 Monitor the Clients

<span id="page-61-0"></span>You can monitor the information of the clients connected to the EAP.

To monitor the client information, go to the Status > Client page.

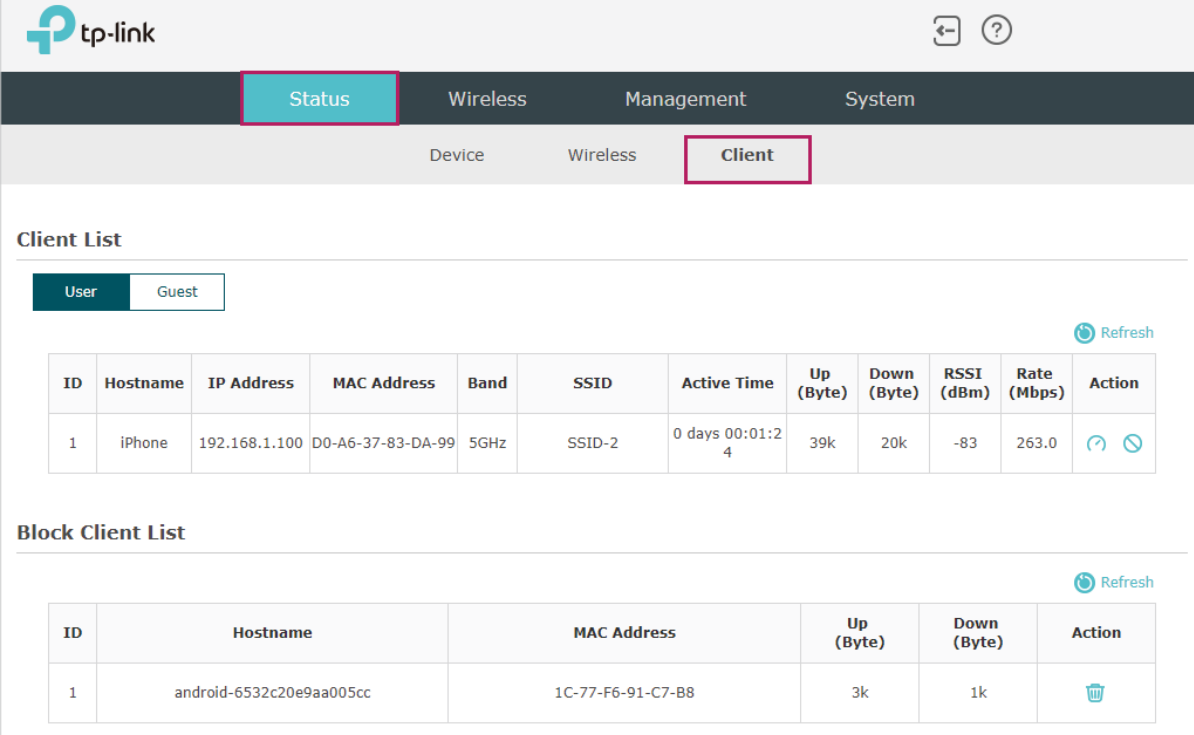

## View Client Information

There are two types of clients: users and portal authenticated guests. Users are the clients that connect to the SSID with portal authentication disabled. Guests are the clients that connect to the SSID with portal authentication enabled.

Click the to select the client types to view the information of the EAP. The following figure posted in the introduction takes user as an example.

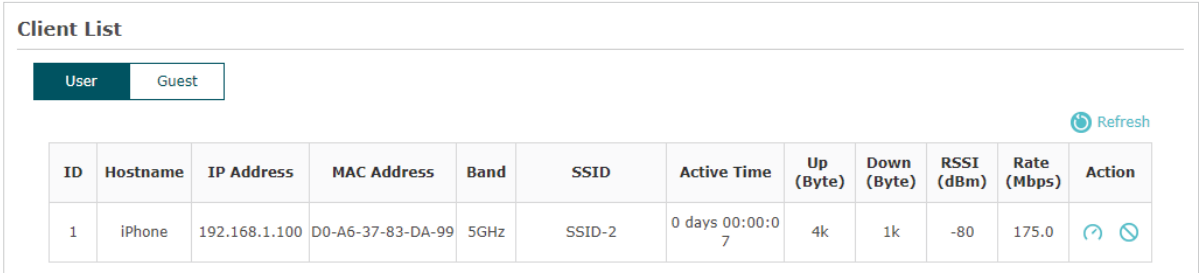

The following client information is displayed:

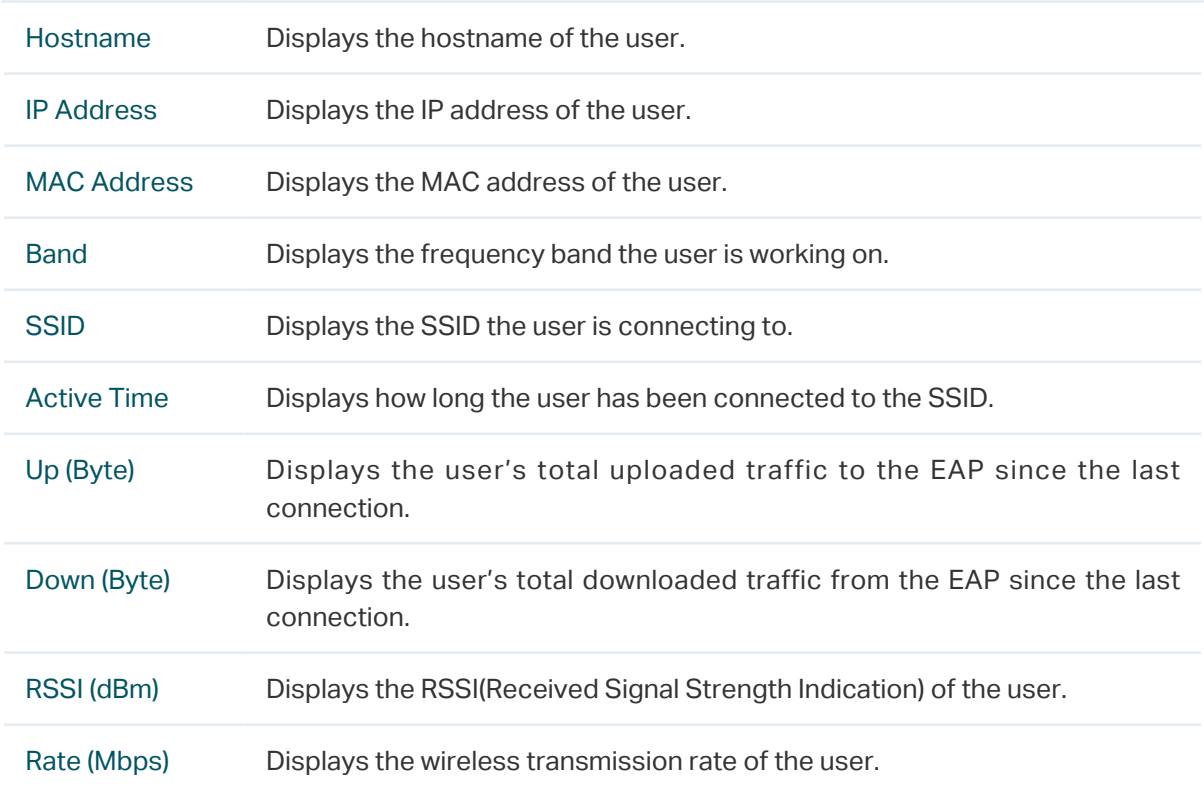

You can execute the corresponding operation to the EAP by clicking an icon in the Action column.

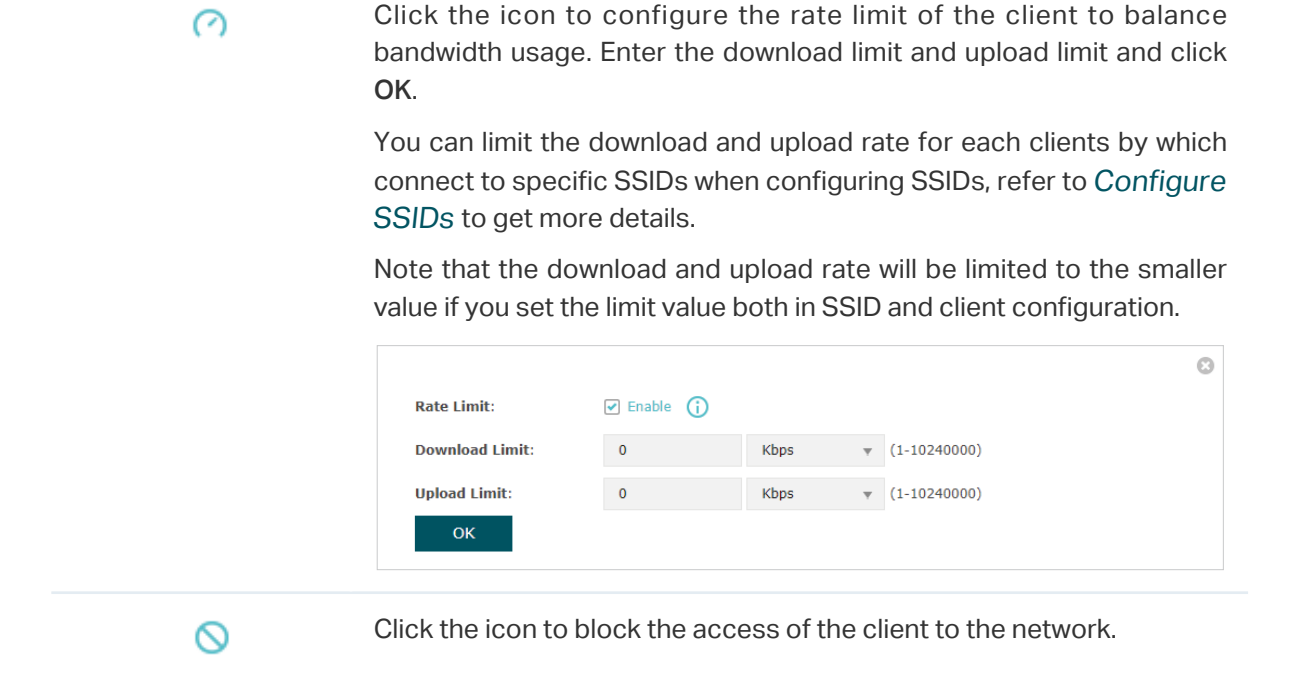

## View Block Client Information

You can view the information of the clients that have been blocked and resume the client's access.

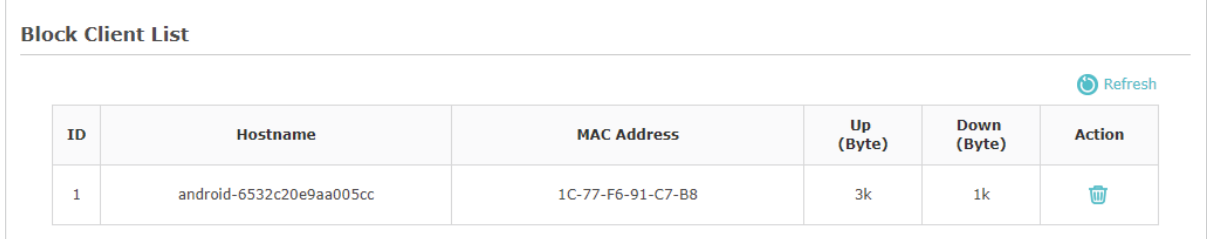

The following information of the blocked client is displayed:

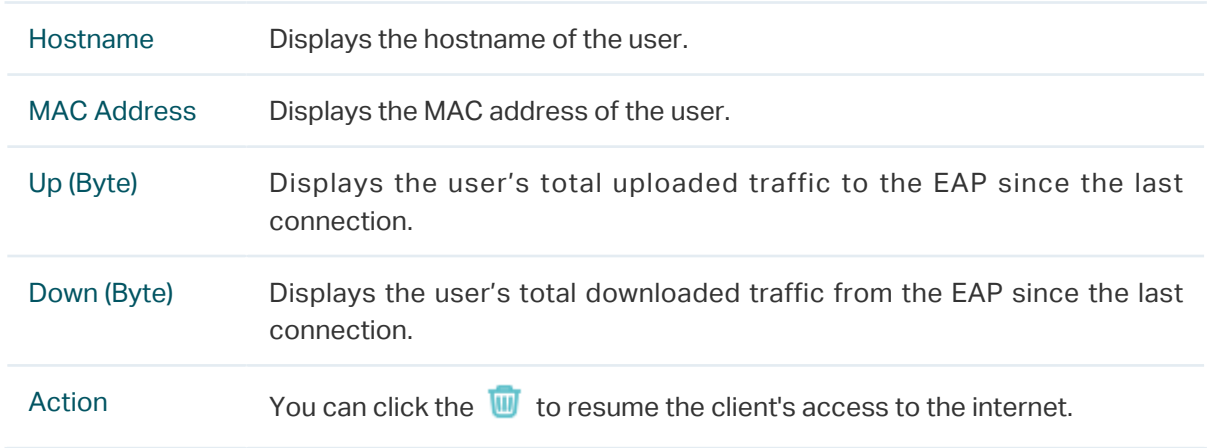

# **4 Manage the EAP**

The EAP provides powerful functions of device management and maintenance. This chapter introduces how to manage the EAP, including:

- [Manage the IP Address of the EAP](#page-65-0)
- [Manage System Logs](#page-67-0)
- [Configure Web Server](#page-70-0)
- [Configure Management Access](#page-70-1)
- [Configure LED](#page-73-0)
- [Configure Wi-Fi Control \(For EAP115-Wall\)](#page-74-0)
- [Configure PoE \(For EAP225-Wall\)](#page-74-1)
- [Configure SSH](#page-75-0)
- [Configure SNMP](#page-76-0)

# 4.1 Manage the IP Address of the EAP

<span id="page-65-0"></span>The IP address of the EAP can be a dynamic IP address assigned by the DHCP server or a static IP address manually specified by yourself. By default, the EAP gets a dynamic IP address from the DHCP server. You can also specify a static IP address according to your needs.

## **Tips**

For detailed introduction about how to find the dynamic IP address of the EAP, refer to Log In via a [wired connection](#page-12-0).

tp-link  $\odot$   $\odot$ Wireless **Status** Management System SNMP System Log Web Server **LED Control** SSH **Network** Management Access **LAN IP Settings** ● Dynamic ○ Static  $\sqrt{}$  Enable **Fallback IP:** 192.168.0.245 **DHCP Fallback IP: DHCP Fallback Mask:** 255.255.255.0 **DHCP Fallback Gateway:** Save

To configure the IP address of the EAP, go to the Management > Network page.

Follow the steps below to configure the IP address of the EAP:

- 1. Choose your desired IP address mode: Dynamic or Static.
- 2. Configure the related parameters according to your selection.

#### • Dynamic

If you choose Dynamic as the IP address mode, make sure that there is a reachable DHCP server on your network and the DHCP sever is properly configured to assign IP address and the other network parameters to the EAP.

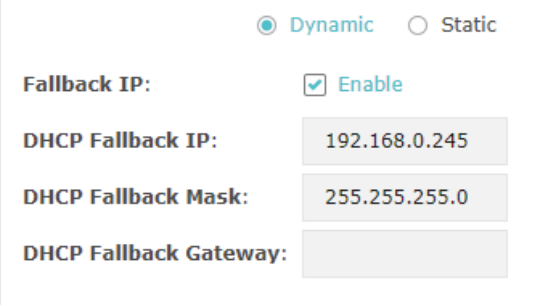

For network stability, you can also configure the fallback IP parameters for the EAP:

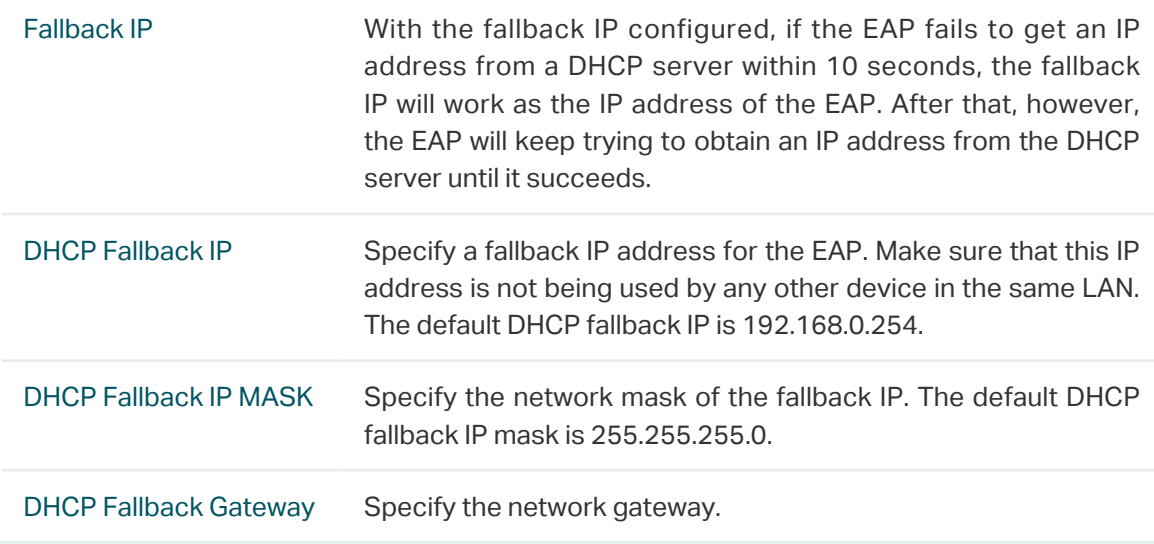

#### • Static

If you choose Static as the IP address mode, you need to manually specify an IP address and the related network parameters for the EAP. Make sure that the specified IP address is not being used by any other device in the same LAN.

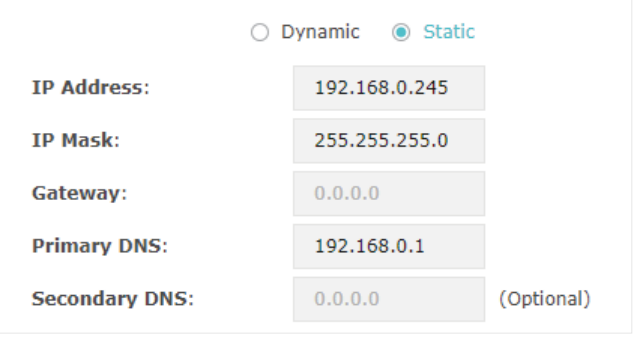

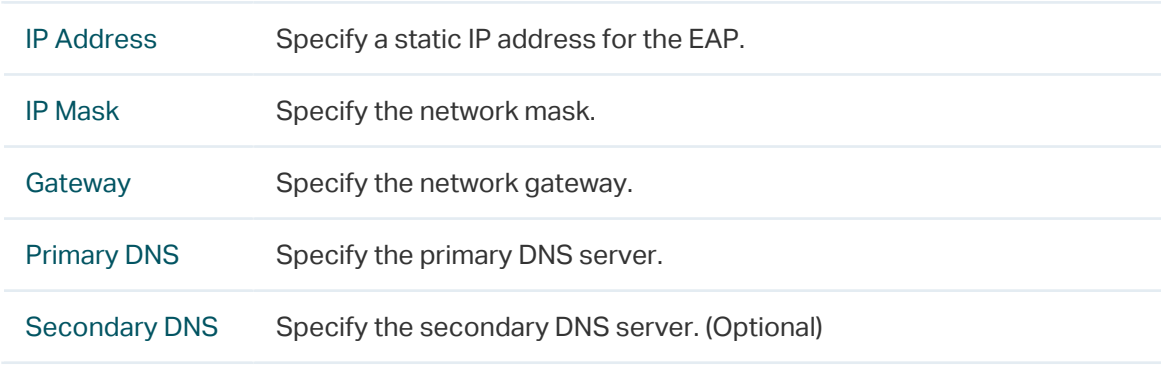

Configure the IP address and network parameters as the following table shows:

3. Click Save.

# 4.2 Manage System Logs

<span id="page-67-0"></span>System logs record information about hardware, software as well as system issues and monitors system events. With the help of system log, you can get informed of system running status and detect the reasons for failure.

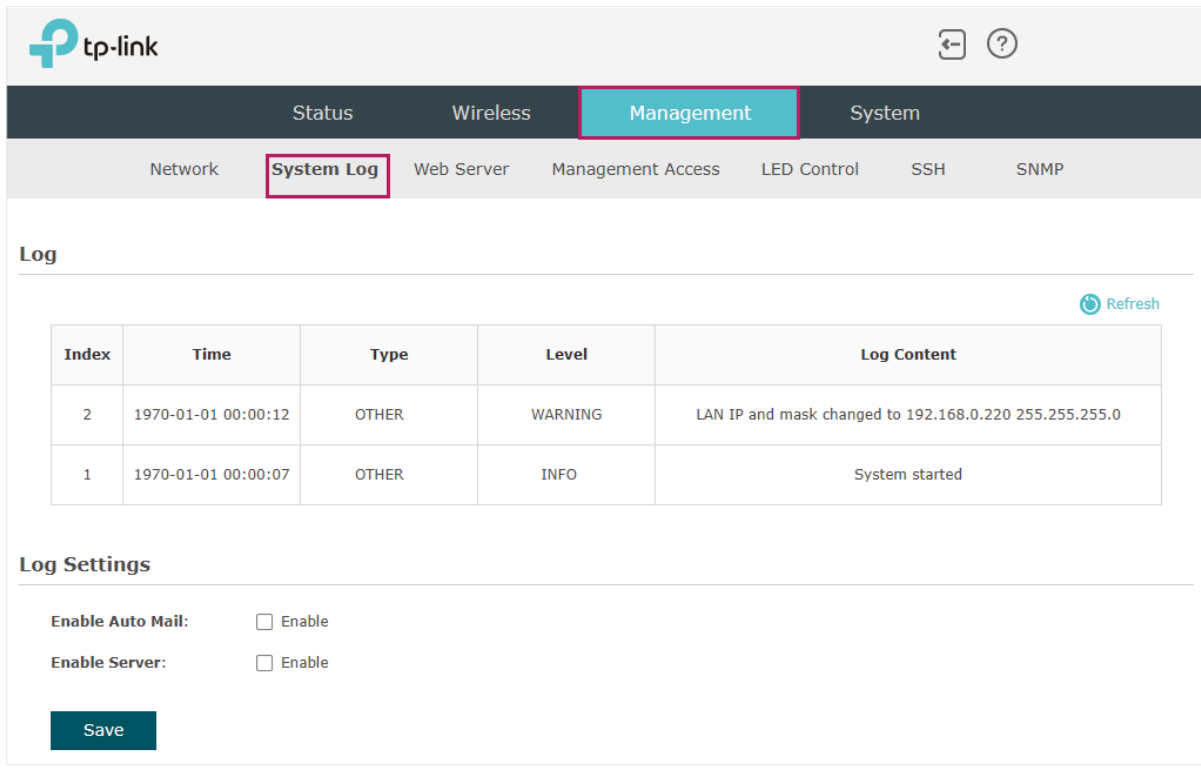

To manage system logs, go to the Management > System Log page.

On this page, you can view the system logs and configure the way of receiving system logs.

## View System Logs

In the Log section, you can click  $\bullet$  Refresh to refresh the logs and view them in the table.

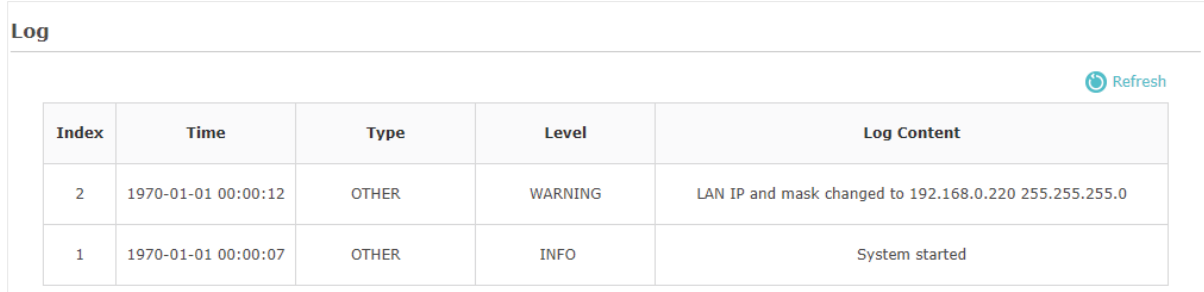

## Configure the Way of Receiving Logs

In the Log Settings section, you can configure the ways of receiving system logs.

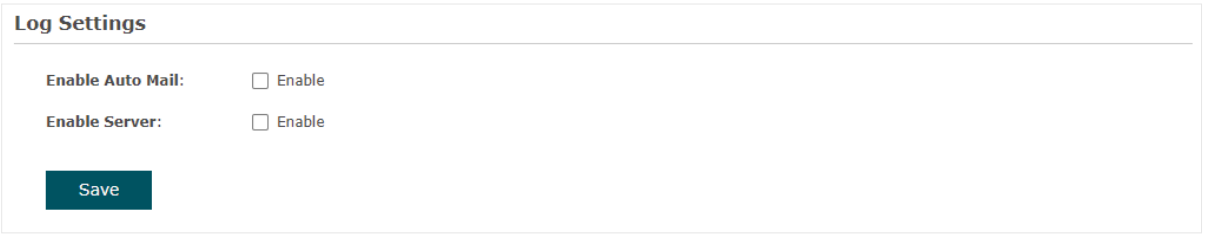

Follow the steps below to configure this feature:

- 1. Check the corresponding box to enable one or more ways of receiving system logs, and configure the related parameters. Two ways are available: [Auto Mail](#page-68-0) and [Server](#page-69-0).
	- Auto Mail

<span id="page-68-0"></span>If Auto Mail is configured, system logs will be sent to a specified mailbox. Check the box to enable the feature and configure the related parameters.

#### **Note**

SSL encryption is not currently supported.

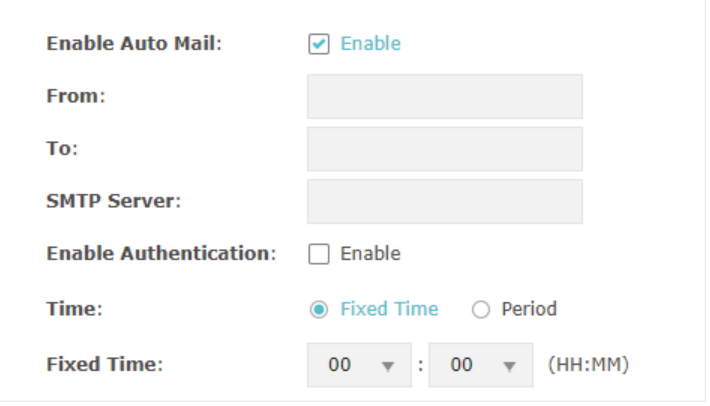

The following table introduces how to configure these parameters:

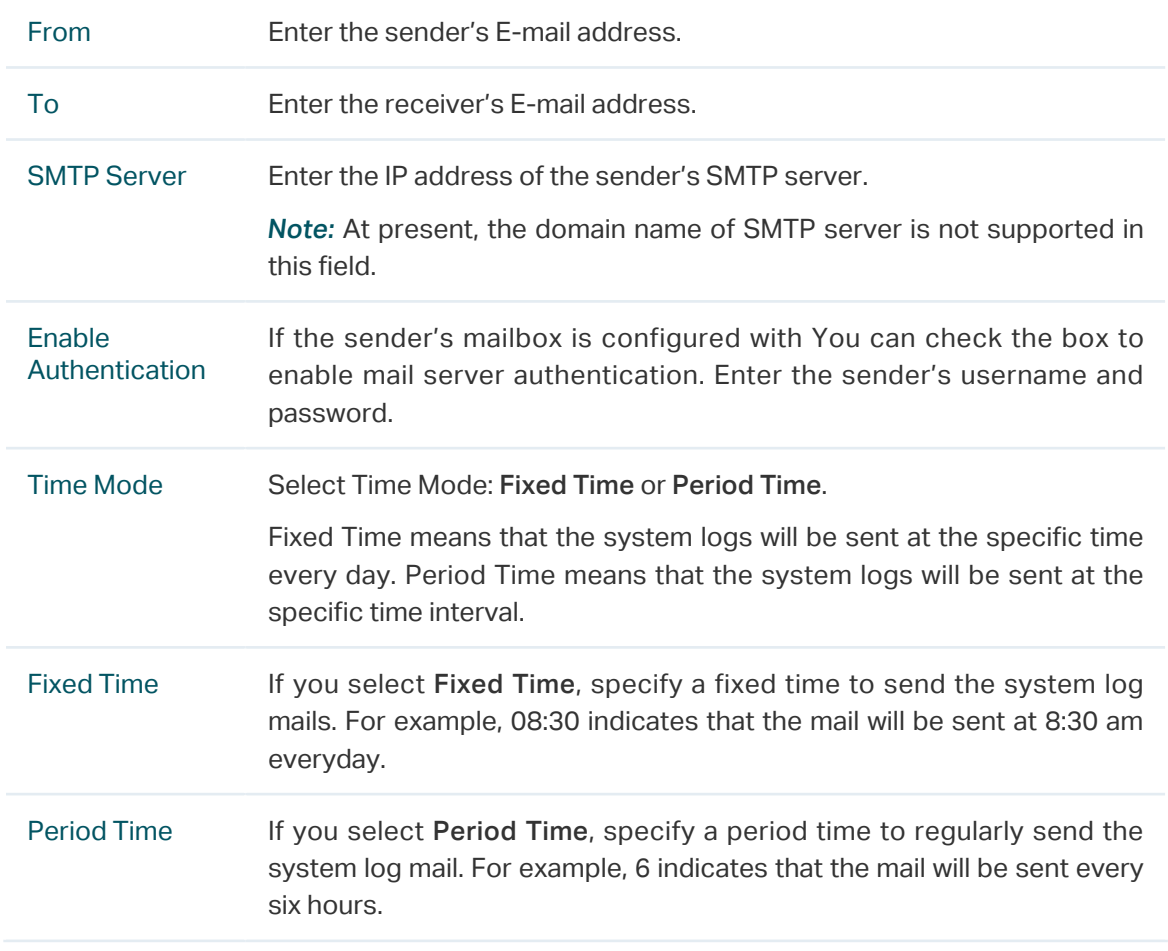

#### <span id="page-69-0"></span>■ Server

If Server is configured, system logs will be sent to the specified system log server, and you can use the syslog software to view the logs on the server.

Enable this feature and enter the IP address and port of the system log server.

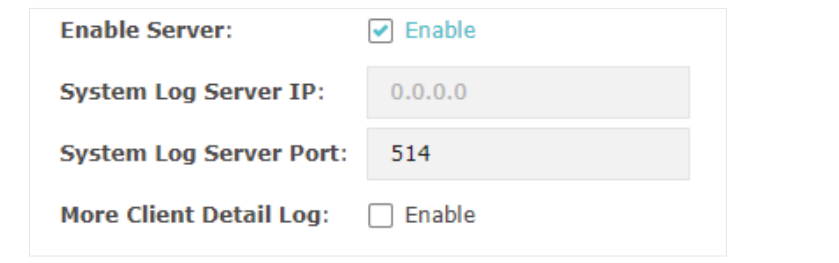

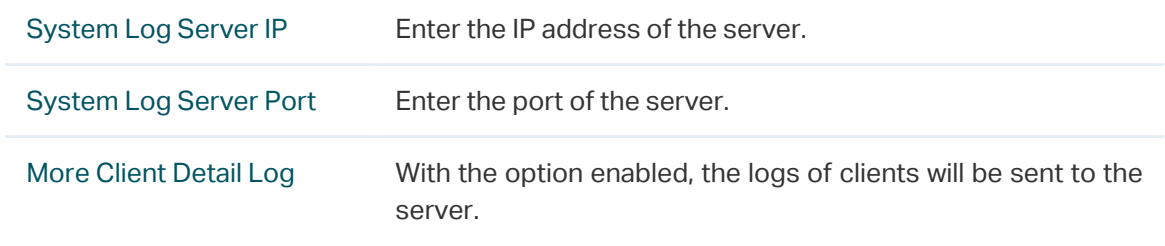

2. Click Save.

# 4.3 Configure Web Server

<span id="page-70-0"></span>With the web server, you can log in to the management web page of the EAP. You can configure the web server parameters of the EAP according to your needs.

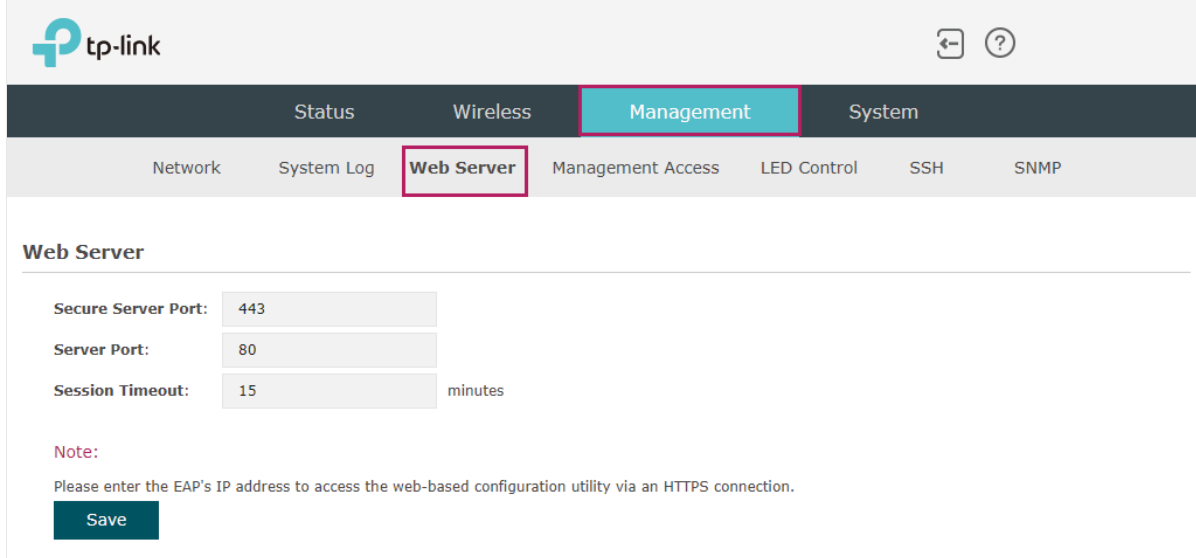

To configure Web Server, go to the Management > Web Server page.

Follow the steps below to configure Web Server:

1. Refer to the following table to configure the parameters:

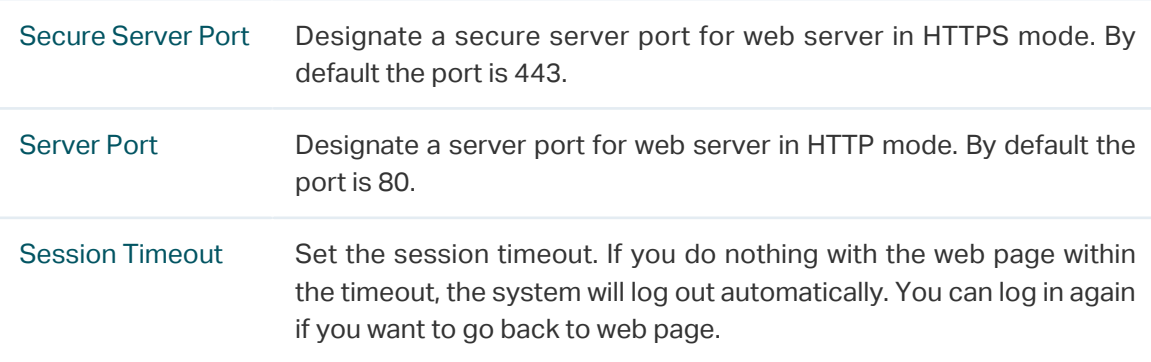

2. Click Save.

## 4.4 Configure Management Access

<span id="page-70-1"></span>By default, all hosts in the LAN can log in to the management web page of the EAP with the correct username and password. To control the hosts' access to the web page of the EAP, you can specify the MAC addresses and management VLAN of the hosts that are allowed to access the web page.

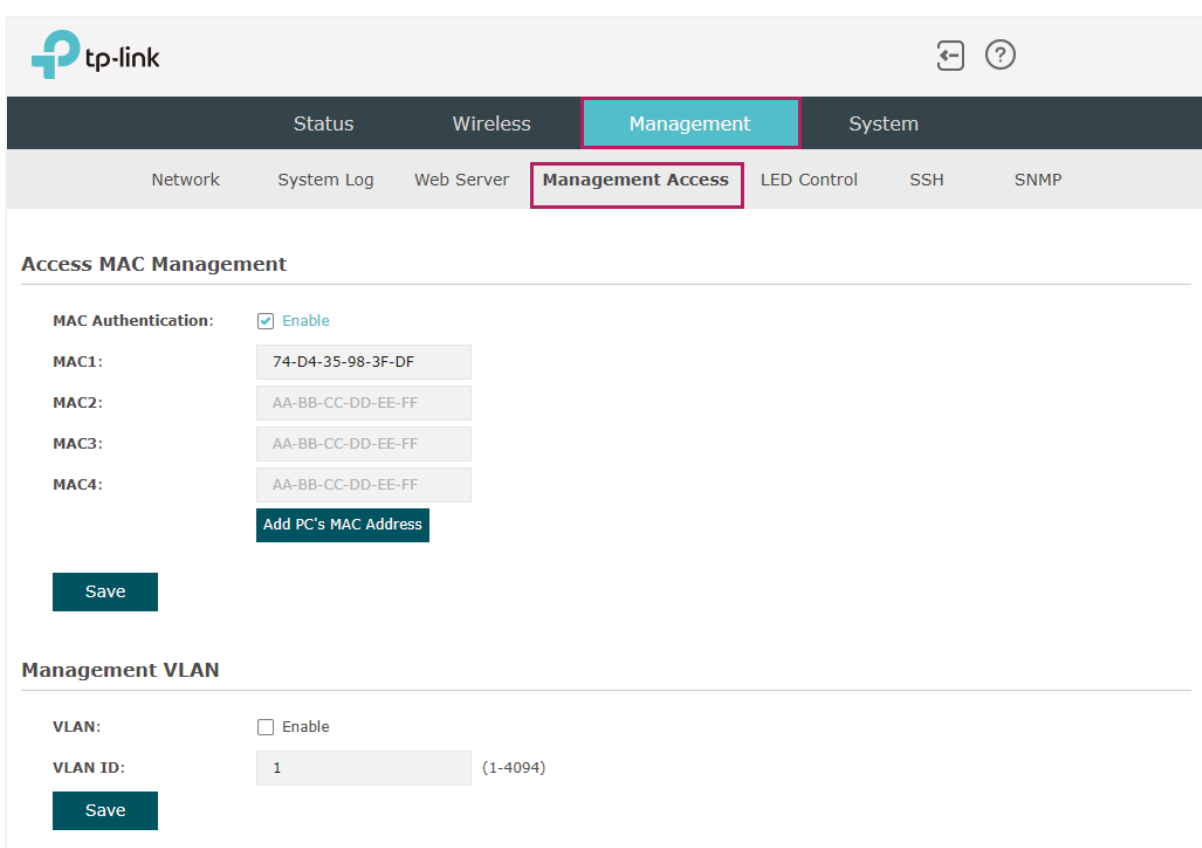

To configure Management Access, go to the Management > Management Access page.

## Configure Access MAC Management

Only the hosts with the specific MAC addresses are allowed to access the web page, and other hosts without MAC addresses specified are not allowed to access the web page.

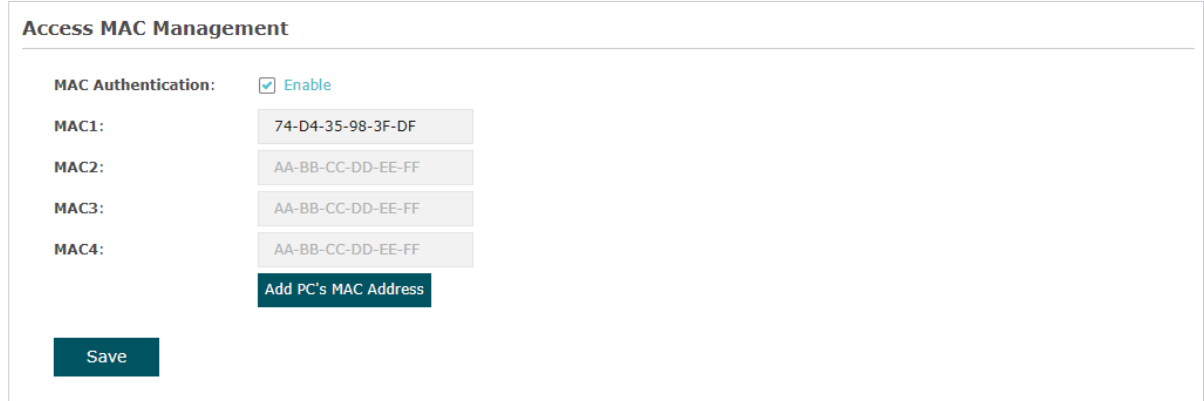

Follow the steps below to configure Management Access on this page:

- 1. Check the box to enable MAC Authentication.
- 2. Specify one or more MAC addresses in the MAC1/MAC2/MAC3/MAC4 fields. Up to four MAC addresses can be added.
- 3. Click Save.
#### **Tips**

- You can click Add PC's MAC Address to quickly add the MAC address of your current logged-in host, .
- Verify the MAC addresses carefully. Once the settings are saved, only the hosts in the MAC address list can access the web page of the EAP.
- If you cannot log in to the web page after saving the wrong configuration, you can reset the EAP to the factory defaults and use the default username and password (both admin) to log in.

## Configure Management VLAN

Management VLAN provides a safer method to manage the EAP. With Management VLAN enabled, only the hosts in the Management VLAN can access the web page of the EAP. Since most hosts cannot process VLAN TAGs, you can connect the management host to the network via a switch, and set up correct VLAN settings for the switches on the network to ensure the communication between the host and the EAP in the Management VLAN.

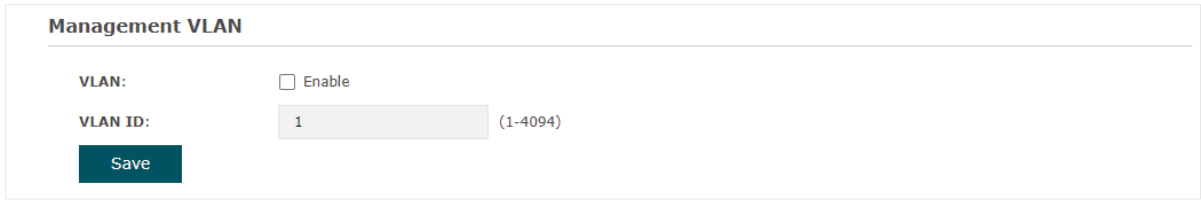

Follow the steps below to configure Management VLAN on this page:

- 1. Check the box to enable Management VLAN.
- 2. Specify the VLAN ID of the management VLAN. Only the hosts in the Management VLAN can log in to the EAP via the Ethernet port.
- 3. Click Save.

## 4.5 Configure LED

You can turn on or off the LED light of the EAP and flash the LED to locate your device.

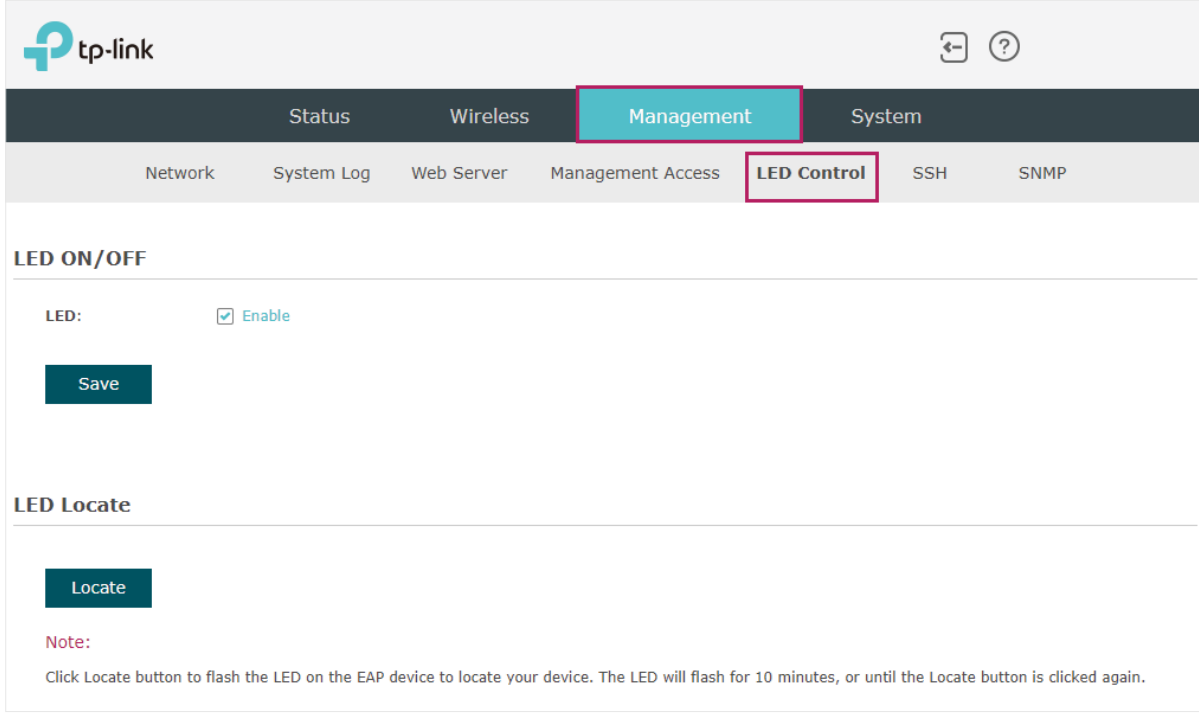

To configure LED, go to the Management > LED Control page.

Check the box to turn on or turn off the LED light of the EAP, and click Save. To flash the LED, click Locate. Then the LED will flash for 10 minutes or until the locate button is clicked again.

## 4.6 Configure Wi-Fi Control (For EAP115-Wall)

EAP115-Wall has an LED/Wi-Fi button on the front panel. With Wi-Fi Control enabled, you can press the button to turn on or off both of the Wi-Fi and LED at the same time.

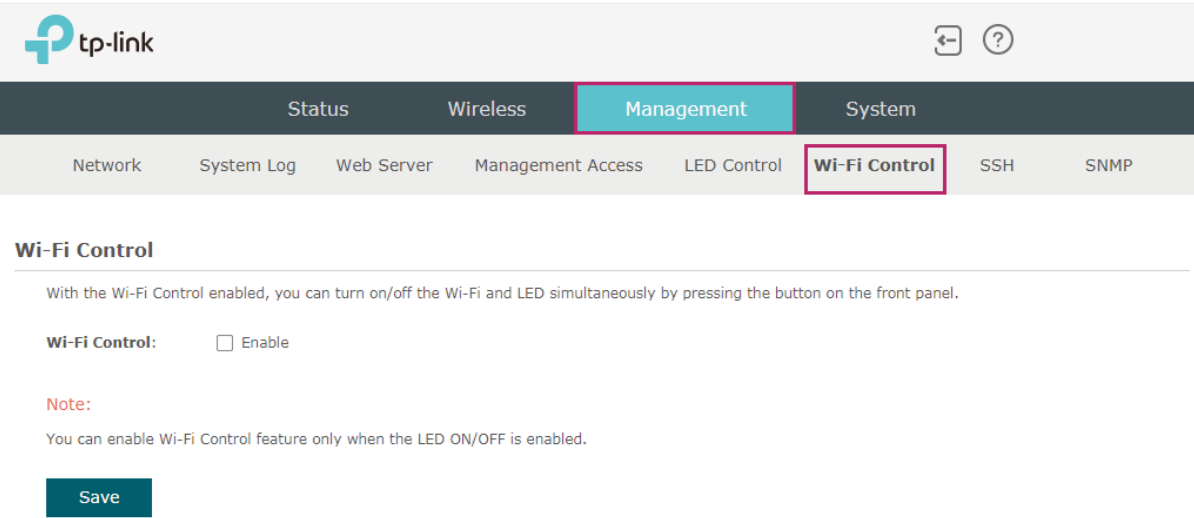

To configure Wi-Fi Control, go to the Management > Wi-Fi Control page.

Check the box to enable Wi-Fi Control and click Save.

#### **Note**

You can enable Wi-Fi Control only when the option LED ON/OFF is enabled.

## 4.7 Configure PoE (For EAP225-Wall)

EAP225-Wall has a PoE out port that can transmit data and supply power to the client simultaneously. You can also disable the PoE feature to make the port transmit data only.

To configure PoE, go to the Management > PoE Out page.

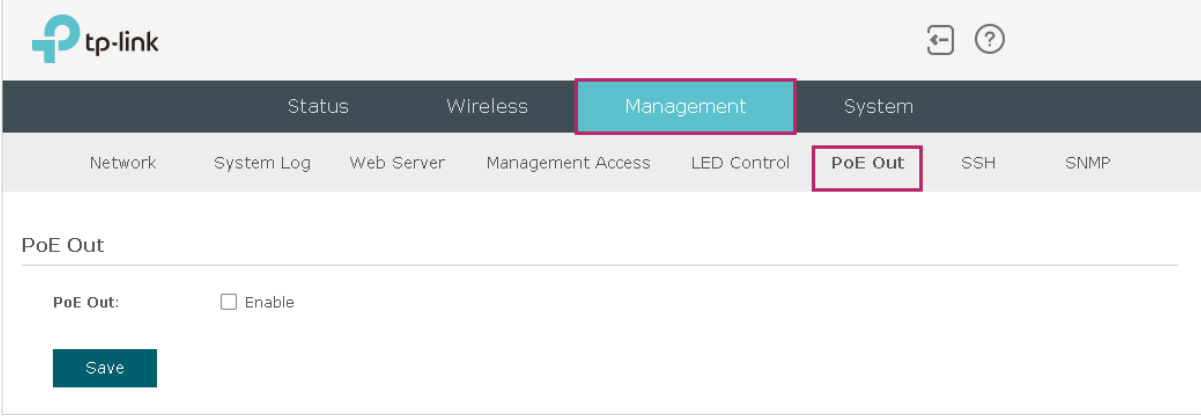

Check the box to enable the PoE feature and click Save.

## 4.8 Configure SSH

If you want to remotely log in to the EAP via SSH, you can deploy an SSH server on your network and configure the SSH feature on the EAP.

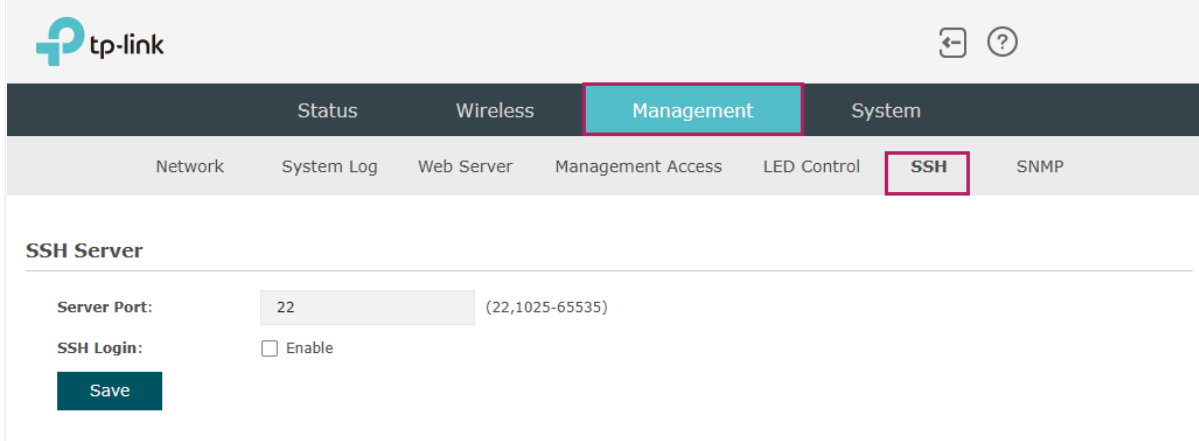

To configure SSH, go to the Management > SSH page.

Follow the steps below to configure SSH on this page:

- 1. Enter the port number of the SSH server.
- 2. Check the box to enable SSH Login. By default, it is disabled.
- 3. Click Save.

## 4.9 Configure SNMP

The EAP can be configured as an SNMP agent and work together with the SNMP manager. Once the EAP has become an SNMP agent, it is able to receive and process request messages from the SNMP manager. At present, the EAP supports SNMP v1 and v2c.

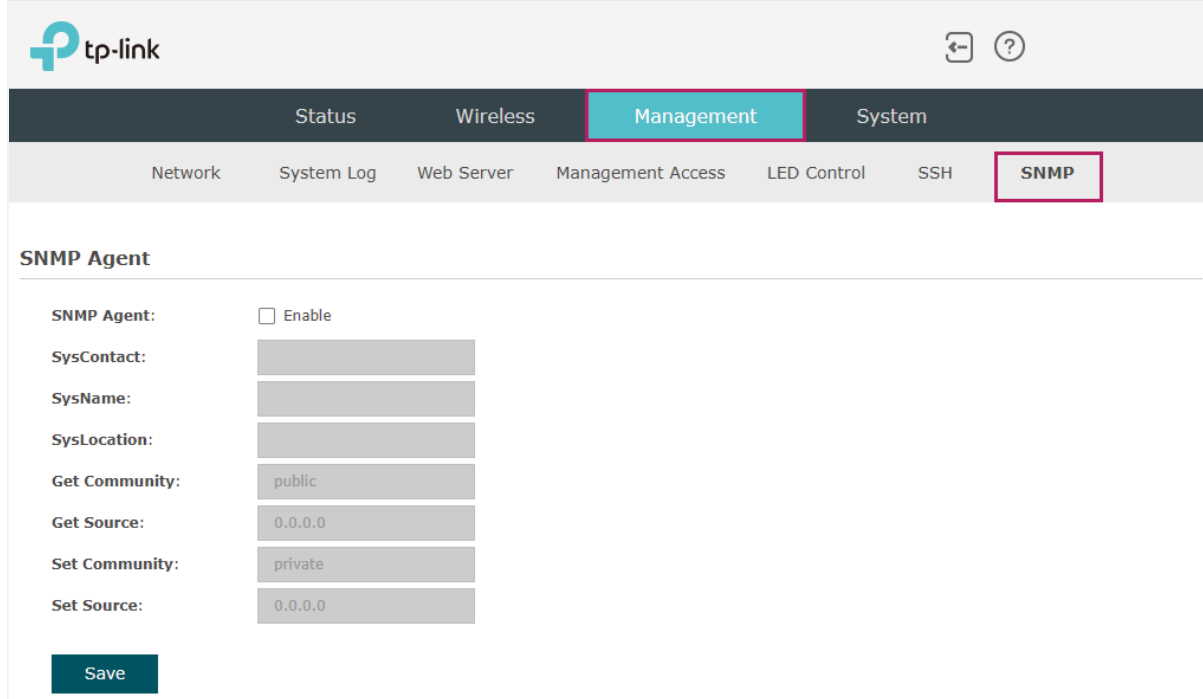

To configure the EAP as an SNMP agent, go to the Management > SNMP page.

Follow the steps below to complete the configuration on this page:

- 1. Check the box to enable SNMP Agent.
- 2. Refer to the following table to configure the required parameters:

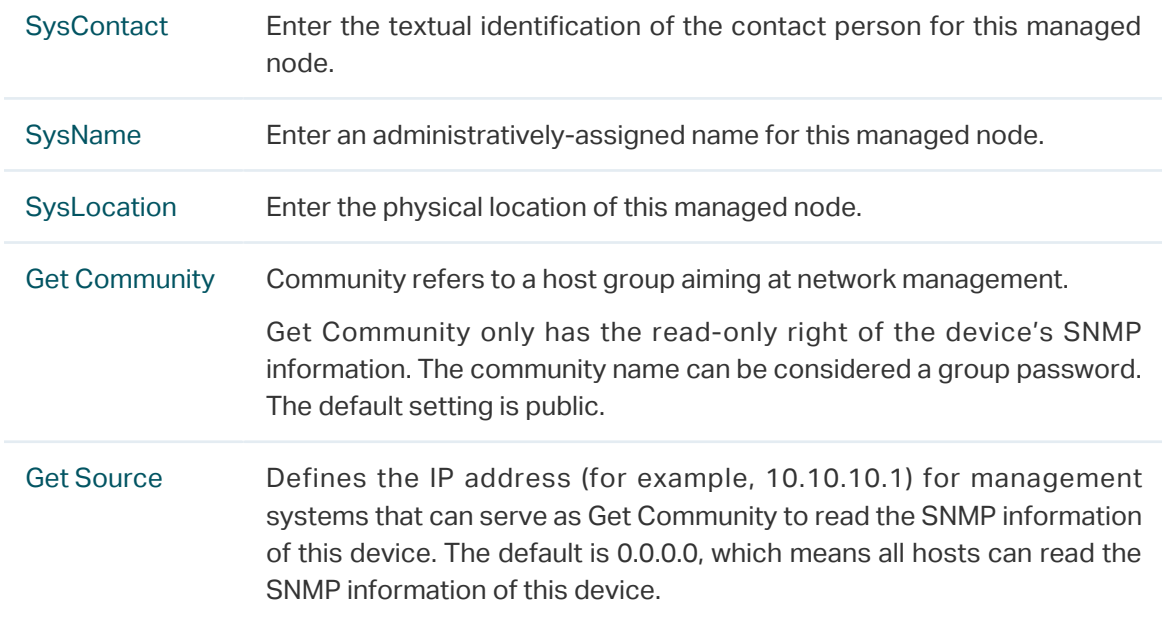

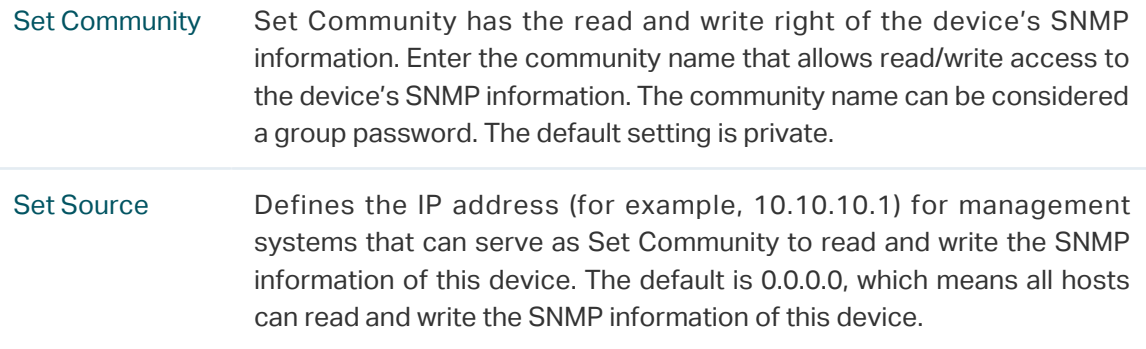

#### 3. Click Save.

#### **Note**

Defining community can allow management systems in the same community to communicate with the SNMP Agent. The community name can be seen as the shared password of the network hosts group. Thus, for the security, we recommend that modify the default community name before enabling the SNMP Agent service. If the field of community is blank, the SNMP Agent will not respond to any community name.

# **5 Configure the System**

This chapter introduces how to configure the system of the EAP, including:

- [Configure the User Account](#page-79-0)
- [Configure the System Time](#page-79-1)
- [Reboot and Reset the EAP](#page-84-0)
- [Backup and Restore the Configuration](#page-85-0)
- [Update the Firmware](#page-85-1)

## 5.1 Configure the User Account

<span id="page-79-0"></span>Every EAP has a user account, which is used to log in to the management page of the EAP. When you start the EAP at the first time, the username and password of the user account are both admin. After the first login, the system will require you to set a new username and a new password for the user account. And then you can use the new user account to log in to the EAP. Also, you can change your user account as needed.

#### **Tips**

Please remember your user account well. If you forget it, reset the EAP to the factory defaults and log in with the default user account (username and password are both admin).

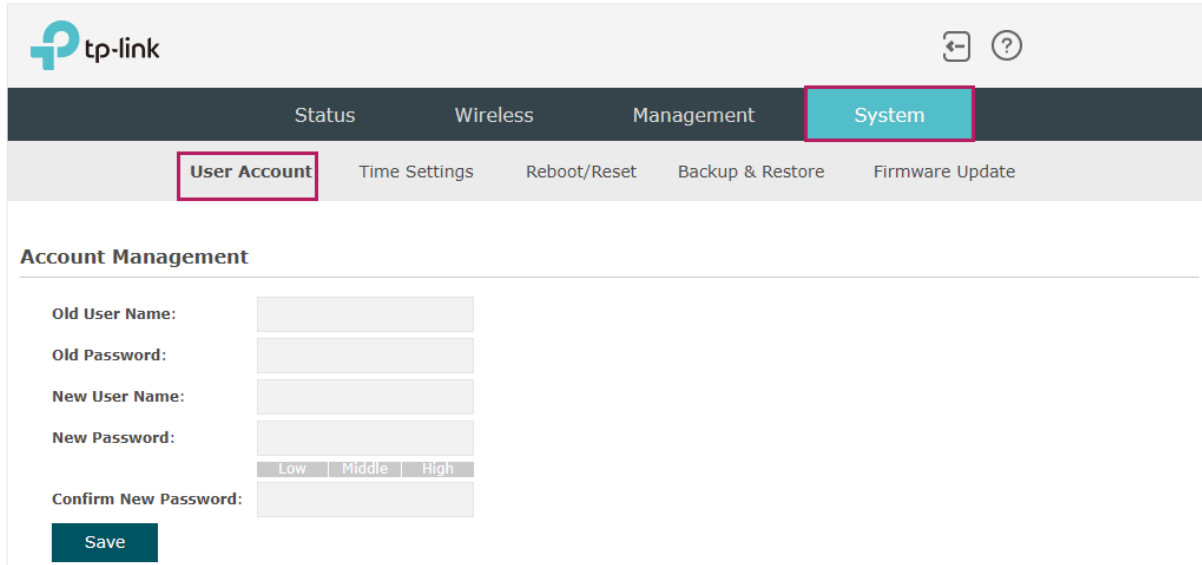

To configure the user account, go to System > User Account page.

Follow the steps below to change your user account on this page:

- 1. Enter the old username and old password of your user account.
- 2. Specify a new username and a new password for your user account. The system will automatically detect the strength of your entered password. For security, we recommend that you set a password with high strength.
- 3. Retype the new password.
- 4. Click Save.

## 5.2 Configure the System Time

<span id="page-79-1"></span>System time is the standard time for Scheduler and other time-based functions. The EAP supports the basic system time settings and the Daylight Saving Time (DST) feature.

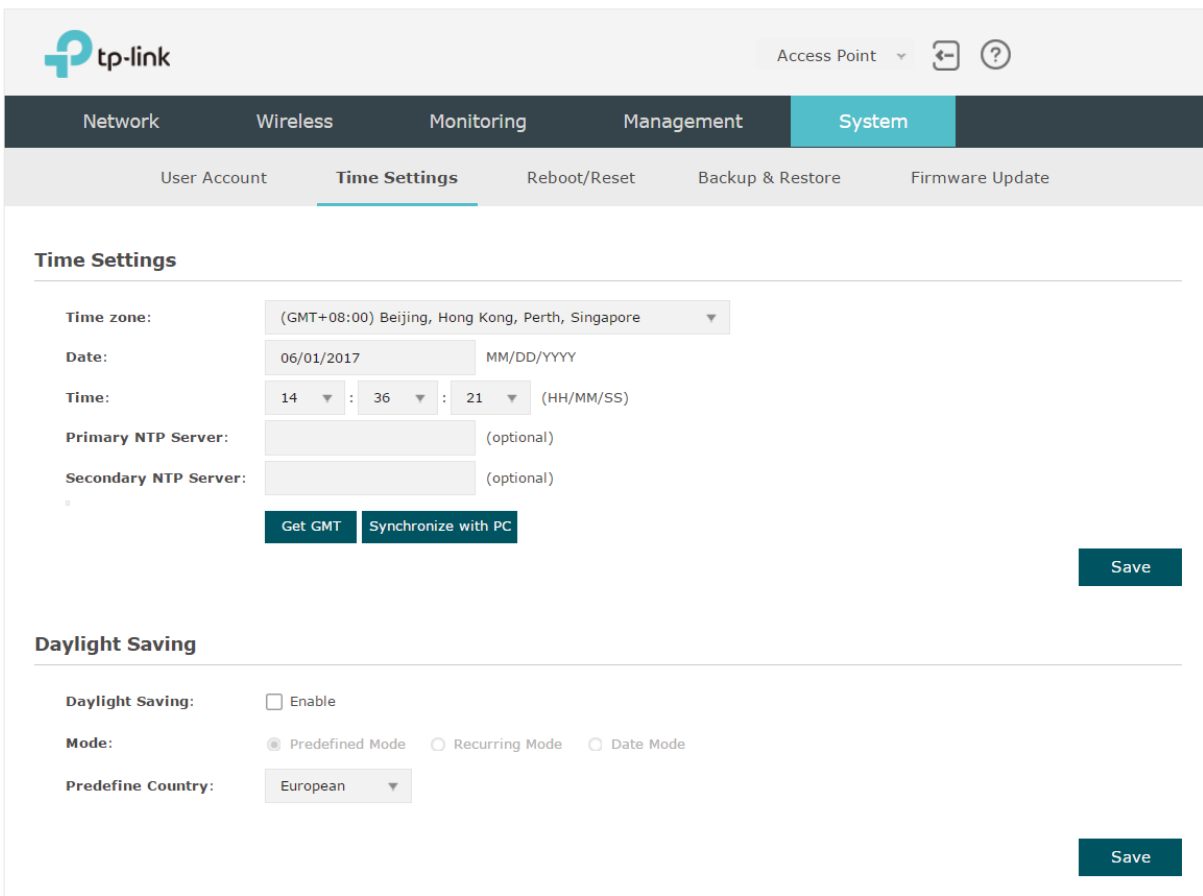

To configure the system time, go to the System > Time Settings page.

The following two sections introduce how to configure the basic system time settings and the Daylight Saving Time feature.

## Configure the System Time

In the Time Settings section, you can configure the system time. There are three methods to set the system time: [Set the System Time Manually](#page-81-0), [Acquire the System Time From an](#page-81-1)  [NTP Server](#page-81-1), and [Synchronize the System Time with PC's Clock](#page-82-0).

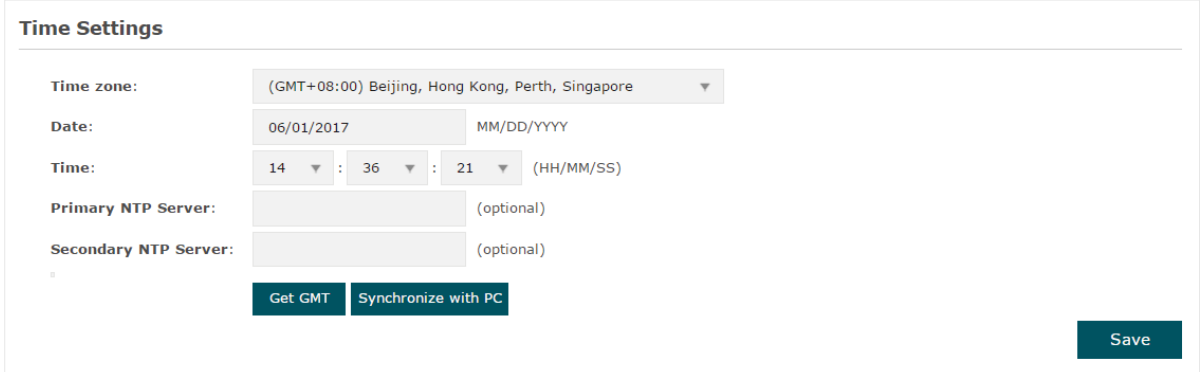

Determine the way of setting the system time and follow the steps below to complete the configurations:

## <span id="page-81-0"></span>• Set the System Time Manually

To set the system time manually, follow the steps below:

1. Configure the following three options on the page: Time Zone, Date and Time.

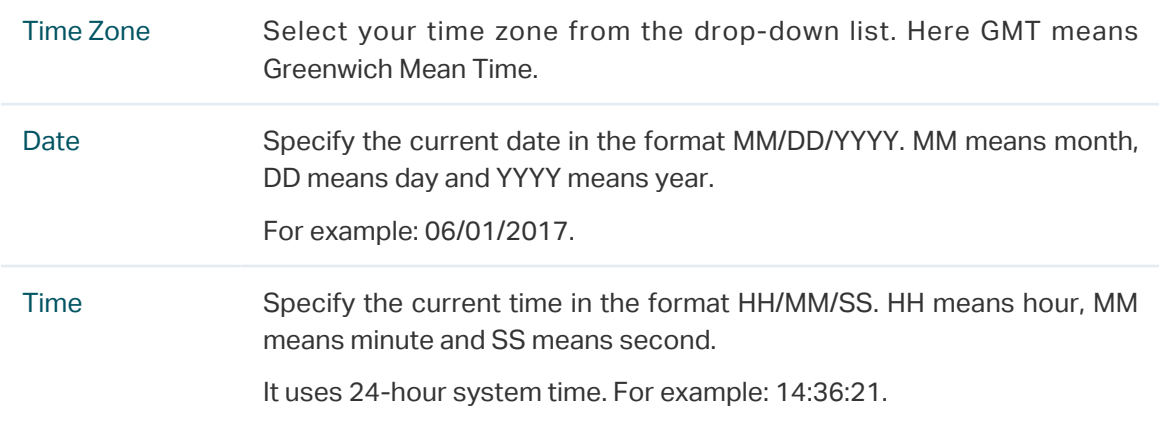

#### 2. Click Save.

#### **Note**

The system time set manually will be lost after the EAP is rebooted.

#### <span id="page-81-1"></span>• Acquire the System Time From an NTP Server

To get the system time from an NTP server, follow the steps below:

1. Build an NTP server on your network and make sure that it is reachable by the EAP. Or you can simply find an NTP server on the internet and get its IP address.

#### **Note**

If you use an NTP server on the internet, make sure that the gateway address is set correctly on the EAP. Otherwise, the EAP cannot get the system time from the NTP server successfully. To set the gateway address, refer to [Configure the Wireless Parameters](#page-18-0).

2. Specify the NTP server for the EAP. If you have two NTP servers, you can set one of them as the primary NTP server, and the other as the secondary NTP server. Once the primary NTP server is down, the EAP can get the system time from the secondary NTP server.

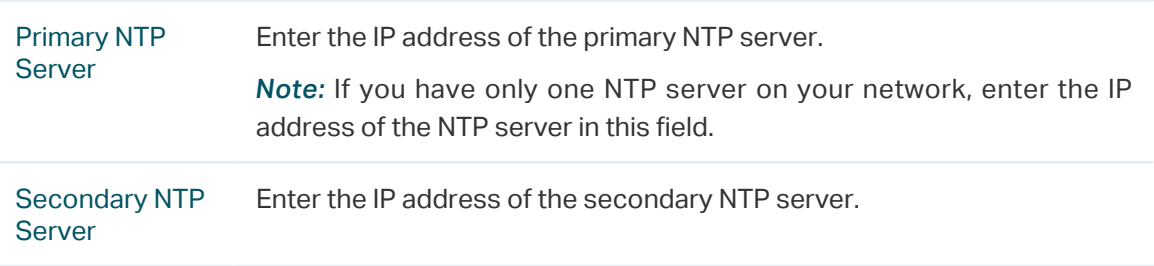

3. Click the button Get GMT and the acquired system time will be displayed in the Date and Time fields.

4. Click Save.

### <span id="page-82-0"></span>• Synchronize the System Time with PC's Clock

To synchronize the system time with the clock of your currently logged-in host, follow the steps below:

- 1. Click the button synchronize with PC and the synchronized system time will be displayed in the Date and Time fields.
- 2. Click Save.

#### **Note**

The system time synchronized with PC's clock will be lost after the EAP is rebooted.

## Configure Daylight Saving Time

Daylight saving time is the practice of advancing clocks during summer months so that evening daylight lasts longer, while sacrificing normal sunrise times. The EAP provides daylight saving time configuration.

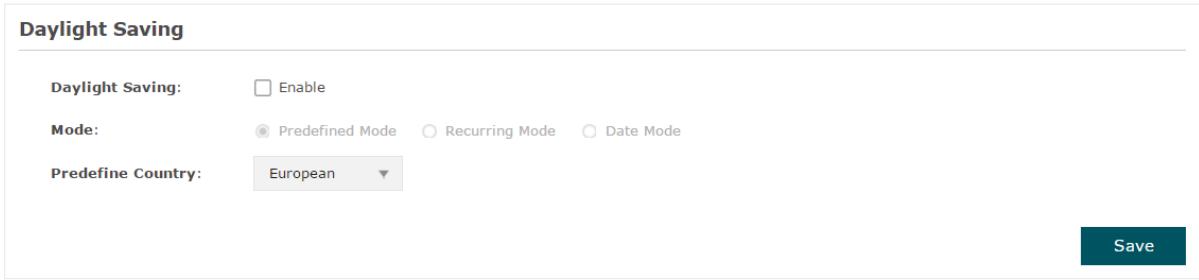

Follow the steps below to configure daylight saving time:

- 1. Check the box to enable Daylight Saving.
- 2. Select the mode of daylight saving time. Three modes are available: Predefined Mode, Recurring Mode and Date Mode.
- 3. Configure the related parameters of the selected mode.

#### ■ Predefined Mode

If you select Predefined Mode, choose your region from the drop-down list and the EAP will use the predefined daylight saving time of the selected region.

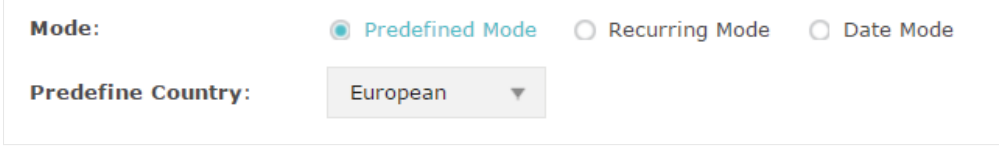

There are four regions provided: USA, European, Austrilia and New Zealand. The following table introduces the predefined daylight saving time of each region.

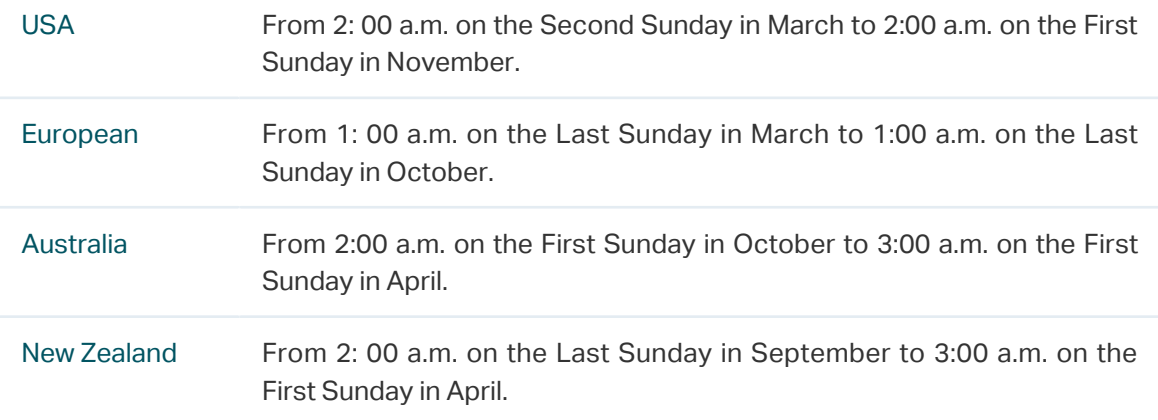

#### ■ Recurring Mode

If you select Recurring Mode, manually specify a cycle time range for the daylight saving time of the EAP. This configuration will be used every year.

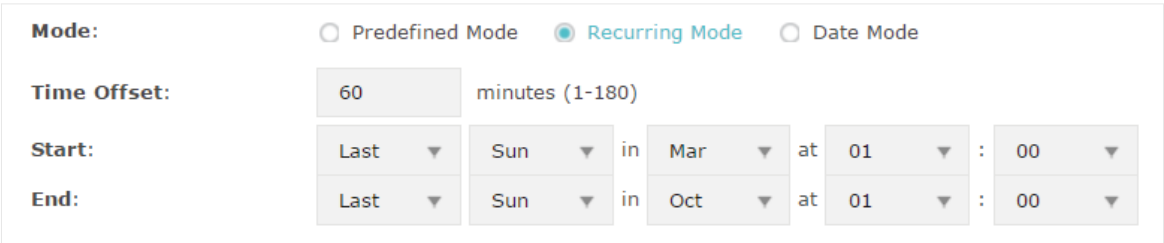

The following table introduces how to configure the cycle time range.

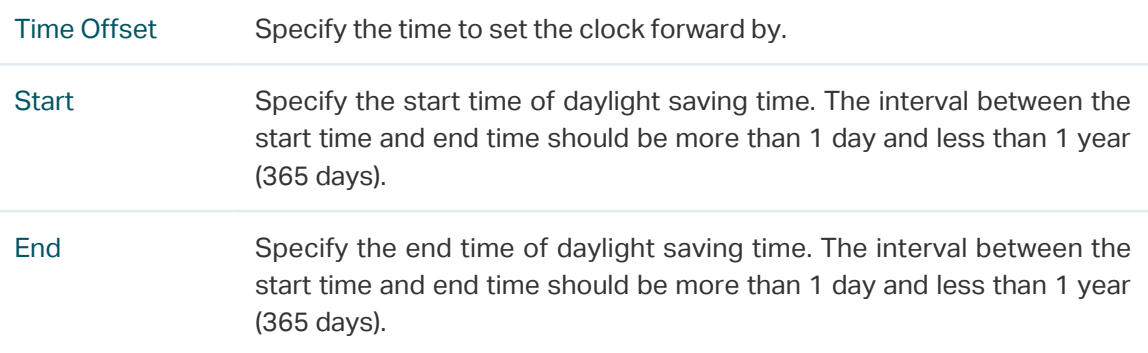

#### ■ Date Mode

If you select Date Mode, manually specify an absolute time range for the daylight saving time of the EAP. This configuration will be used only once.

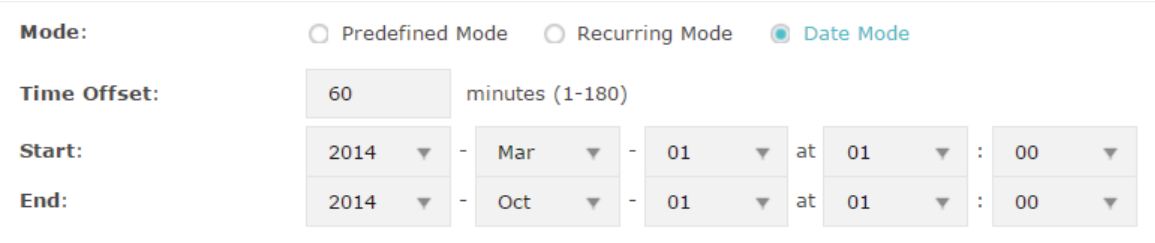

The following table introduces how to configure the absolute time range.

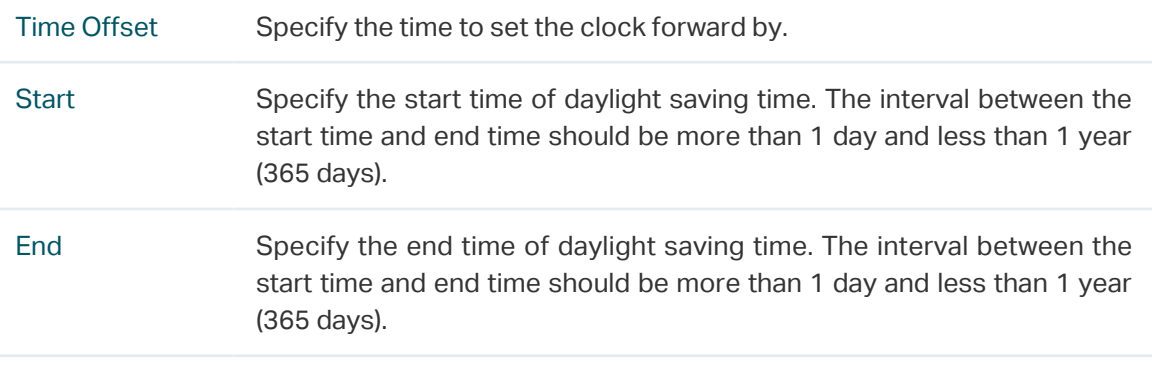

4. Click Save.

## 5.3 Reboot and Reset the EAP

<span id="page-84-0"></span>You can reboot and reset the EAP according to your need.

To reboot and reset the EAP, go to the System > Reboot&Reset page.

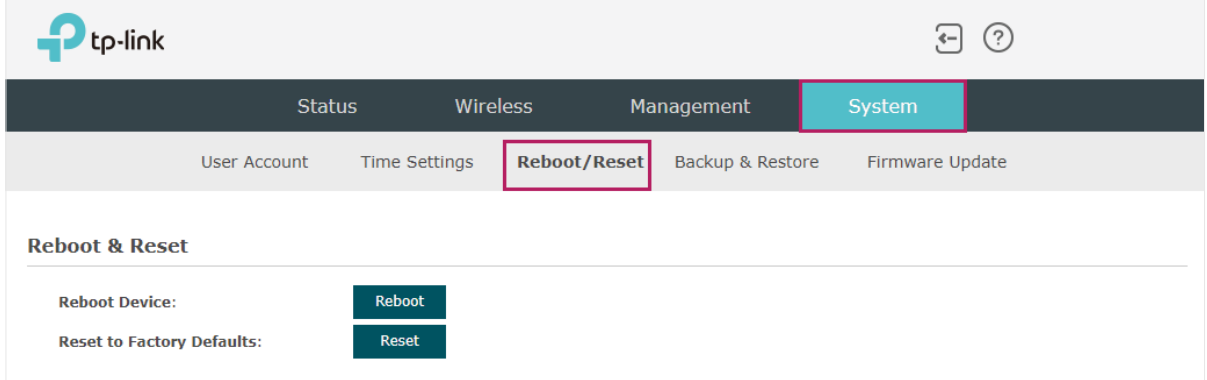

• To reboot the EAP, click the **Reboot** button, and the EAP will be rebooted automatically. Please wait without any operation.

• To reset the EAP, click the  $\blacksquare$  Reset button, and the EAP will be reset to the factory defaults automatically. Please wait without any operation.

#### **Note**

After reset, all the current configuration of the EAP will be lost. We recommend that you check whether you have any configuration that needs to be backed up before resetting the EAP.

## 5.4 Backup and Restore the Configuration

<span id="page-85-0"></span>You can save the current configuration of the EAP as a backup file and save the file to your host. And if needed, you can use the backup file to restore the configuration. We recommend that you backup the configuration before resetting or upgrading the EAP.

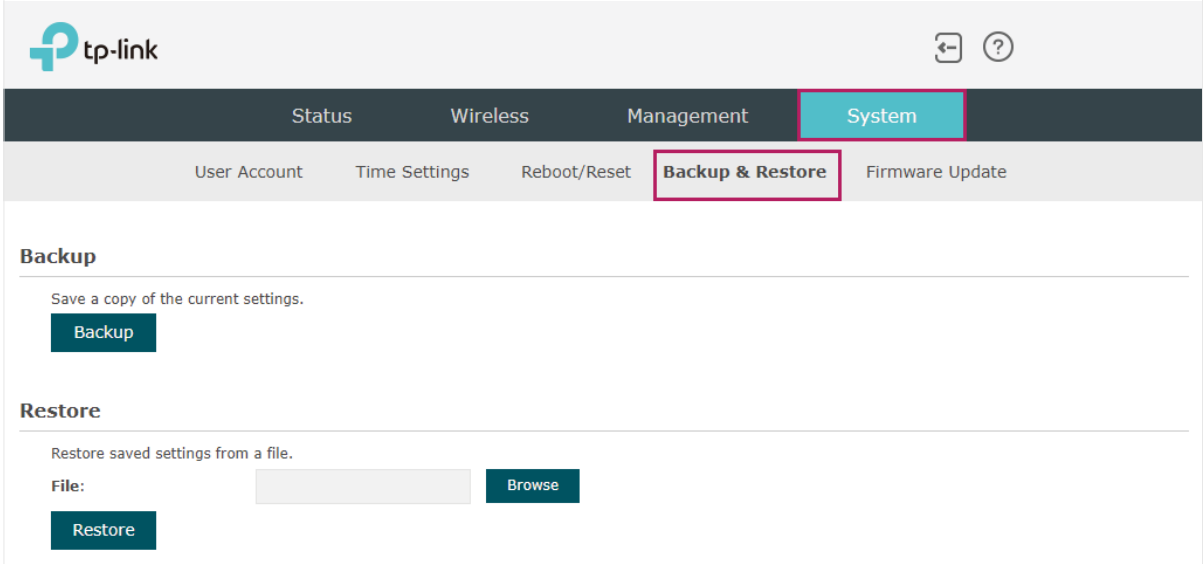

To backup and restore the configuration, go to the System > Backup&Restore page.

- To backup the configuration, click the button **Backup** in the Backup section, and the backup file will be saved to the host automatically.
- To restore the configuration, click the button **Browse** in the Restore section and choose the backup file from the host. Then click the button  $\Box$  Restore to restore the configuration.

## 5.5 Update the Firmware

<span id="page-85-1"></span>We occasionally provide the firmware update files for the EAP products on our official website. To get new functions of the EAP, you can check our official website and download the update files to update the firmware of your EAP.

To update the firmware, go to the System > Firmware Update page.

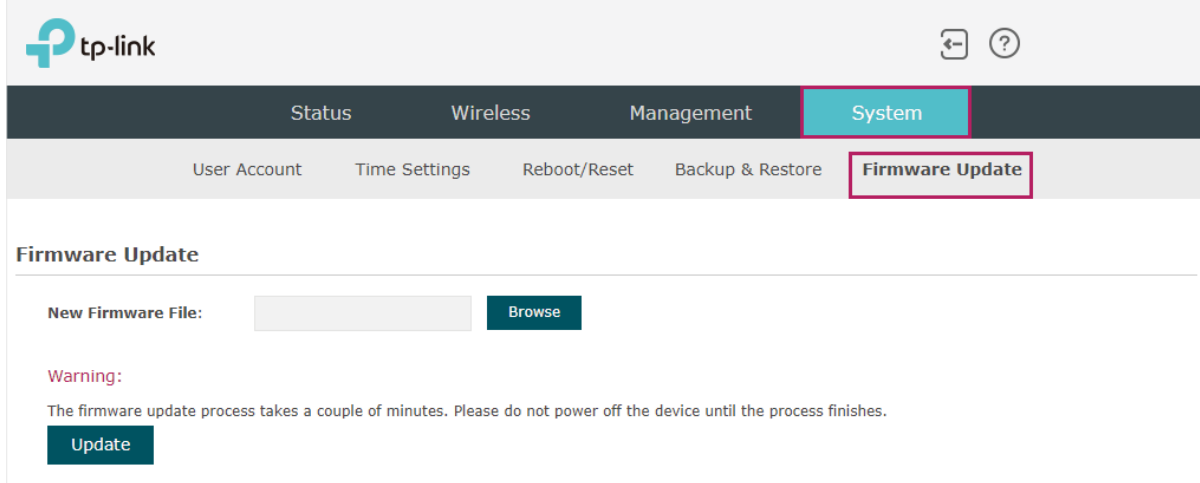

Follow the steps below to update the firmware of your EAP:

- 1. Go to our website <https://www.tp-link.com>and search your EAP model. Download the proper firmware file on the support page of the EAP.
- 2. Click the button Browse , locate and choose the correct firmware file from your host.
- 3. Click the button Update to update the firmware of the EAP. After updated, the EAP will be rebooted automatically.

#### **Note**

The update process takes several minutes. To avoid damage to the EAP, please wait without any operation until the update is finished.

# **6 Application Example**

This chapter provides an application example about how to establish and manage a EAP wireless network:

A restaurant wants to provide the wireless internet access for the employees and guests. The restaurant now has a router, a switch, a dual-band EAP and a computer. Follow the steps below to establish the wireless network:

- 1. [Determine the Network Requirements](#page-88-0)
- 2. [Build the Network Topology](#page-88-1)
- 3. [Log in to the EAP](#page-89-0)
- 4. [Configure the EAP](#page-90-0)
- 5. [Test the Network](#page-94-0)

## 6.1 Determine the Network Requirements

<span id="page-88-0"></span>Before starting to build the network, we need to first analyze and determine the network requirements. In this restaurant example, the network requirements are as follows:

- On both 2.4GHz and 5GHz bands, there are two SSIDs needed: one for the restaurant employees and one for the guests.
- In order to advertise the restaurant, the Portal feature needs to be configured on the SSIDs for the guests. In this way, the guests who have passed the portal authentication will be redirected to the restaurant's official website http://www.restaurant1.com.
- The employees of the restaurant can use the correct password to access the internet and do not need to pass the portal authentication. For security, the SSIDs for the employees should be encrypted with WPA2-PSK.
- To reduce power consumption, the Scheduler feature needs to be configured. The radio should operate only during the working time (9:00 am to 22:00 pm).

## 6.2 Build the Network Topology

<span id="page-88-1"></span>Build the network topology as the following figure shows.

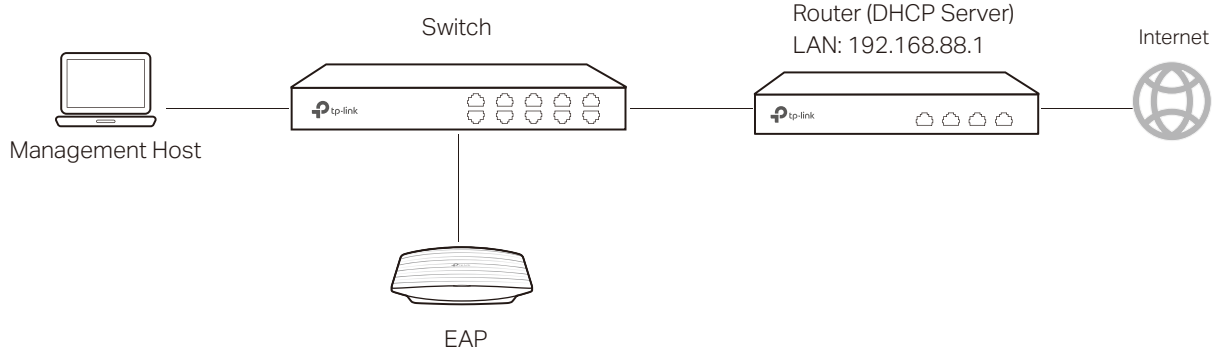

- The router is the gateway of the network and acts as a DHCP server to assign dynamic IP addresses to the management host, EAP and clients. The LAN IP of the router is 192.168.88.1/24.
- Connect the switch to the LAN port of the router.
- Connect the management host and the EAP to the switch. The IP address mode of the management host and EAP is dynamic, which means that they will get dynamic IP addresses from the router.

#### **Tips**

If the router has more than one LAN port, we can also respectively connect the management host and the EAP to the LAN ports of the router.

## 6.3 Log in to the EAP

<span id="page-89-0"></span>After building the network topology, follow the steps below to log in to the web page of the EAP:

1. On the management host, launch the web browser and enter "192.168.88.1" in the address bar. Then log in to the router and find the IP address of the EAP. As the following figure shows, the IP address of the EAP is 192.168.88.101.

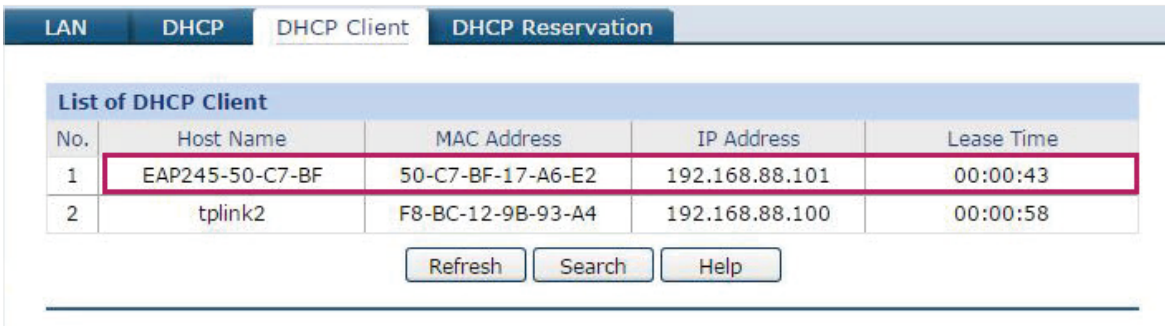

2. Enter "192.168.88.101" in the address bar to load the login page of the EAP. Type the default username and password (both admin) in the two fields and click LOGIN.

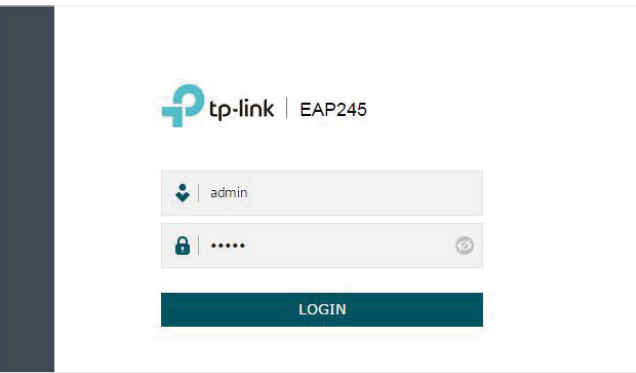

3. In the pop-up window, specify a new username and a new password for the user account. Click Next.

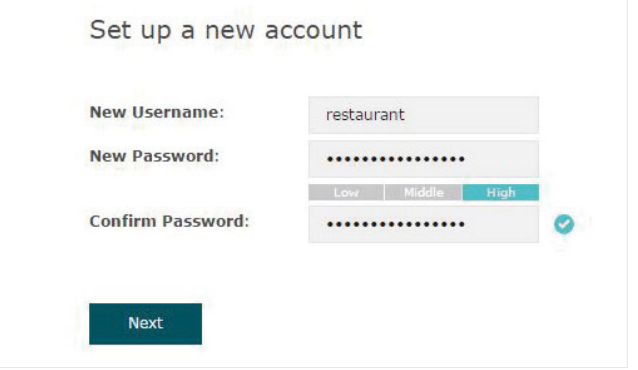

## 6.4 Configure the EAP

<span id="page-90-0"></span>To achieve the network requirements in this application example, we need to [Configure](#page-90-1)  [SSIDs](#page-90-1), [Configure Portal Authentication](#page-91-0) and [Configure Scheduler](#page-93-0).

## <span id="page-90-1"></span>Configure SSIDs

1. After Logging in to EAP, follow the step-by-step instructions to complete the basic configurations of creating SSIDs. Configure the SSID as "employee\_2.4GHz" and "employee\_5GHz", specify the Password as "restaurant123abc". Click Save.

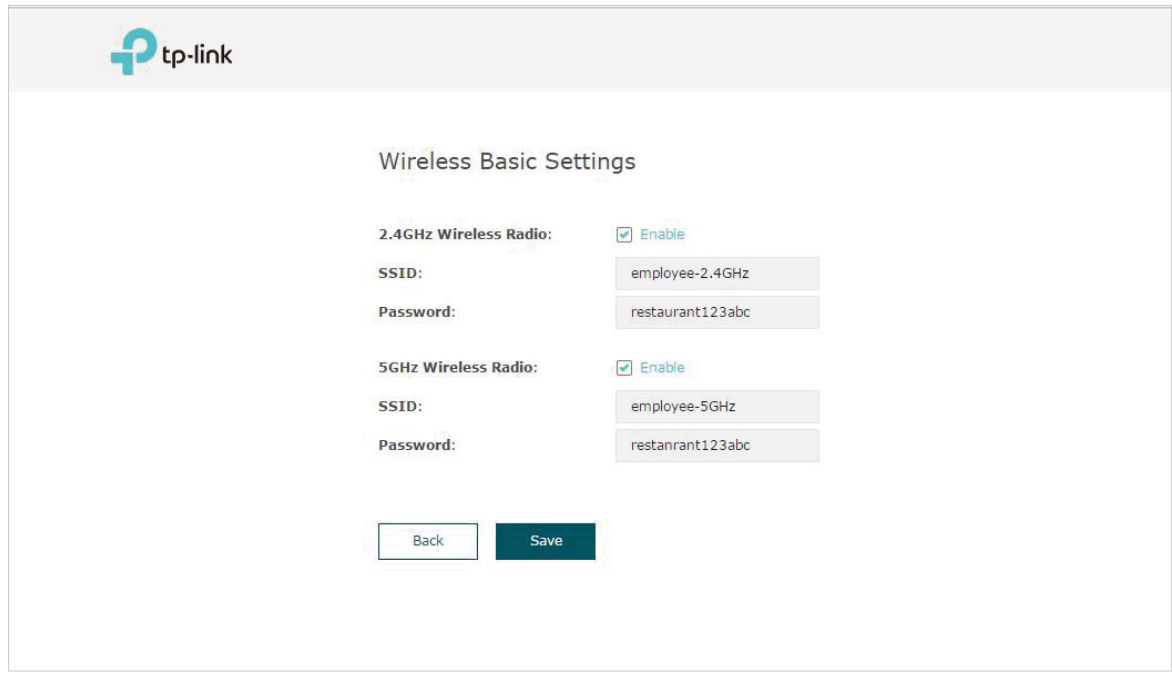

2. Go to the Wireless > Wireless Settings page. Create SSIDs for guests on 2.4GHz. Click **th** Add to add a new SSID.

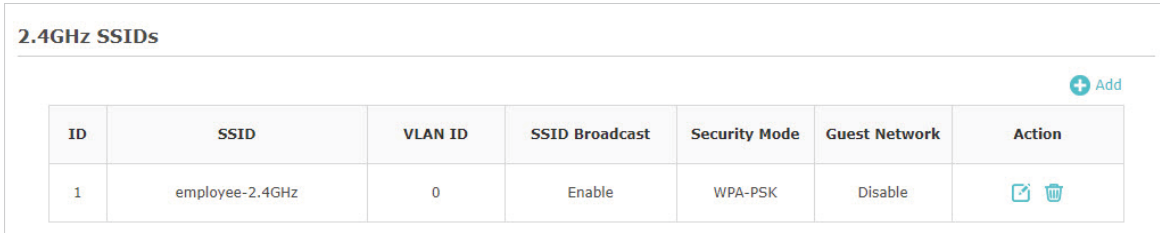

3. The following page will appear. Configure this SSID as "guest\_2.4GHz", keep the Security Mode as "None" and check the box to enable the Portal feature for this SSID. Click OK.

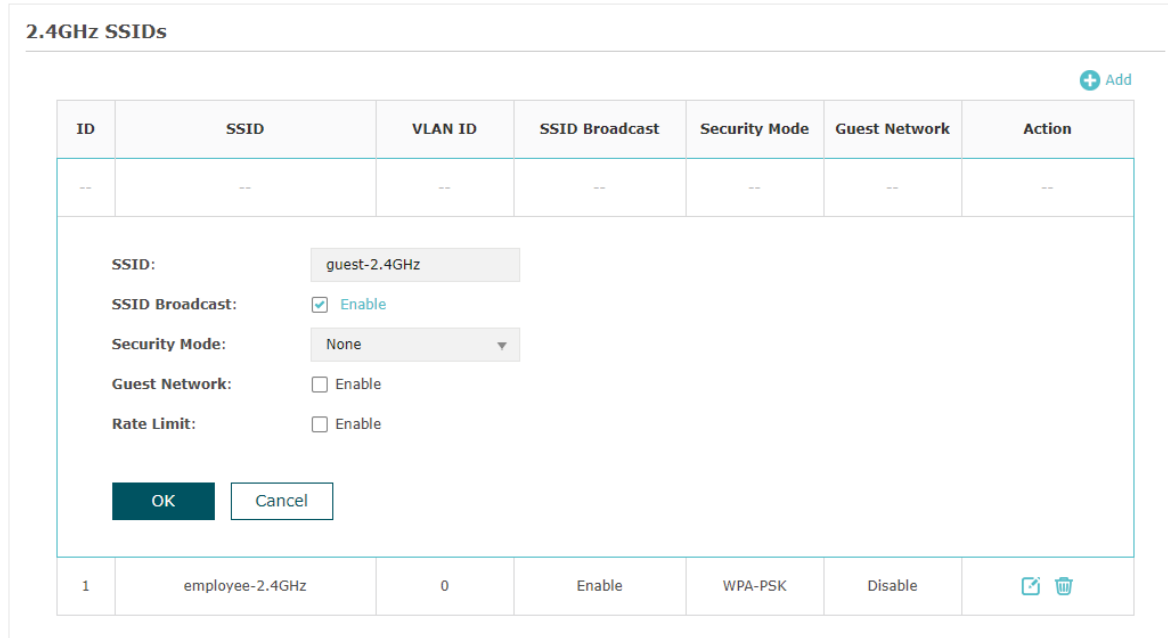

4. Click  $\sqrt{\frac{2.4GHz}{}}$  sGHz to enter the configuration page for the 5GHz band. Similarly to the configurations for the 2.4GHz band, configure another SSID for the guests on the 5GHz band.

## <span id="page-91-0"></span>Configure Portal Authentication

Follow the steps below to configure portal authentication:

1. Go to the Wireless > Portal page.

2. Configure the portal feature as the following figure shows.

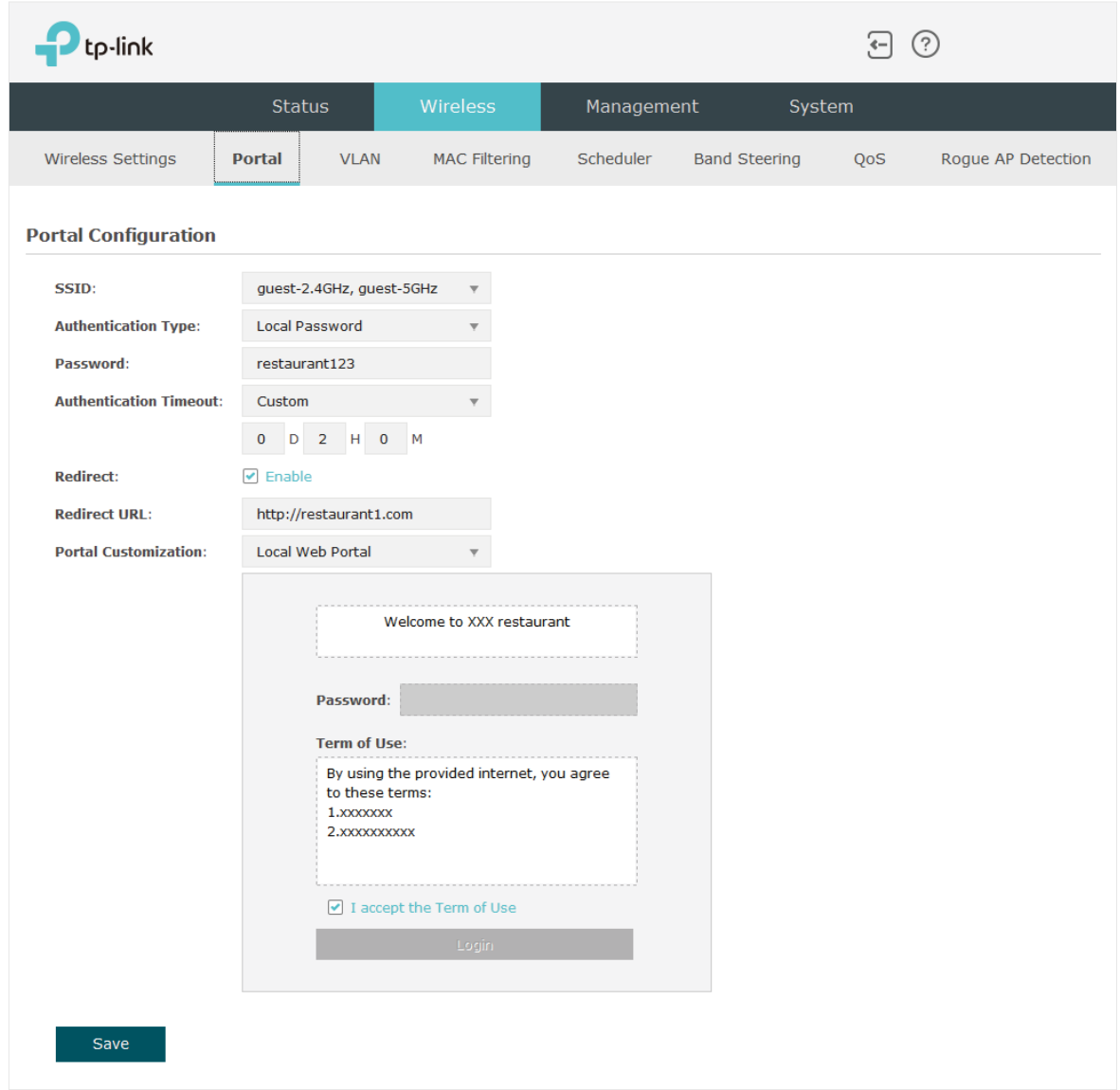

- 1 ) Select the SSIDs for the guests on which the portal will take effect.
- 2 ) Select the Authentication Type as "Local Password" and specify the Password as "restaurant123".
- 3 ) Configure Authentication Timeout. Here we customize the timeout as 2 hours. It means that guests will be logged out after they have been authenticated for 2 hours. To continue to use the internet service, these guests need to enter the password to pass the portal authentication once again.
- 4) Check the box to enable Redirect, and enter the website of the restaurant: http:// www.restaurant1.com.
- 5 ) Configure the authentication page. Specify the title and the term of use. To access the internet, guests need to enter the correct password in the Password field, accept the Term of Use, and click the Login button.
- 3. Click Save.

## <span id="page-93-0"></span>Configure Scheduler

Follow the steps below to schedule the radio to operate only during the working time (9:00 am to 22:00 pm).

- 1. Go to the Wireless > Scheduler page.
- 2. In the Settings section, check the box to enable Scheduler, and select the Association Mode as "Associated with AP". Click Save.

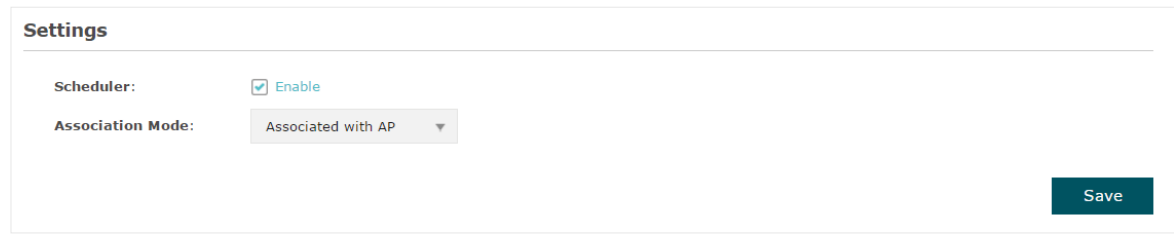

3. In the Scheduler Profile Configuration section, click **Capacate Profiles**.

**Scheduler Profile Configuration** 

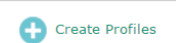

1) The following page will appear. Click  $\bigoplus$  Add a Profile and specify the profile name as "worktime". Click OK.

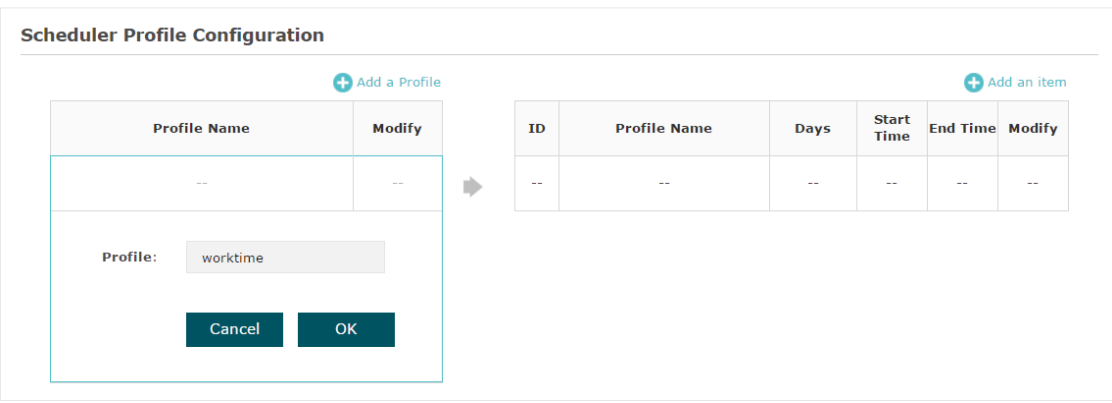

2) Choose the newly added profile "worktime", and click **(2)** Add an item. Then the item configuraiton page will appear. Specify the time range as everyday 9:00 to 22:00. Click OK.

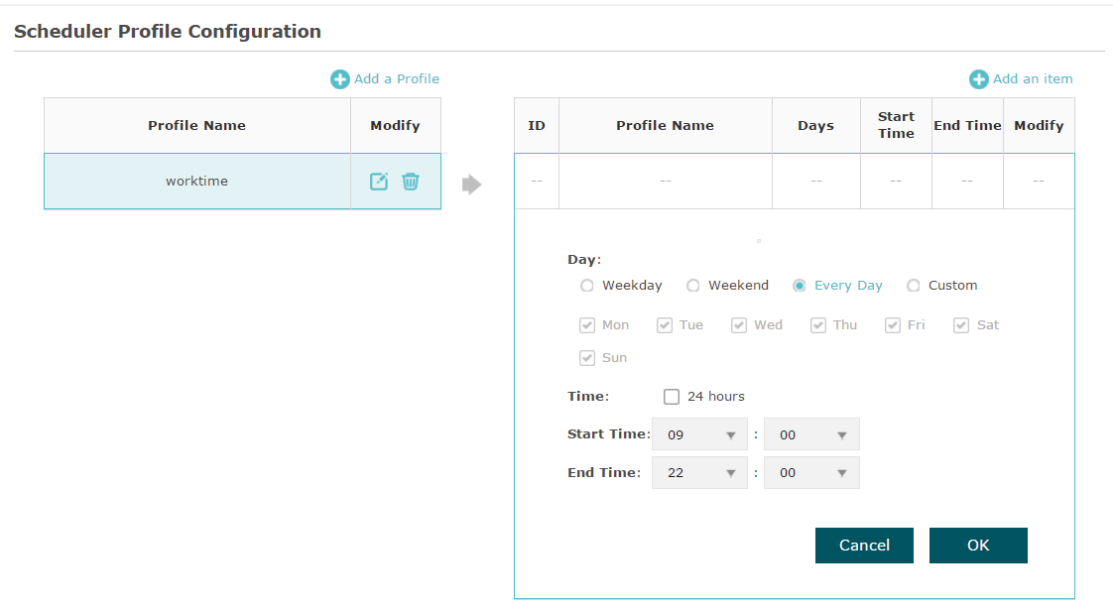

4. In the Scheduler Association section, select "worktime" in the Profile Name column and select "Radio On" in the Action column. Click Save.

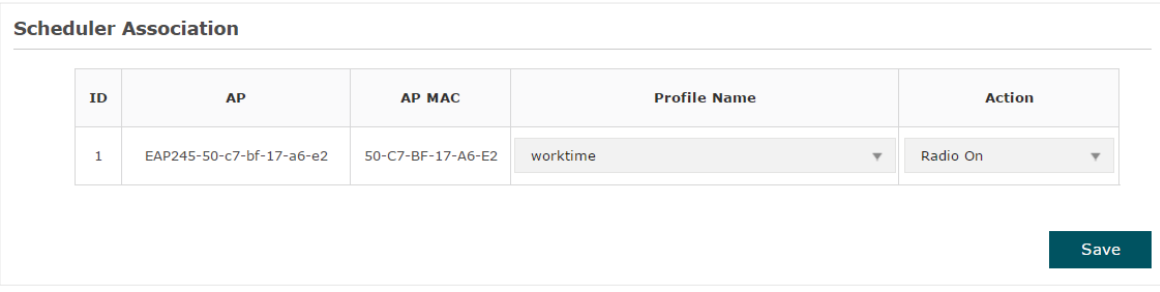

## 6.5 Test the Network

<span id="page-94-0"></span>To ensure that the employees and guests can surf the internet via the wireless network, we can use a client device, such as a telephone, to test whether the SSIDs are working normally.

- To test the SSIDs for the employees, follow the steps below:
	- 1 ) Enable the Wi-Fi feature of the client device.
	- 2) Choose the SSID "employee 2.4GHz" or "employee 5GHz" among the detected SSIDs.
	- 3 ) Enter the password "restaurant123abc" to join the wireless network.
	- 4 ) Check whether internet websites can be visited successfully.
- To test the SSIDs for the guests, follow the steps below:
	- 1 ) Enable the Wi-Fi feature of the client device.
	- 2) Choose the SSID "guest 2.4GHz" or "guest 5GHz" among the detected SSIDs.
	- 3 ) The default web browser on the device will pop up and the authentication page will appear. Enter the password "restaurant123", check the box to accept the term of use, and click the LOGIN button.

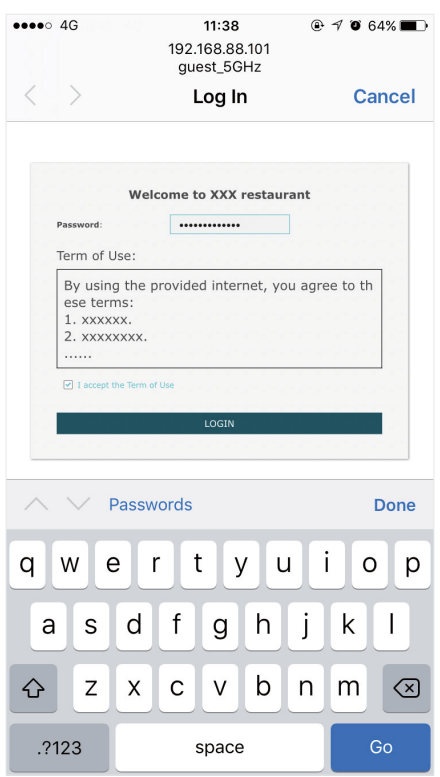

#### **Tips**

Generally, the web browser pops up automatically. But if the web browser does not pop up, we can manually launch the web browser and visit any http website. Then the authentication page will appear.

4 ) If the network is working normally, we will be redirected to the website of the restaurant: http://www.restaurant1.com.

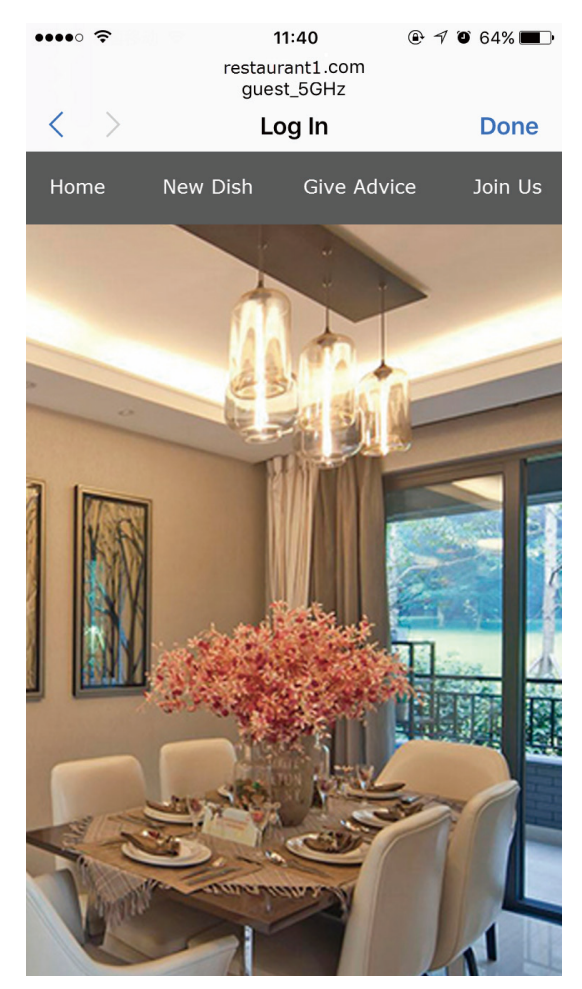

# **Appendix: Omada App**

Omada app is a mobile application designed for Omada series EAP products. It allows you to conveniently manage and monitor your network.

This appendix introduces how to use Omada app to manage your network and includes the following sections:

- [Install Omada App on the Mobile Device](#page-98-0)
- [Manage and Monitor your EAP Device](#page-98-1)

## 1 Install Omada App on the Mobile Device

<span id="page-98-0"></span>Omada app runs on iOS and Android devices, such as smart phones and tablets. Launch the Apple App Store (iOS) or Google Play store (Android) and search "TP-Link Omada" or simply scan the QR code to download and install the app.

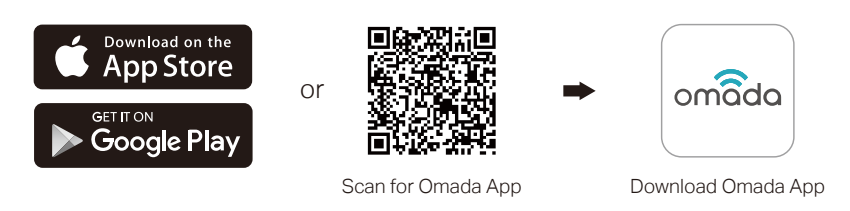

## 2 Manage and Monitor your EAP Device

<span id="page-98-1"></span>For a relatively small-scale network which has a few EAPs (usually less than three) and only basic functions are required, managing your EAPs via Omada app is recommended. You can use a mobile device to configure each EAP individually for basic functionality.

Refer to the topology below, make sure that the following requirements have been met:

- An Ethernet connection from your Omada EAP to the LAN with DHCP service.
- The supported firmware version of the EAP. EAP245, EAP225, EAP115, EAP110, EAP225-Outdoor, EAP110-Outdoor, EAP115-Wall and EAP225-Wall are currently supported. To check the firmware versions of the supported EAPs, please refer to [www.](www.tp-link.com/omada_compatibility_list) [tp-link.com/omada\\_compatibility\\_list](www.tp-link.com/omada_compatibility_list).
- A compatible iOS or Android device with Omada app.

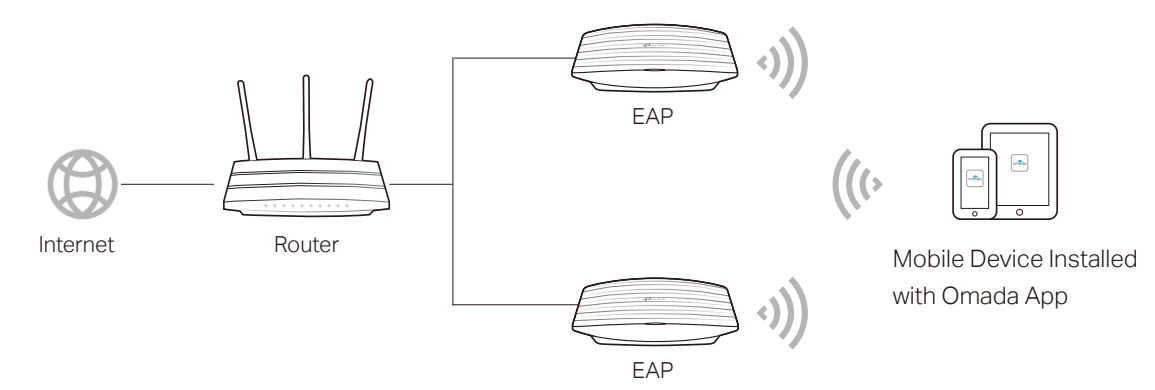

Follow the steps below to manage your network via Omada app in standalone mode. The following page is exampled with the iOS version of the app. The Android version is similar.

1. Connect your mobile device to the EAP by using the default SSID (format: TP-Link 2.4GHz/5GHz\_XXXXXX) printed on the label.

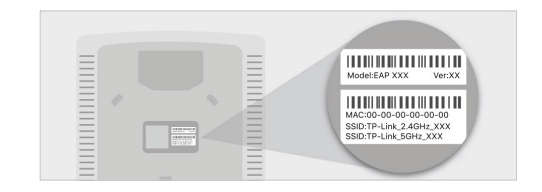

2. Launch the Omada app, tap Standalone APs and wait for the EAP to be discovered.

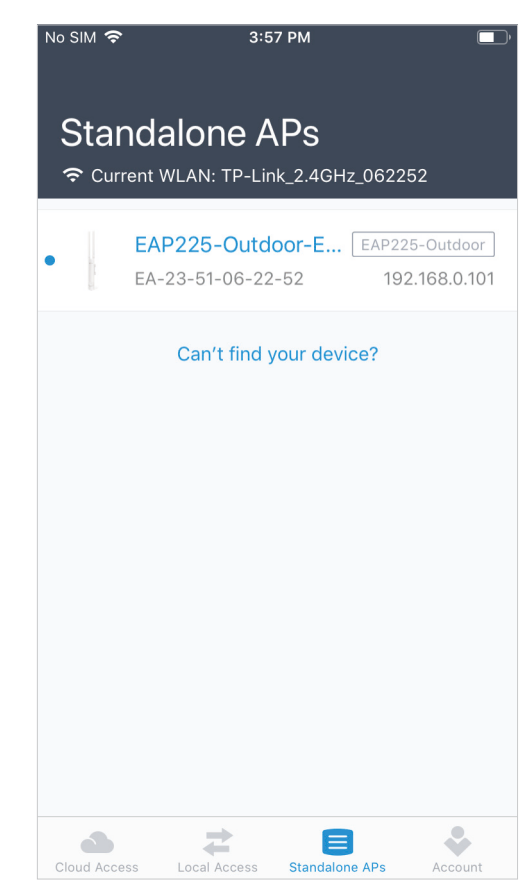

#### **Tips**

All the EAPs in the same subnet will be discovered by Omada app and shown on the page. You can tap the discovered EAP to configure directly.

3. Tap on the EAP appearing on the page. Set a new username and password for your login account of the EAP.

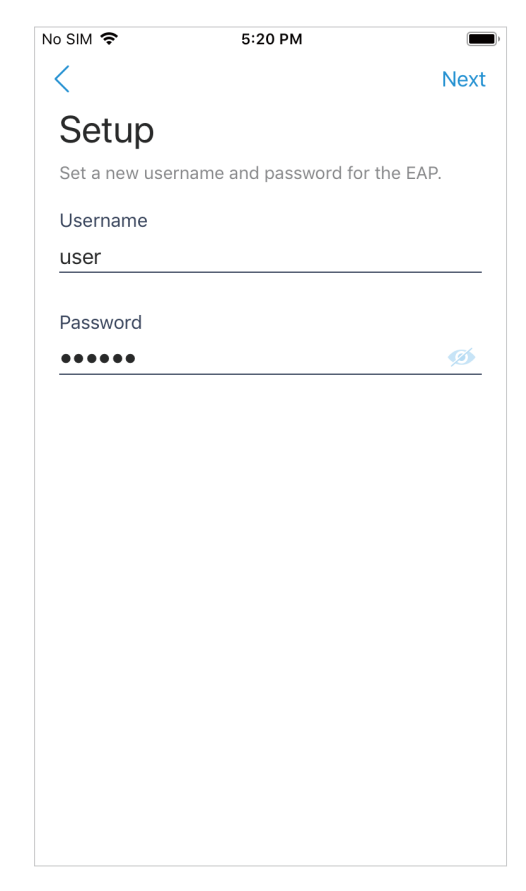

4. Edit the SSID and password to keep your wireless network secure. Tap Next.

#### **Note**

The settings will take effect after several minutes. For operation system differences, the wireless network connection will be different. Generally the mobile device will join the new wireless network automatically when the SSID of the EAP is changed. If it doesn't, connect the mobile device to the new SSID manually.

5. You can view the name of the EAP and other information including wireless parameters and clients. And you can tap  $\ddot{\mathbf{c}}$  to change the settings of radio, SSID and device account.

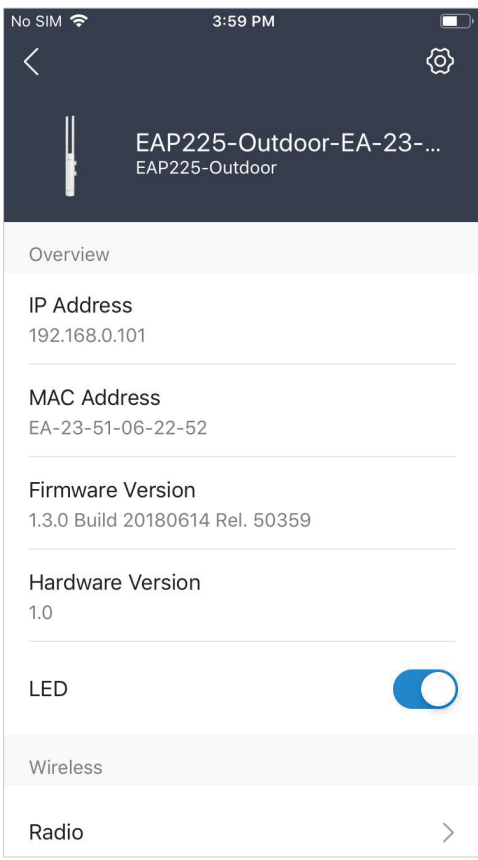

#### **Tips**

- Omada app is designed to help you quickly configure some basic settings. For advanced functions, you can configure them on the web page of the EAP.
- In standalone mode, only one user is allowed to log in to the management page of the EAP at the same time. Thus the management web page of the EAP cannot be logged in to when using the Omada app and vice versa. Also only one user can log in to the EAP via Omada app.

# FCC Compliance Information Statement

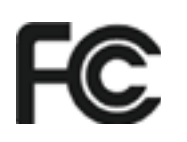

## Product Name: Omada EAP

## Model Number: EAP115 / EAP225 / EAP245 / EAP115-Wall /

### EAP225-Outdoor / EAP225-Wall

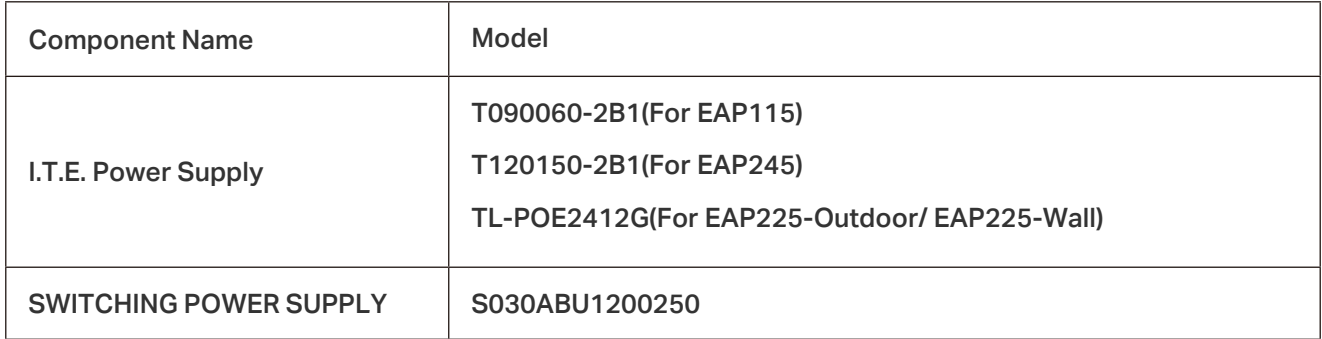

#### Responsible party:

#### TP-Link USA Corporation, d/b/a TP-Link North America, Inc.

Address: 145 South State College Blvd. Suite 400, Brea, CA 92821

Website: http://www.tp-link.com/us/

Tel: +1 626 333 0234

Fax: +1 909 527 6803

E-mail: sales.usa@tp-link.com

This equipment has been tested and found to comply with the limits for a Class B digital device, pursuant to part 15 of the FCC Rules. These limits are designed to provide reasonable protection against harmful interference in a residential installation. This equipment generates, uses and can radiate radio frequency energy and, if not installed and used in accordance with the instructions, may cause harmful interference to radio communications. However, there is no guarantee that interference will not occur in a particular installation. If this equipment does cause harmful interference to radio or television reception, which can be determined by turning the equipment off and on, the user is encouraged to try to correct the interference by one or more of the following measures:

- Reorient or relocate the receiving antenna.
- Increase the separation between the equipment and receiver.
- Connect the equipment into an outlet on a circuit different from that to which the receiver is connected.
- Consult the dealer or an experienced radio/ TV technician for help.

This device complies with part 15 of the FCC Rules. Operation is subject to the following two conditions:

1) This device may not cause harmful interference.

2) This device must accept any interference received, including interference that may cause undesired operation.

Any changes or modifications not expressly approved by the party responsible for compliance could void the user's authority to operate the equipment.

Note: The manufacturer is not responsible for any radio or TV interference caused by unauthorized modifications to this equipment. Such modifications could void the user's authority to operate the equipment.

## FCC RF Radiation Exposure Statement:

This equipment complies with FCC RF radiation exposure limits set forth for an uncontrolled environment. This device and its antenna must not be co-located or operating in conjunction with any other antenna or transmitter.

"To comply with FCC RF exposure compliance requirements, this grant is applicable to only Mobile Configurations. The antennas used for this transmitter must be installed to provide a separation distance of at least 20cm from all persons and must not be colocated or operating in conjunction with any other antenna or transmitter."

We, **TP-Link USA Corporation**, has determined that the equipment shown as above has been shown to comply with the applicable technical standards, FCC part 15. There is no unauthorized change is made in the equipment and the equipment is properly maintained and operated.

Issue Date:2019-04-22

# FCC Compliance Information Statement

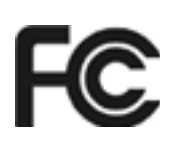

Product Name: I.T.E. Power Supply

Model Number: T090060-2B1, T120150-2B1, TL-POE2412G

Product Name: SWITCHING POWER SUPPLY

Model Number: S030ABU1200250

Responsible party:

## TP-Link USA Corporation, d/b/a TP-Link North America, Inc.

Address: 145 South State College Blvd. Suite 400, Brea, CA 92821

Website: http://www.tp-link.com/us/

Tel: +1 626 333 0234

Fax: +1 909 527 6803

E-mail: sales.usa@tp-link.com

This equipment has been tested and found to comply with the limits for a Class B digital device, pursuant to part 15 of the FCC Rules. These limits are designed to provide reasonable protection against harmful interference in a residential installation. This equipment generates, uses and can radiate radio frequency energy and, if not installed and used in accordance with the instructions, may cause harmful interference to radio communications. However, there is no guarantee that interference will not occur in a particular installation. If this equipment does cause harmful interference to radio or television reception, which can be determined by turning the equipment off and on, the user is encouraged to try to correct the interference by one or more of the following measures:

- Reorient or relocate the receiving antenna.
- Increase the separation between the equipment and receiver.
- Connect the equipment into an outlet on a circuit different from that to which the receiver is connected.
- Consult the dealer or an experienced radio/ TV technician for help.

This device complies with part 15 of the FCC Rules. Operation is subject to the following two conditions:

1) This device may not cause harmful interference.

2) This device must accept any interference received, including interference that may cause undesired operation.

Any changes or modifications not expressly approved by the party responsible for compliance could void the user's authority to operate the equipment.

We, TP-Link USA Corporation, has determined that the equipment shown as above has been shown to comply with the applicable technical standards, FCC part 15. There is no unauthorized change is made in the equipment and the equipment is properly maintained and operated.

Issue Date:2019-04-22

# CE Mark Warning

This is a class B product. In a domestic environment, this product may cause radio interference, in which case the user may be required to take adequate measures.

# OPERATING FREQUENCY(the maximum transmitted

## power)

 $\epsilon$ 

2412MHz—2472MHz(20dBm)

5180MHz—5240MHz(23dBm) (EAP225/EAP245/EAP225-Outdoor/EAP225-Wall)

5260MHz—5320MHz(23dBm) (EAP225-Outdoor)

5500MHz—5700MHz(30dBm) (EAP225-Outdoor)

# EU declaration of conformity

TP-Link hereby declares that the device is in compliance with the essential requirements and other relevant provisions of directives 2014/53/EU, 2009/125/EC and 2011/65/EU.

The original EU declaration of conformity may be found at http://www.tp-link.com/en/ce.

# RF Exposure Information

This device meets the EU requirements (2014/53/EU Article 3.1a) on the limitation of exposure of the general public to electromagnetic fields by way of health protection.

The device complies with RF specifications when the device used at 20 cm from your body.

## National Restrictions (EAP225/EAP245/EAP225-Wall)

Attention: In EU member states and EFTA countries, the operation in the frequency range 5150MHz - 5350MHz is only permitted indoors.

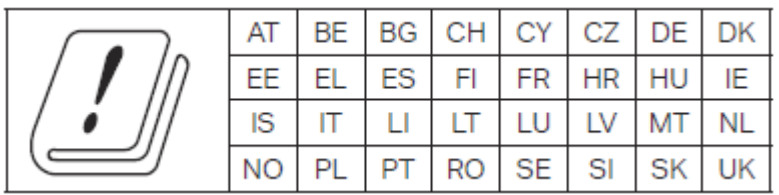

# Canadian Compliance Statement

This device complies with Industry Canada license-exempt RSSs. Operation is subject to the following two conditions:

1) This device may not cause interference, and

2) This device must accept any interference, including interference that may cause undesired operation of the device.

Le présent appareil est conforme aux CNR d'Industrie Canada applicables aux appareils radio exempts de licence. L'exploitation est autorisée aux deux conditions suivantes :

1) l'appareil ne doit pas produire de brouillage;

2) l'utilisateur de l'appareil doit accepter tout brouillage radioélectrique subi, meme si le brouillage est susceptible d'en compromettre le fonctionnement.

For EAP110-Outdoor:

This radio transmitter (IC: 8853A-EAP110OD / Model: EAP110-Outdoor) has been approved by Industry Canada to operate with the antenna types listed below with the maximum permissible gain indicated. Antenna types not included in this list below, having a gain greater than the maximum gain indicated for that type, are strictly prohibited for use with this device.

Le présent émetteur radio (IC: 8853A-EAP110OD / Model: EAP110-Outdoor) a été approuvé par Industrie Canada pour fonctionner avec les types d'antenne énumérés ci-dessous et ayant un gain admissible maximal. Les types d'antenne non inclus dans cette liste cidessous et dont le gain est supérieur au gain maximal indiqué, sont strictement interdits pour l'exploitation de l'émetteur.

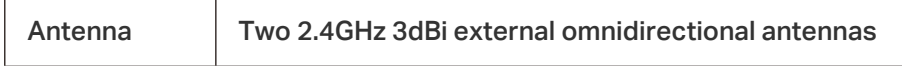

## For EAP225-Outdoor:

This radio transmitter (IC: 8853A-EAP225OD / Model: EAP225-Outdoor) has been approved by Industry Canada to operate with the antenna types listed below with the maximum permissible gain indicated. Antenna types not included in this list below, having a gain greater than the maximum gain indicated for that type, are strictly prohibited for use with this device.

Le présent émetteur radio (IC: 8853A-EAP225OD / Model: EAP225-Outdoor) a été approuvé par Industrie Canada pour fonctionner avec les types d'antenne énumérés ci-dessous et ayant un gain admissible maximal. Les types d'antenne non inclus dans cette liste ci-
dessous et dont le gain est supérieur au gain maximal indiqué, sont strictement interdits pour l'exploitation de l'émetteur.

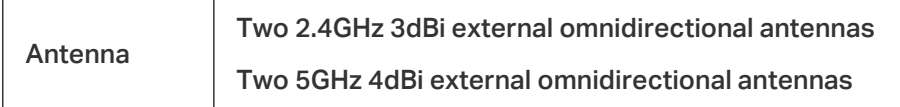

## Caution (EAP225/EAP245/EAP225-Outdoor/EAP225-Wall)

1) The device for operation in the band 5150–5250 MHz is only for indoor use to reduce the potential for harmful interference to co-channel mobile satellite systems;

2) For devices with detachable antenna(s), the maximum antenna gain permitted for devices in the bands 5250-5350 MHz and 5470-5725 MHz shall be such that the equipment still complies with the e.i.r.p. limit; (For EAP225-Outdoor only)

DFS (Dynamic Frequency Selection) products that operate in the bands 5250- 5350 MHz, 5470-5600MHz, and 5650-5725MHz. (For EAP245 and EAP225-Outdoor).

## Avertissement

1) Le dispositif fonctionnant dans la bande 5150-5250 MHz est réservé uniquement pour une utilisation à l'intérieur afin de réduire les risques de brouillage préjudiciable aux systèmes de satellites mobiles utilisant les mêmes canaux;

2) Le gain maximal d'antenne permis pour les dispositifs avec antenne(s) amovible(s) utilisant les bandes 5250-5350 MHz et 5470-5725 MHz doit se conformer à la limitation P.I.R.E.; (For EAP225-Outdoor Only)

Les produits utilisant la technique d'atténuation DFS (sélection dynamique des fréquences) sur les bandes 5250- 5350 MHz, 5470-5600MHz et 5650-5725MHz.

# Radiation Exposure Statement

This equipment complies with ISEDC radiation exposure limits set forth for an uncontrolled environment. This equipment should be installed and operated with minimum distance (20cm for EAP110/EAP115/EAP245/EAP115-Wall/EAP110-Outdoor/EAP225-Outdoor/EAP225-Wall, and 24cm for EAP225) between the radiator & your body.

# Déclaration d'exposition aux radiations

Cet équipement est conforme aux limites ISEDC d'exposition aux rayonnements établies pour un environnement non contrôlé. Cet équipement doit être installé et utilisé à une distance minimale (entre la source de rayonnement et votre corps) indiquée ci-après :

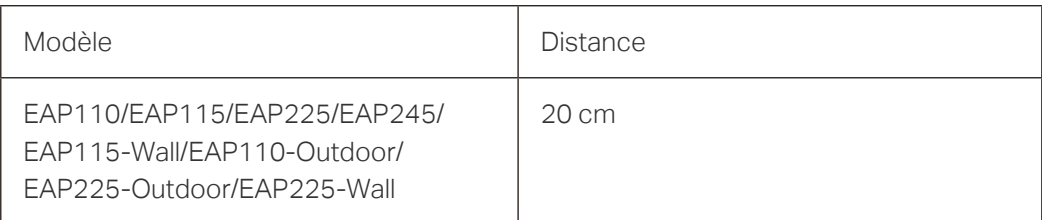

# Industry Canada Statement

CAN ICES-3 (B)/NMB-3(B)

# Korea Warning Statements

당해 무선설비는 운용중 전파혼신 가능성이 있음.

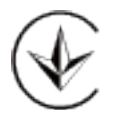

Продукт сертифіковано згідно с правилами системи УкрСЕПРО на відповідність вимогам нормативних документів та вимогам, що передбачені чинними законодавчими актами України.

# EAL

# Safety Information

When product has power button, the power button is one of the way to shut off the product; When there is no power button, the only way to completely shut off power is to disconnect the product or the power adapter from the power source.

- Keep the device away from water, fire, humidity or hot environments.
- Do not attempt to disassemble, repair, or modify the device.
- Do not use damaged charger or USB cable to charge the device.
- Do not use any other chargers than those recommended
- Do not use the device where wireless devices are not allowed.
- Adapter shall be installed near the equipment and shall be easily accessible.

For EAP110/EAP225/EAP245/EAP110-Outdoor/EAP225-Outdoor:

 $\left| \mathbf{i} \right|$  Use only power supplies which are provided by manufacturer and in the original packing of this product. If you have any questions, please don't hesitate to contact us.

# NCC Notice

注意!

依據 低功率電波輻射性電機管理辦法

第十二條 經型式認證合格之低功率射頻電機,非經許可,公司、商號或使用者均不得擅自變 更頻率、加大功率或變更原設計之特性或功能。

第十四條 低功率射頻電機之使用不得影響飛航安全及干擾合法通行;經發現有干擾現象時, 應立即停用,並改善至無干擾時方得繼續使用。前項合法通信,指依電信規定作業之無線電信。 低功率射頻雷機需忍受合法通信或工業、科學以及醫療用電波輻射性電機設備之干擾。

針對EAP225/EAP245/EAP225-Wall/EAP225-Outdoor:

4.7.9.1應避免影響附近雷達系統之操作。

4.7.9.2高增益指向性天線只得應用於固定式點對點系統。

## BSMI Notice

安全諮詢及注意事項

·請使用原裝電源供應器或只能按照本產品注明的電源類型使用本產品。

·清潔本產品之前請先拔掉電源線。請勿使用液體、噴霧清潔劑或濕布進行清潔。

·注意防潮,請勿將水或其他液體潑灑到本產品上。

·插槽與開口供通風使用,以確保本產品的操作可靠並防止過熱,請勿堵塞或覆蓋開口。

·請勿將本產品置放於靠近熱源的地方。除非有正常的通風,否則不可放在密閉位置中。

·請不要私自打開機殼,不要嘗試自行維修本產品,請由授權的專業人士進行此項工作。

此為甲類資訊技術設備,于居住環境中使用時,可能會造成射頻擾動,在此種情況下,使用者會被 要求採取某些適當的對策。(針對EAP110/110-Outdoor)

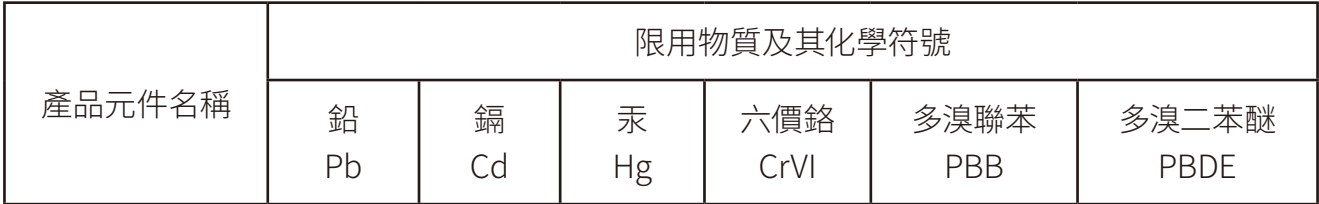

限用物質含有情況標示聲明書

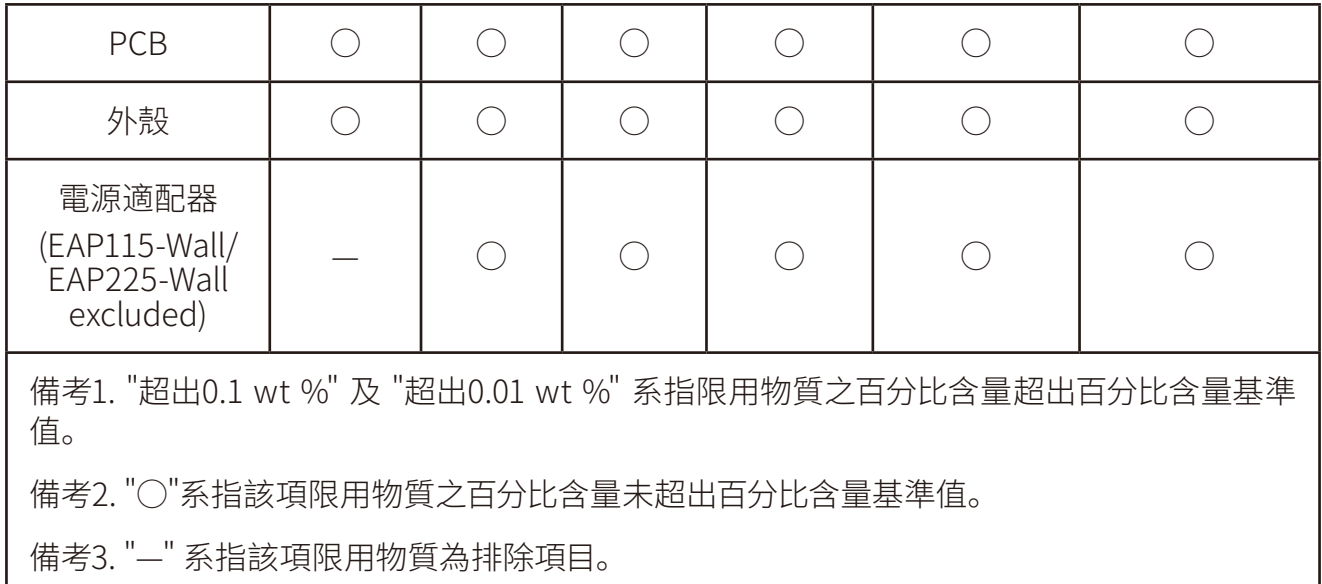

# Explanation of the symbols on the product label

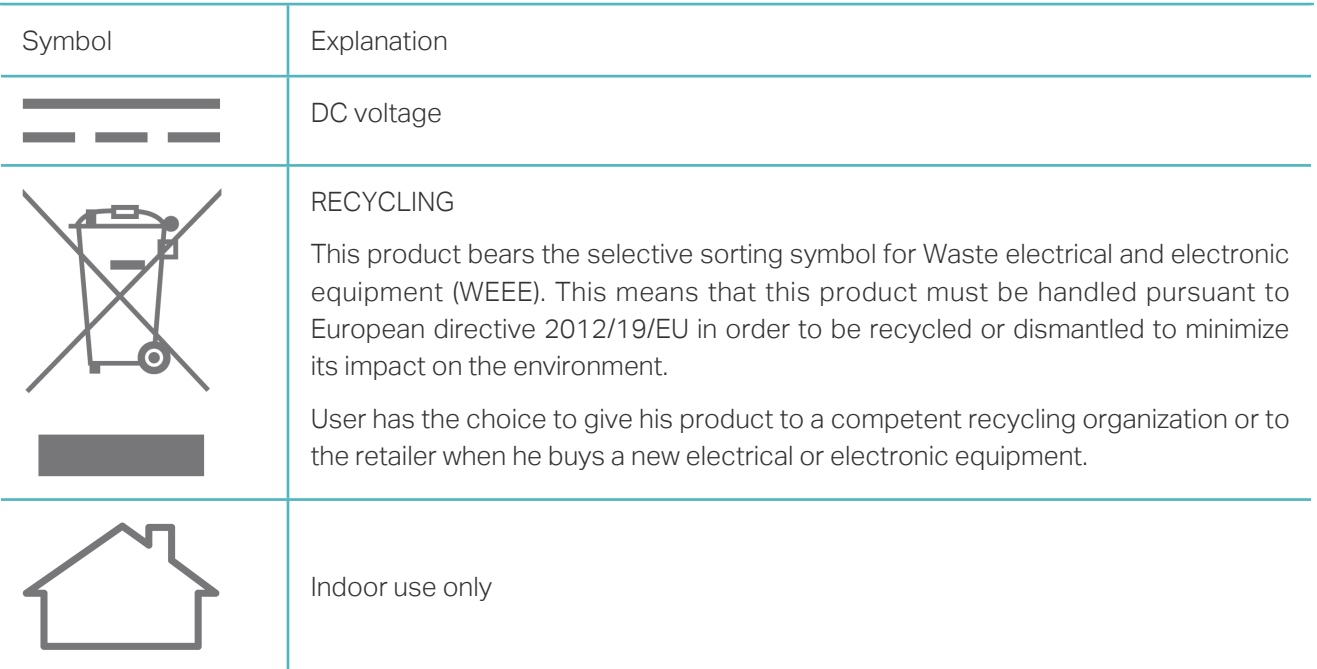

# FCC Compliance Information Statement

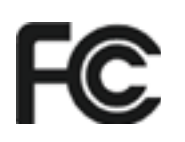

### Product Name: Omada EAP

#### Model Number: EAP110 / EAP110-Outdoor

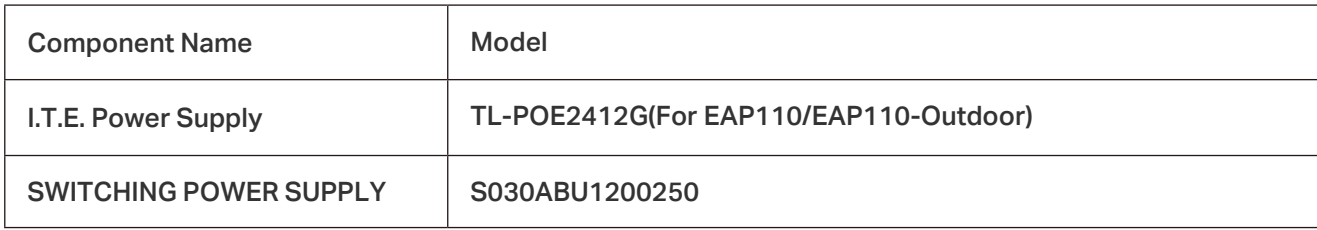

#### Responsible party:

### TP-Link USA Corporation, d/b/a TP-Link North America, Inc.

Address: 145 South State College Blvd. Suite 400, Brea, CA 92821

Website: http://www.tp-link.com/us/

Tel: +1 626 333 0234

Fax: +1 909 527 6803

E-mail: sales.usa@tp-link.com

This equipment has been tested and found to comply with the limits for a Class A digital device, pursuant to part 15 of the FCC Rules. These limits are designed to provide reasonable protection against harmful interference when the equipment is operated in a commercial environment. This equipment generates, uses, and can radiate radio frequency energy and, if not installed and used in accordance with the instruction manual, may cause harmful interference to radio communications. Operation of this equipment in a residential area is likely to cause harmful interference in which case the user will be required to correct the interference at his own expense.

This device complies with part 15 of the FCC Rules. Operation is subject to the following two conditions:

1) This device may not cause harmful interference.

2) This device must accept any interference received, including interference that may cause undesired operation.

Any changes or modifications not expressly approved by the party responsible for compliance could void the user's authority to operate the equipment.

Note: The manufacturer is not responsible for any radio or TV interference caused by unauthorized modifications to this equipment. Such modifications could void the user's authority to operate the equipment.

# FCC RF Radiation Exposure Statement:

This equipment complies with FCC RF radiation exposure limits set forth for an uncontrolled environment. This device and its antenna must not be co-located or operating in conjunction with any other antenna or transmitter.

"To comply with FCC RF exposure compliance requirements, this grant is applicable to only Mobile Configurations. The antennas used for this transmitter must be installed to provide a separation distance of at least 20cm from all persons and must not be colocated or operating in conjunction with any other antenna or transmitter."

We, **TP-Link USA Corporation**, has determined that the equipment shown as above has been shown to comply with the applicable technical standards, FCC part 15. There is no unauthorized change is made in the equipment and the equipment is properly maintained and operated.

Issue Date:2019-04-22

## CE Mark Warning (For EAP110/EAP110-Outdoor)

 $C\epsilon$ This is a class A product. In a domestic environment, this product may cause radio interference, in which case the user may be required to take adequate measures.

## Industry Canada Statement (For EAP110 / EAP110-Outdoor)

CAN ICES-3 (A)/NMB-3(A)

この装置は、クラスA情報技術装置です。この装置を家庭環境で使用すると電波妨害を引き起こすことがあります。この場 合には使用者が適切な対策を講ずるよう要求されることがあります。 

 VCCI-A

# COPYRIGHT & TRADEMARKS

Specifications are subject to change without notice.  $\P$  tp link is a registered trademark of TP-Link Technologies Co., Ltd. Other brands and product names are trademarks or registered trademarks of their respective holders.

No part of the specifications may be reproduced in any form or by any means or used to make any derivative such as translation, transformation, or adaptation without permission from TP-Link Technologies Co., Ltd. Copyright © 2019 TP-Link Technologies Co., Ltd.. All rights reserved.